# <span id="page-0-0"></span>**Dell™ Lifecycle Controller Version 1.3**

<u>Ubersicht</u><br>[Unified Server Configurator und Unified Server Configurator -](file:///E:/Software/smusc/smlc/lc_1_3/ge/UG/html/setusc.htm#wp1183995) Lifecycle Controller Enabled<sub>.</sub> [Remotedienst-Funktionen](file:///E:/Software/smusc/smlc/lc_1_3/ge/UG/html/lc_osd.htm#wp1067300)  [Fehlerbehebung und häufig gestellte Fragen](file:///E:/Software/smusc/smlc/lc_1_3/ge/UG/html/faq.htm#wp1186814) 

## **Anmerkungen und Vorsichtshinweise**

**ANMERKUNG:** Eine ANMERKUNG macht auf wichtige Informationen aufmerksam, mit denen Sie das System besser einsetzen können.

VORSICHTSHINWEIS: Durch VORSICHTSHINWEISE werden Sie auf potenzielle Gefahrenquellen hingewiesen, die Hardwareschäden oder<br>Datenverlust zur Folge haben könnten, wenn die Anweisungen nicht befolgt werden.

## **Irrtümer und technische Änderungen vorbehalten. © 2009 Dell Inc. Alle Rechte vorbehalten.**

Eine Vervielfältigung dieser Materialien in jeglicher Weise ohne vorherige schriftliche Genehmigung von Dell Inc. ist strengstens untersagt.

In diesem Text verwendete Marken: *Dell* und das *DELI-*Logo sind Marken von Deil inc.; Microsoft, Windows und Windows Server sind eine that incluse the metal end that we no that inclused to provide in the metal of the met

Alle anderen in dieser Dokumentation genannten Marken und Handelsbezeichnungen sind Eigentum der entsprechenden Hersteller und Firmen. Dell Inc. erhebt keinen Anspruch<br>auf Markenzeichen und Handelsbezeichnungen mit Ausnahm

**Dezember 2009**

# <span id="page-1-0"></span>**Fehlerbehebung und häufig gestellte Fragen**

**Dell™ Lifecycle Controller Version 1.3** 

- [Fehlermeldungen](#page-1-1)
- [Häufig gestellte Fragen](#page-7-0)

Dieser Abschnitt beschreibt die Fehlermeldungen, die gewöhnlich von USC und USC - LCE ausgegeben werden, und bietet Vorschläge zur Behebung der<br>Fehler. Zudem werden Fragen beantwortet, die häufig von USC- und USC - LCE-Ben

Siehe auch **ftp://ftp.dell.com/LifecycleController/**, um die Datei zu lokalisieren, die mit **LC\_\*1.3.0\*\_MSG\_REG.zip** für die 1.3 Message Registry XML-<br>Dateien für Webdienste zur Remote-Aktivierung übereinstimmt.

# <span id="page-1-1"></span>**Fehlermeldungen**

"<u>[Tabelle A](#page-2-1)-1</u>" beschreibt die Fehlermeldungen, die gewöhnlich von USC und USC - LCE ausgegeben werden, und bietet Vorschläge zur Behebung der Fehler.<br>"<u>Tabelle A-2</u>" beschreibt die Fehlermeldungen, die gewöhnlich von USC

### <span id="page-1-2"></span>**Tabelle A-1. USC und USC - LCE, Fehlermeldungen und Lösungen**

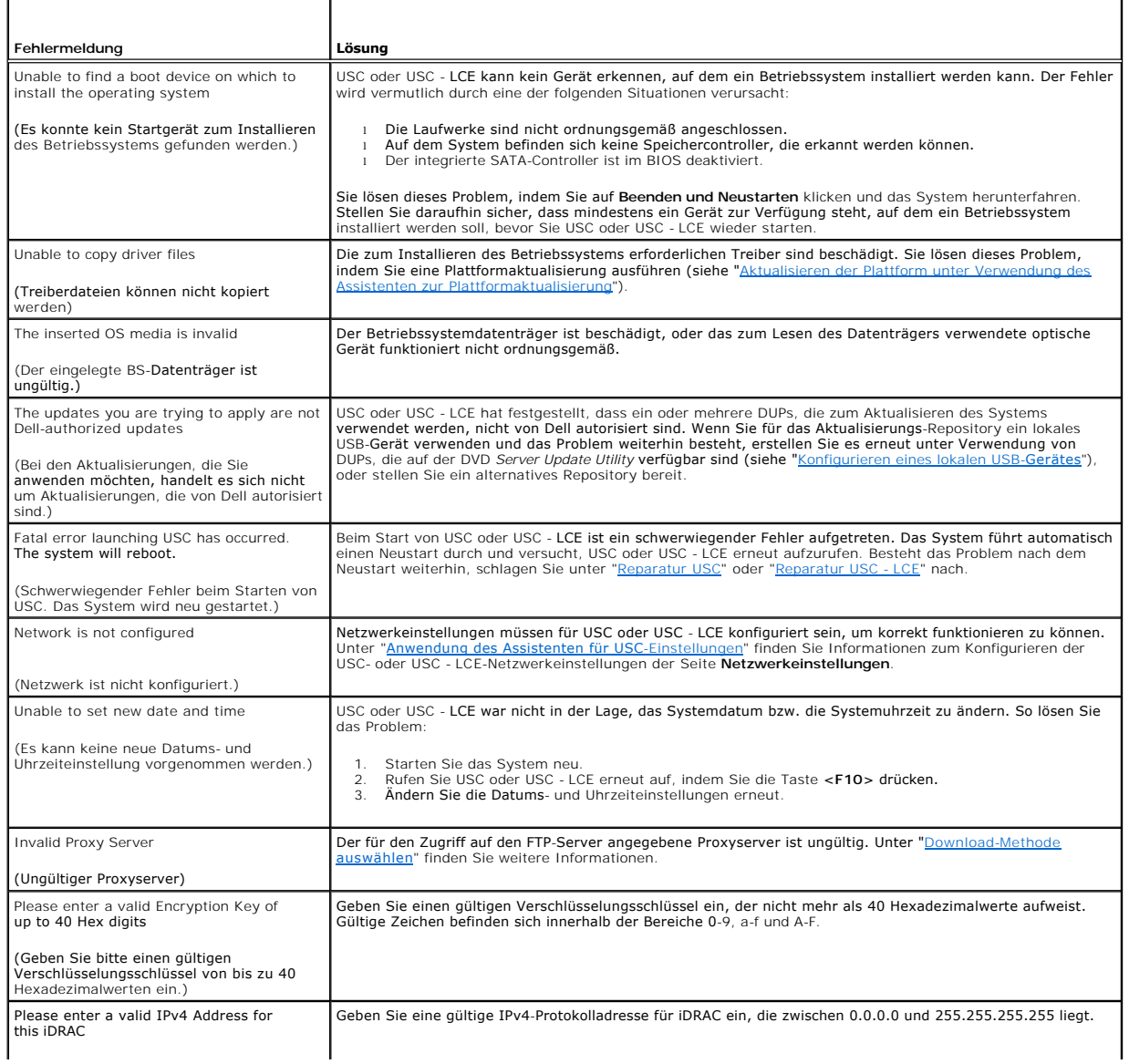

<span id="page-2-2"></span>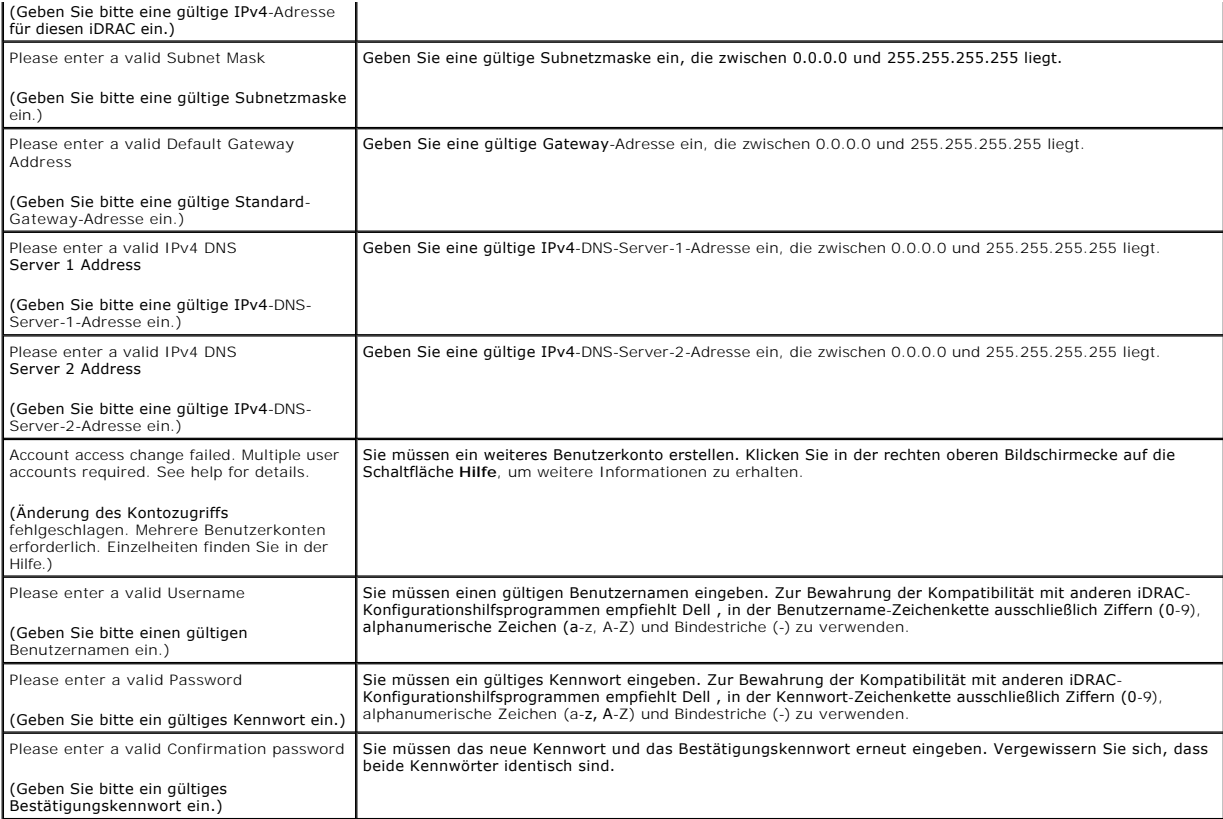

## <span id="page-2-0"></span>**Tabelle A-2. USC-Fehlermeldungen und Lösungen**

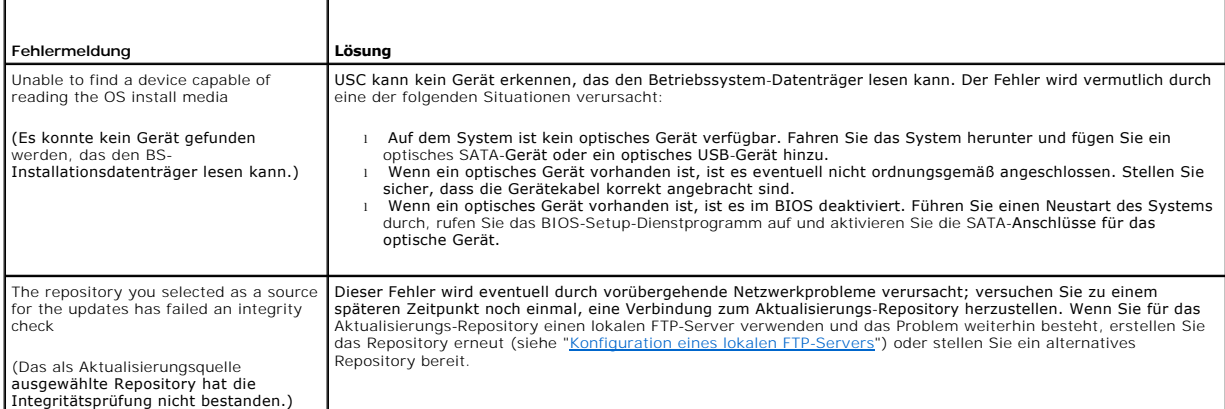

## <span id="page-2-1"></span>**Tabelle A-3. USC - LCE-Fehlermeldungen und Lösungen**

 $\Gamma$ 

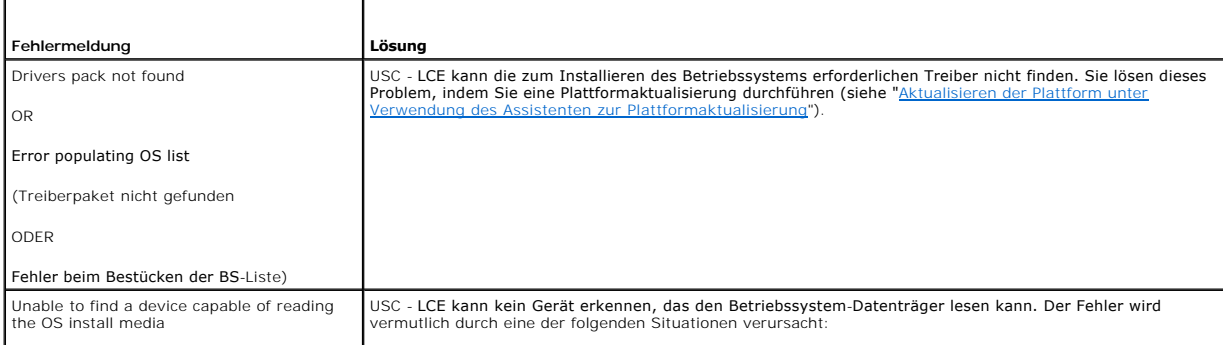

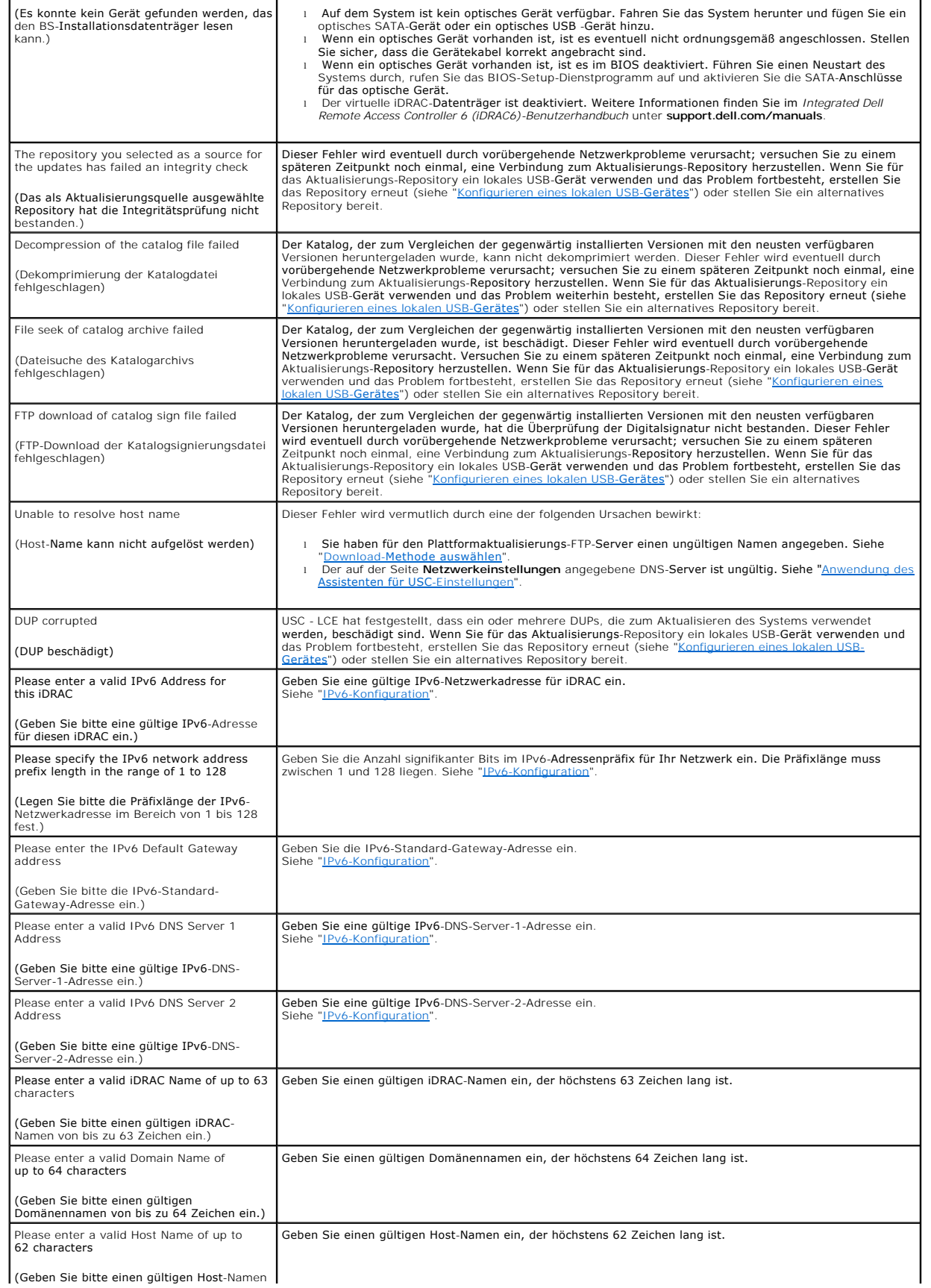

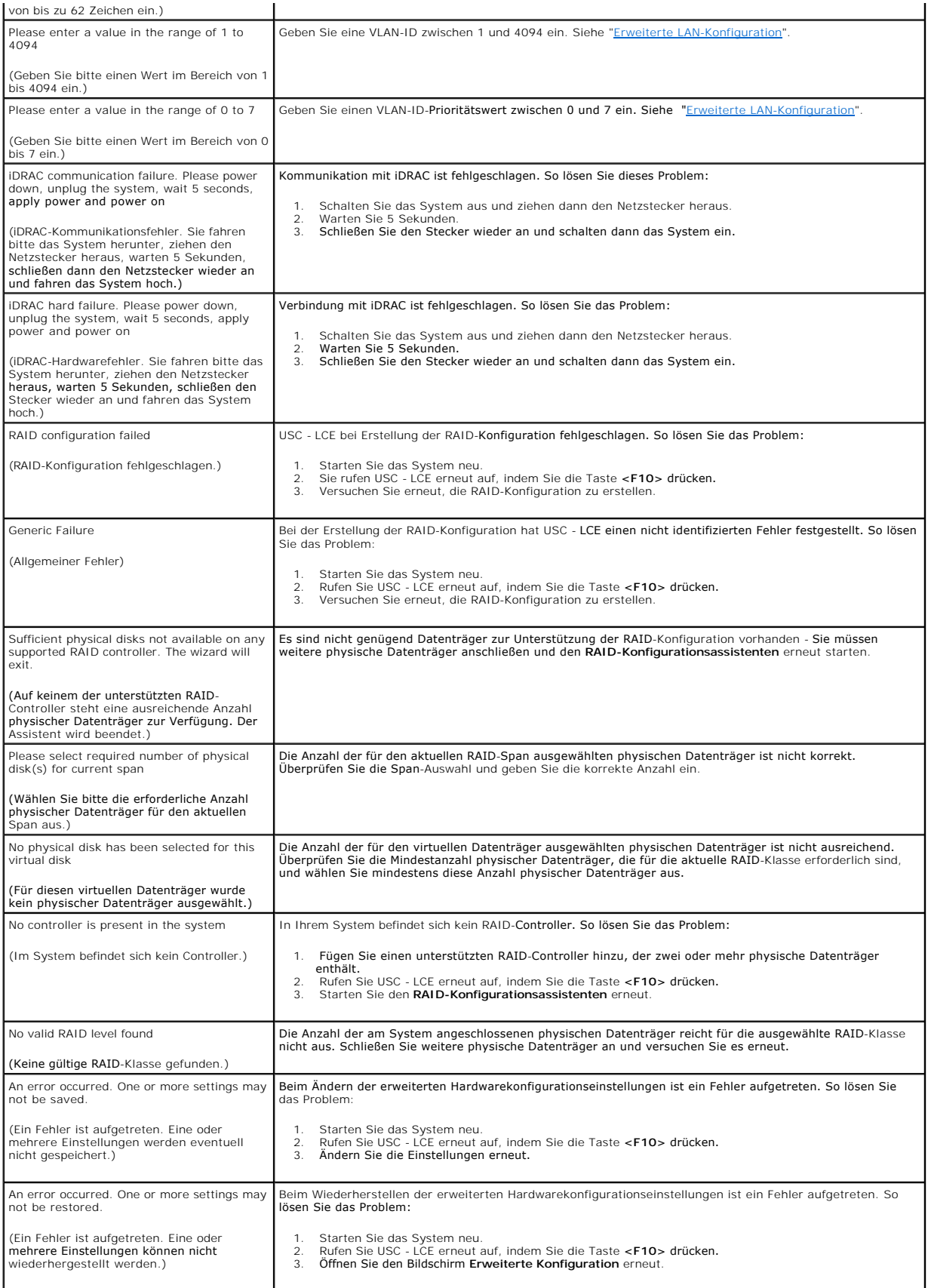

<span id="page-5-1"></span>(Diese Funktion wird in dieser Konfiguration nicht unterstützt.)

## <span id="page-5-0"></span>**Tabelle A-4. Lifecycle Controller-Fehlermeldungen und Lösungen**

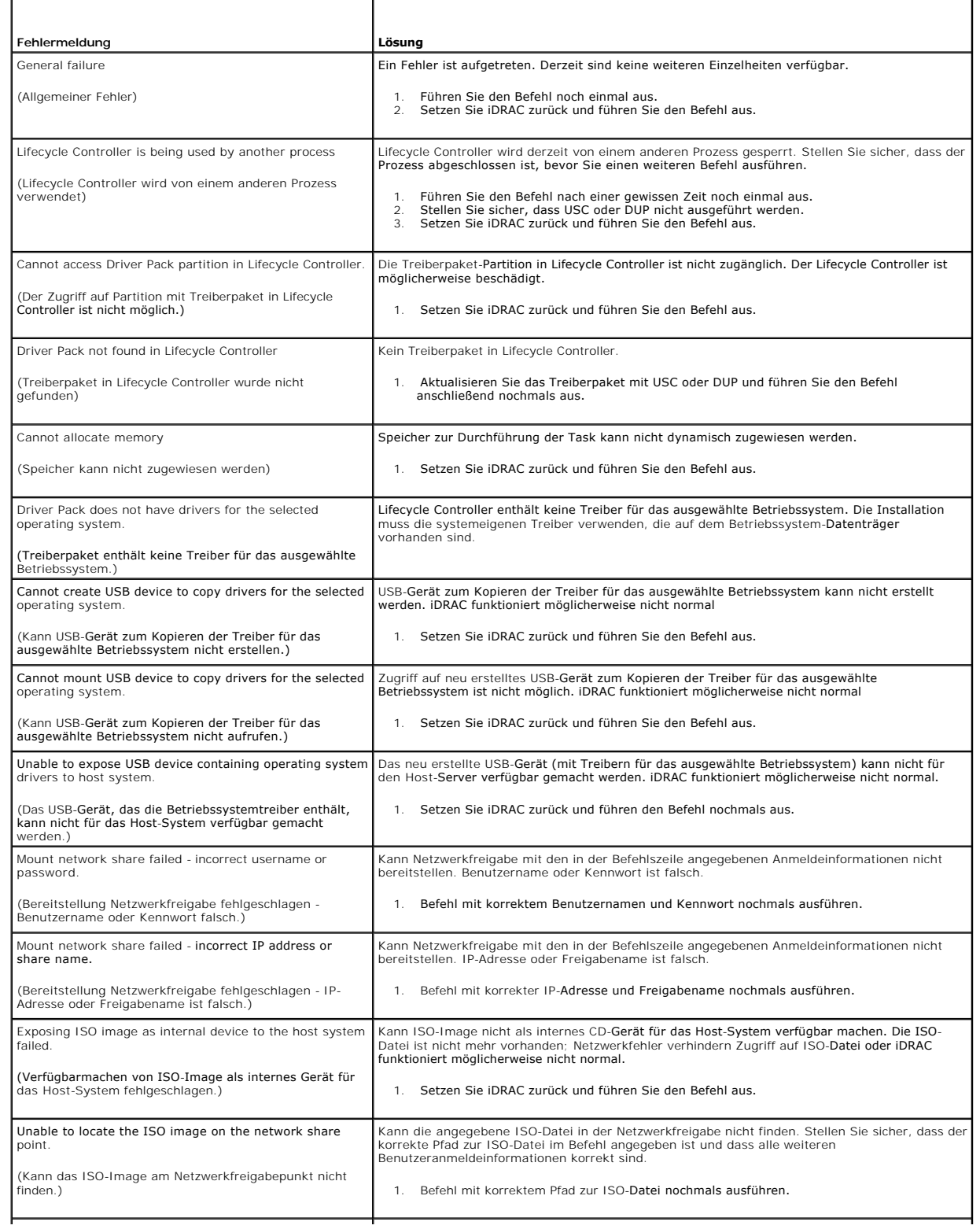

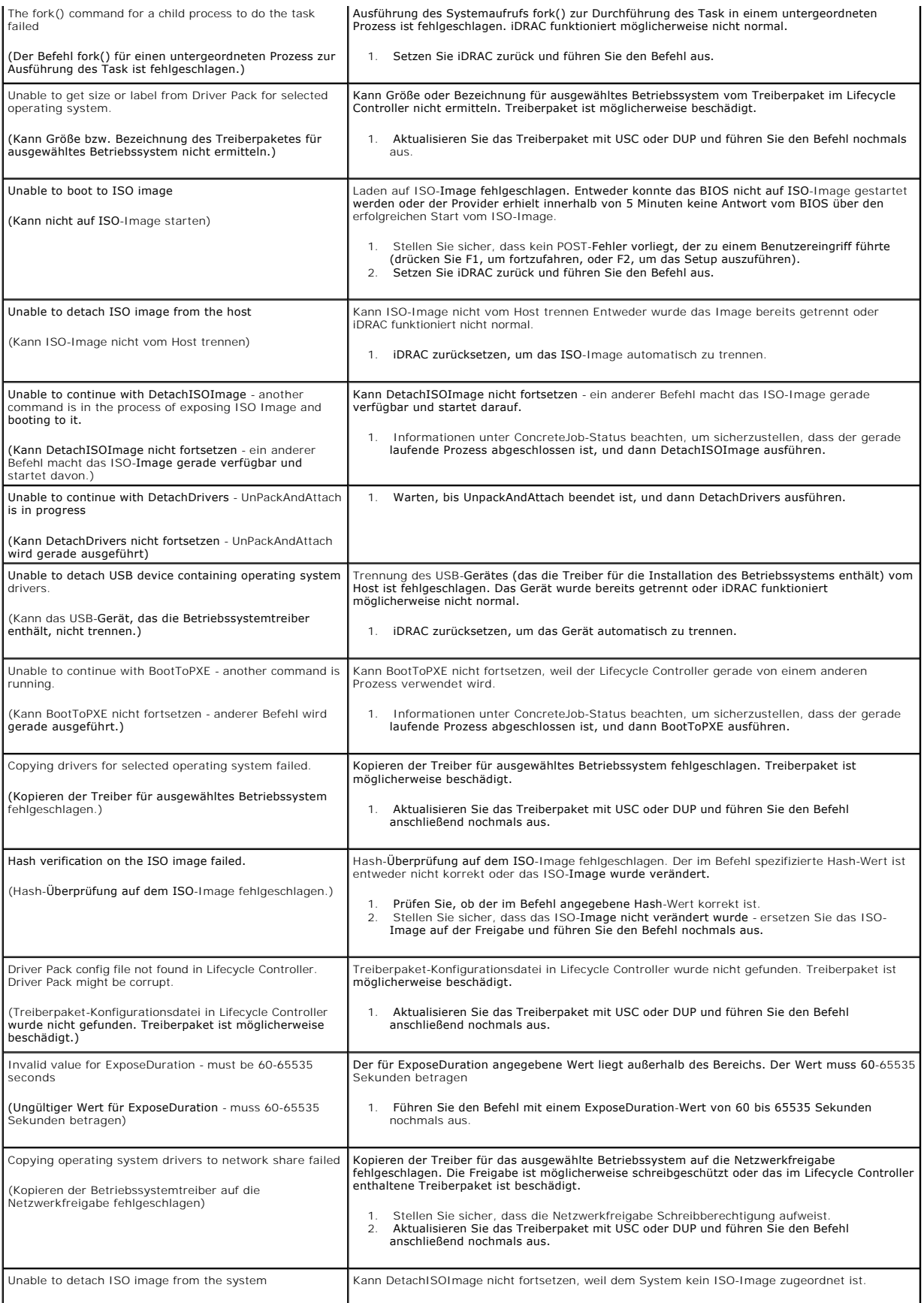

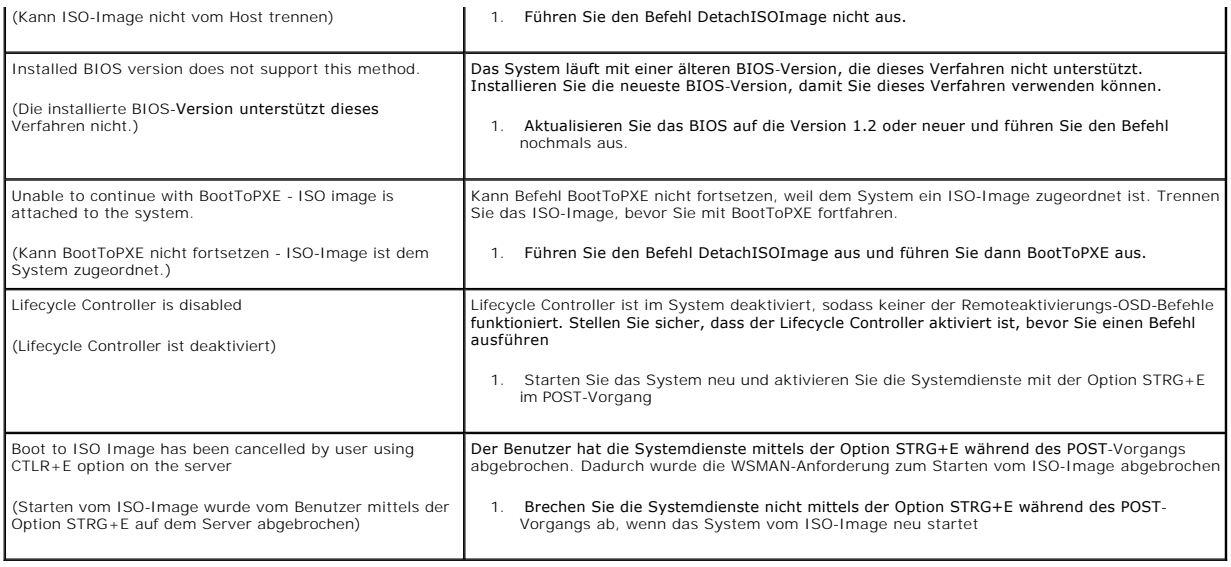

# <span id="page-7-0"></span>**Häufig gestellte Fragen**

#### **Wo werden die Dateien gespeichert, wenn USC - LCE Aktualisierungen herunterlädt?**

Die Dateien werden im nichtflüchtigen Speicher gespeichert, der sich auf der Hauptsystemplatine befindet. Dieser Speicher kann nicht entfernt werden und ist über das Betriebssystem nicht zugänglich.

#### **Ist ein Gerät für virtuelle Datenträger oder eine vFlash-Karte erforderlich, um Daten für Aktualisierungen zu speichern?**

Nein. Die Dateien werden im Speicher auf der Hauptsystemplatine gespeichert.

#### **Was sind virtuelle Datenträger?**

Virtuelle Datenträger sind Remote-Datenträger, z. B. CDs, DVDs und USB-Schlüssel, die ein Server als lokale Datenträger identifiziert.

### **Was mache ich, wenn eine Aktualisierung fehlschlägt?**

Falls eine Aktualisierung fehlschlägt, startet USC - LCE neu und versucht anschließend, alle angemeldeten und ausgewählten Aktualisierungen auszuführen.<br>Nach dem letzten Neustart kehrt das System zur USC - LCE-**Startseite** fehlgeschlagene Aktualisierung und klicken Sie auf **Anwenden**.

### **Was ist vFlash oder virtueller Flash?**

vFlash ist eine formatierte SD-Karte (Secure Digital), die in den iDRAC6 Enterprise eingesteckt wird. vFlash kann über iDRAC formatiert und aktiviert werden,<br>um es als USB-Schlüssel für die Datenspeicherung zugänglich zu m **support.dell.com/manuals**.

#### **Kann ich zur Verwendung bei der Betriebssysteminstallation meine eigenen Treiber hinzufügen?**

Nein. Sie können keine eigenen Treiber zur Betriebssysteminstallation hinzufügen. Weitere Informationen zum Aktualisieren von Treibern, die für die<br>Betriebssysteminstallation verwendet werden, finden Sie unter "<u>Aktualisie</u>

### **Kann ich die von einem installierten Betriebssystem verwendeten Treiber über USC oder USC - LCE aktualisieren?**

Nein. USC oder USC - LCE stellt nur Treiber bereit, die für die Betriebssysteminstallation erforderlich sind. Informationen zum Aktualisieren der Treiber, die von

einem installierten Betriebssystem verwendet werden, stehen in der Hilfedokumentation zum Betriebssystem zur Verfügung.

#### **Kann ich meine eigenen Treiber und meine eigene Firmware zum Aktualisieren von USC oder USC - LCE auf ein lokales USB-Gerät hinzufügen?**

Nein. Es werden nur Treiber und Firmware unterstützt, die von der DVD *Server Update Utility* heruntergeladen wurden. Weitere Informationen finden Sie unter ines lokalen USB-Gerätes'

### **Kann ich USC oder USC - LCE löschen?**

Nein.

#### **Kann ich während der Installation virtuelle Datenträger für die Datenträgerquelle des Betriebssystems verwenden?**

Ja. Weitere Informationen finden Sie im *Benutzerhandbuch zum Integrated Dell Remote Access Controller 6 (iDRAC6)* für das iDRAC-Gerät Ihres Systems<br>(verfügbar unter s**upport.dell.com/manuals**).

### **Kann ich für mein Aktualisierungs-Repository ein virtuelles USB-Gerät verwenden?**

Ja. Weitere Informationen finden Sie im *Benutzerhandbuch zum Integrated Dell Remote Access Controller 6 (iDRAC6)* für das iDRAC-Gerät Ihres Systems (verfügbar unter **support.dell.com/manuals**).

### **Was ist UEFI? Welcher Version entspricht USC bzw. USC - LCE?**

UEFI - Unified Extensible Firmware Interface (Vereinheitlichte erweiterbare Firmware-Schnittstelle) ist eine Spezifikation, die eine Schnittstelle für<br>Übergangskontrolle von der Vorstartumgebung auf das Betriebssystem gena Informationen finden Sie unter **www.uefi.org**.

#### **Worin besteht innerhalb der Hardwarekonfiguration der Unterschied zwischen den Konfigurationsassistenten und erweiterter Konfiguration?**

USC - LCE bietet zwei Möglichkeiten zum Konfigurieren der Hardware: *Konfigurationsassistenten* und *Erweiterte Konfiguration*.

Konfigurationsassistenten führen Sie durch eine Reihe von Schritten zum Konfigurieren der Systemgeräte. Zu den Konfigurationsassistenten zählen iDRAC,<br>RAID, Systemdatum/-uhrzeit und physische Sicherheit. Weitere Informatio

Die erweiterte Konfiguration ermöglicht Ihnen die Konfiguration HII-aktivierter (Human Interface Infrastructure) Geräte, z. B. NICs und BIOS. Weitere Informationen finden Sie unter "Er

### **Unterstützt USC oder USC - LCE die Konfiguration aller RAID-Klassen und aller RAID-Karten für xx1x-Systeme?**

USC oder USC - LCE unterstützt die RAID-Klassen 0, 1, 5, 6, 10, 50 und 60 auf PERC 6 -Karten unter PERC 6.1-Firmware. RAID 0 und 1 werden auf dem SAS 6/iR unterstützt.

Diese bilden die neuste Generation von RAID-Controllern der Serie 7:

PERC - H700 (intern) und H800 (extern)

SAS - H200 (intern) and SAS 6 GBPS (extern)

#### **Unterstützt USC - LCE BIOS- und Firmware-Rollback?**

Ja. Weitere Informationen finden Sie unter "[Rollback auf vorhergehende BIOS-](file:///E:/Software/smusc/smlc/lc_1_3/ge/UG/html/setusc.htm#wp1184303) und Firmware-Versionen durchführen".

### **Welche Geräte unterstützen Systemaktualisierungen?**

USC - **LCE unterstützt gegenwärtig Aktualisierungen für BIOS, iDRAC-**Firmware, Netzteil-Firmware sowie bestimmte RAID- und NIC-Controller-Firmware.<br>Weitere Informationen finden Sie unter "<u>Aktualisieren der Plattform unter</u>

#### **Welche Geräte werden in der erweiterten Konfiguration innerhalb der Hardwarekonfiguration unterstützt?**

Die erweiterte Konfiguration ist für BIOS und NIC verfügbar. Abhängig von der Konfiguration Ihres Systems können auch andere Geräte in der erweiterten

Konfiguration erscheinen, wenn sie den HII-Konfigurationsstandard unterstützen. Weitere Informationen finden Sie unter "[Hardwarekonfiguration"](file:///E:/Software/smusc/smlc/lc_1_3/ge/UG/html/setusc.htm#wp1186680).

#### **Was soll ich tun, wenn mein System bei der Verwendung von USC oder USC - LCE abstürzt?**

Wenn Ihr System während der Verwendung von USC oder USC - LCE abstürzt, wird ein schwarzer Bildschirm mit rotem Text eingeblendet. Um dieses Problem<br>zu beheben, versuchen Sie zuerst, das System neu zu starten und dann USC um technische Unterstützung zu erhalten.

#### **Wo finde ich die Angaben zur aktuell installierten Version von USC - LCE?**

Klicken Sie im linken Fensterbereich auf **Info**.

### **Was muss ich tun, wenn bei Zugriff auf USC LCE über den iDRAC KVM-Client ein Problem mit der Maus- Synchronisierung auftritt?**

Sorgen Sie dafür, dass auf dem iDRAC KVM-Client die Option **Einzel-Cursor** unter Extras im iDRAC KVM-Menü ausgewählt ist. Weitere Informationen finden Sie<br>im *Benutzerhandbuch zum Integrated Dell Remote Access Controller 6* 

[Zurück zum Inhaltsverzeichnis](file:///E:/Software/smusc/smlc/lc_1_3/ge/UG/html/index.htm)

#### <span id="page-10-0"></span>[Zurück zum Inhaltsverzeichnis](file:///E:/Software/smusc/smlc/lc_1_3/ge/UG/html/index.htm)

### **Remotedienst-Funktionen Dell™ Lifecycle Controller Version 1.3**

#### [Webdienste für Verwaltung](#page-10-1)

- [Was ist neu bei den Remotediensten 1.3](#page-11-0)
- [Auto-Ermittlung](#page-11-1)
- **Remote-Firmware-Bestandsaufnahme**
- **•** Remote-Aktualisierung
- **[Bereitstellung des Betriebssystems im Remote-](#page-18-0) Zugriff**
- **O** Teilersetzung

Die Dell™ Lifecycle Controller-Remotedienste sind ein Satz von Funktionen, die die Systemverwaltung im One-to-Many-M**odus ermöglichen. Die Remotedienst-**<br>Funktionen nutzen die webdienstbasierte Hardwareverwaltungsschnitts

## <span id="page-10-1"></span>**Webdienste für Verwaltung**

Webdienste für Verwaltung (WS-MAN) ist ein Simple Object Access Protocol-(SOAP)-basiertes Protokoll für die Systemverwaltung. WS-MAN wird von der Distributed Management Task Force (DMTF) veröffentlicht und bietet ein interoperables Protokoll, mit dem Geräte Daten über Netzwerke freigeben und<br>austauschen können. Die WS-MAN-Implementierung stimmt mit der DMTF-WS-MAN-S

Deil Lifecycle Controller - Remotedienste nutzen WS-MAN zur Ubertragung von DMTF Common Information Model-(CIM)-basierten Verwaltungsinformationen.<br>Die CIM-Informationen definieren die Semantik und Typen der Informationen, Controller - Remotedienste bereitgestellt und sind den folgenden DMTF-Profilen und Dell-Erweiterungsprofilen zugewiesen:

#### **Standard-DMTF**

- l Basisserver definiert CIM-Klassen für die Darstellung des Host-Servers.
- l Basismetrik definiert die CIM-Klassen für die Funktionalität zur Modellierung und Kontrolle von Metriken, die für die verwalteten Elemente erfasst werden.
- Host-LAN-Netzwerkanschluss definiert die CIM-Klassen für die Darstellung eines Netzwerkanschlusses, der eine LAN-Schnittstelle zu einem Host-System und seinen zugeordneten Controller- und Netzwerkschnittstellen bereitstellt.
- l Dienstprozessor definiert CIM-Klassen für die Modellierung von Dienstprozessoren.
- l USB-Umleitung definiert CIM-Klassen für die Beschreibung von Informationen über USB-Umleitungen. Für KVM-Geräte sollte dieses Profil verwendet werden, wenn die Geräte als USB-Geräte verwaltet werden sollen.
- l Physische Anlage definiert CIM-Klassen für die Darstellung der physischen Aspekte der verwalteten Elemente.
- l SM-CLP-Administrator-Domäne definiert CIM-Klassen für die Darstellung der CLP-Konfiguration.
- 1 Stromzustandsverwaltung definiert CIM-Klassen für Stromsteuerungsvorgänge.
- l Befehlszeilenprotokolldienst definiert CIM-Klassen für die Darstellung der CLP-Konfiguration.
- l IP-Schnittstelle definiert CIM-Klassen für die Darstellung einer IP-Schnittstelle eines verwalteten Systems.
- l DHCP-Client definiert CIM-Klassen für die Darstellung eines DHCP-Client und seinen Funktionen sowie der Konfiguration.
- l DNS-Client definiert CIM-Klassen für die Darstellung eines DNS-Client in einem verwalteten System.
- l Datensatzprotokoll definiert CIM-Klassen für die Darstellung verschiedener Arten von Protokollen.
- l Rollenbasierte Autorisierung definiert CIM-Klassen für die Darstellung von Rollen.
- l SMASH-Erfassung definiert CIM-Klassen für die Darstellung der CLP-Konfiguration.
- l Profilregistrierung definiert CIM-Klassen für die Anzeige der Profilimplementierungen.
- l Einfache Identitätsverwaltung definiert CIM-Klassen für die Darstellung von Identitäten.
- ı SSH-Dienst definiert CIM-Kla**ssen für die Erweiterung der Verwaltungsfähigkeiten zur Referenzierung von Profilen durch Hinzufügung der Fähigkeit zur Darstellung eines SSH-Dienstes und seinen Sitzungen in einem verwalte**
- Batterie definiert CIM-Klassen für die Beschreibung und Einstellung der logischen Eigenschaften der Batterie. Zu diesen Eigenschaften gehört die Beschreibung des Ladezustandes der Batterie und der Dauer bis zur vollständigen Entladung der Batterie. Das Profil beschreibt darüber hinaus Vorgänge wie das Wiederaufladen der Batterie.

#### **Dell-Erweiterungen**

Dell Active Directory Client Version 2.0.0 - definiert CIM- und Dell-Erweiterungsklassen für die Konfiguration des Active Directory-Client und der lokalen Berechtigungen für Active Directory-Gruppen.

- l Dell Virtueller Datenträger definiert CIM- und Dell-Erweiterungsklassen für die Konfiguration virtueller Datenträger. Erweitert das USB-Umleitungsprofil.
- l Dell Ethernet-Anschluss definiert CIM- und Dell-Erweiterungsklassen für die Konfiguration der NIC-Seitenband-Schnittstelle für den NIC. Erweitert das net-Anschlussprofil
- ı Dell Energienutzungsverwaltung definiert CIM- und Dell-Erweiterungsklassen für die Darstellung des Strombudgets des Host-Servers und für die<br>Konfiguration/Überwachung des Strombudgets des Host-Servers.
- l Dell BS-Bereitstellung definiert CIM- und Dell-Erweiterungsklassen für die Darstellung der Konfiguration von Betriebssystembereitstellungsfunktionen. Erweitert die Verwaltungsfähigkeiten für die Referenzierung von Profilen um die Fähigkeit, Betriebssystembereitstellungsaktivitäten durch Veränderung<br>von Betriebssystembereitstellungsfunktionen zu unterstützen, die vom Die
- l Dell-Softwareaktualisierungsprofil definiert CIM- und Dell-Erweiterungen zum Darstellen der Dienstklasse und Methoden zum Aktualisieren von BIOS, Komponenten-Firmware, Lifecycle Controller-Firmware, Diagnose und Treiberpaket. Aktualisierungsmethoden unterstützen Aktualisierungen von CIFS-,<br>NFS-, FTP- und HTTP-Netzwerkfreigabeorten und von Aktualisierungsabbildern, d Aktualisierungsaufforderungen sind als Aufträge formuliert und können zur sofortigen Ausführung oder für einen späteren Zeitpunkt mit einer Auswahl<br>verschiedener Arten von Neustartmaßnahmen zum Anwenden der Aktualisierunge
- l Dell-Softwarebestandsaufnahmeprofil definiert CIM- und Dell-Erweiterungen zum Darstellen der derzeit installierten Versionen von BIOS, Komponenten-Firmware, Diagnose, Unified Server Configurator und Treiberpaket. Es bietet außerdem eine Darstellung der Versionen von BIOS und<br>Firmware-Aktualisierungsabbildern, die für die Zurücksetzung und die Neuinstallat
- Dell-Auftragssteuerungsprofil Definiert CIM- und Dell-Erweiterungen zum Verwalten von Aufträgen, die durch Aktualisierungsaufforderungen erstellt<br>werden. Aufträge können erstellt, gelöscht, modifiziert und in Auftragswa Neustarts mehrere Aktualisierungen zu sequenzieren und auszuführen.
- Lifecycle Controller-Verwaltungsprofil Definiert CIM- und Dell-Erweiterungen für das Abrufen und Einrichten von Attributen zum Verwalten der Funktionen der Auto-Ermittlung und des Teilersetzungs-Lifecycle Controllers.

Die Lifecycle Controller - Remotedienste WS-MAN-Implementierung verwendet SSL an Port 443 für Transportsicherheit und unterstützt Basic- und Digest-Authentifizierung. Webdienstschnittstellen können durch die wirksame Nutzung von Client-Infrastrukturen, z. B. Windows® WinRM und Powershell CLI sowie Open Source-Dienstprogrammen wie WS-MANCLI und Anwendungsprogrammierumgebungen wie Microsoft® .NET® eingesetzt werden.

Weitere Implementierungsanleitungen, Weißbücher, Profilspezifikationen, Klassendefinitionsdateien (.mof) und Codemuster finden Sie im Dell Tech Center unter **www.delltechcenter.com**. Siehe:

- l Lifecycle Controller-Bereich **http://www.delltechcenter.com/page/Lifecycle+Controller**
- l Dell-CIM-Erweiterungsspezifikationen

**http://www.delltechcenter.com/page/DCIM+-+Dell+CIM+Extensions**

l Lifecycle Controller WS-MAN Script Center

**http://www.delltechcenter.com/page/Scripting+the+Dell+Lifecycle+Controller**

#### Weitere Informationen finden Sie auch hier:

- l DTMF-Website: **www.dmtf.org/standards/profiles/**
- l WS-MAN-Versionshinweise oder Infodatei.

## <span id="page-11-0"></span>**Was ist neu bei den Remotediensten 1.3**

Neue Funktionen, die bei Version 1.3 eingeführt wurden:

- l Erweiterungen bei der Auto-Ermittlung
- l Remote-Firmware-Bestandsaufnahme und -Aktualisierung
- l Betriebssystembereitstellung unter Verwendung von Dell-lizenziertem vFlash
- l Teilersetzung

# <span id="page-11-1"></span>**Auto-Ermittlung**

Die Funktion der Auto-Ermittlung erlaubt neu installierten Servern, automatisch die Remote-Verwaltungskonsole zu ermitteln, die den Bereitstellungsserver<br>hostet. Der Bereitstellungsserver stellt dem iDRAC benutzerdefiniert Server durch die Verwaltungskonsole ermittelt und verwaltet werden kann.

Wenn die Auto-Ermittlung aktiviert ist, fordert der iDRAC6 vom DHCP eine IP-Adresse an und ruft entweder den Namen des Bereitstellungsserver-Hosts ab<br>und/oder löst die Adresse anschließend durch den DNS auf. Nach Abruf der Anmeldeinformationen verwaltet werden und Aufgaben wie die Remote-Betriebssystembereitstellung durchführen.

Falls Sie ausdrücklich ein Dell-System bestellt haben, bei dem die Auto-Ermittlungsfunktion **Aktiviert** ist (die Werkseinstellung ist **Deaktiviert**), wird der iDRAC<br>mit aktiviertem DHCP und ohne aktivierte Benutzerkonten g Weitere Informationen zur Aktivierung und Deaktivierung der Auto-Ermittlungsfunktion finden Sie unter "Konfigu

## **Konfiguration von DHCP/DNS**

Bevor Sie das Dell-System in das Netzwerk einbinden und die Auto-Ermittlungsfunktion nutzen, ist sicherzustellen, dass der DHCP-Server (Dynamic Host

<span id="page-12-1"></span>Configuration Protocol)/das Domain Name System (DNS) zur Unterstützung von Auto-Ermittlung konfiguriert ist. Es gibt mehrere Optionen zur Aktivierung der<br>Netzwerkumgebung, um die Ermittlung des Bereitstellungsserver-Hosts

Stellen Sie sicher, dass eine der folgenden Voraussetzungen für das korrekte Funktionieren der Auto-Ermittlung gegeben ist:

- ı Der DHCP-Server bietet eine Liste mit Bereitstellungsserve**r-Standorten, deren Einträge durch Kommas getrennt sind. Es wird hierfür eine Vendor-**<br>Scope-Option der Klasse LifecycleController-O**ption 1 verwendet. Diese St**
- l Der DNS-Server spezifiziert die Dienstoption \_dcimprovsrv.\_tcp, die in eine IP-Adresse aufgelöst wird.
- l Der DNS-Server spezifiziert eine IP-Adresse für einen Server mit dem bekannten Namen DCIMCredentialServer.

Weitere Informationen zur Konfiguration von DHCP und DNS finden Sie unter *Lifecycle Controller Auto Discovery Network Setup Specification* (Netzwerk-Setup-<br>**Spezifikation für die Lifecycle Controller**-Auto-Ermittlung) im

## <span id="page-12-0"></span>**Konfiguration der Auto-Ermittlung**

Gehen Sie wie folgt vor, bevor Sie die Auto-Ermittlungsfunktion aktivieren:

1. Drücken Sie während des Systemstarts innerhalb von 5 Sekunden nach entsprechender Aufforderung auf **<Strg><e>**.

Die Seite **iDRAC6-Konfigurationsdienstprogramm** wird angezeigt.

- 2. Aktivieren Sie **NIC** (nur bei modularen Systemen)
- 3. Aktivieren Sie **DHCP**.
- 4. Wechseln Sie zu **LAN-Parameter.**
- 5. Wählen Sie **Domänenname** vom DHCP aus.
- 6. Wählen Sie **Ein**.
- 7. Wählen Sie **DNS-Server** vom DHCP aus.
- 8. Wählen Sie **Ein**.
- 9. Wechseln Sie zu **LAN-Benutzerkonfiguration**.
- 10. Wählen Sie **Kontozugriff**.
- 11. Wählen Sie **Deaktiviert**. Hierdurch wird das standardmäßige Administratorkonto deaktiviert.
- 12. Speichern und beenden Sie das iDRAC6-Konfigurationsdienstprogramm.
- 13. Starten Sie das System neu.

#### **Auto-Ermittlung aktivieren/deaktivieren**

1. Drücken Sie während des Systemstarts innerhalb von 5 Sekunden nach entsprechender Aufforderung auf **<Strg><e>**.

Die Seite **iDRAC6-Konfigurationsdienstprogramm** wird angezeigt.

- 2. Gehen Sie zu **LAN-Benutzerkonfiguration**.
- 3. Wählen Sie **Auto-Ermittlung**.
- 4. Wählen Sie **Aktivieren**, um die Auto-Ermittlungsfunktion zu aktivieren. Wählen Sie **Deaktivieren** aus, um die Funktion der Auto-Ermittlung zu deaktivieren.

**ANMERKUNG:** Die Auto-Ermittlungsfunktion kann nicht ausgeführt werden, solange Administratorkonten aktiviert sind.

## **Auto-Ermittlungs-Workflow**

Hierbei handelt es sich um den Auto-Ermittlungs-Workflow, nachdem er konfiguriert und aktiviert wurde:

- 1. Schließen Sie das neue Dell-System an das Netzwerk an.
- 2. Schließen Sie das Netzkabel an und schalten Sie das System ein.
- 3. iDRAC startet, ruft die Bereitstellungsserver-IP-Adressen/-Host-Namen von DHCP/DNS ab und gibt sich als Bereitstellungsserver zu erkennen.
- 4. Der Bereitstellungsserver überprüft und akzeptiert die sichere Handshake- Sitzung vom iDRAC.
- 5. Der Bereitstellungsserver bietet benutzerdefiniderte Benutzeranmeldeinformationen mit Administratorrechten zu iDRAC.
- 6. iDRAC empfängt und vervollständigt das sichere Handshake.

Mit den Verbesserungen des Auto-Ermittlungsverfahrens können Sie:

- l Die Bereitstellungsserver-Host-Adresse durch das iDRAC-Konfigurationshilfsprogramm, USC oder die Verwendung von WinRM-Befehlen statt durch die Verwendung von DHCP oder DNS konfigurieren.
- l Die Auto-Ermittlung in neuen Umgebungen im Remote-Zugriff neu einleiten.
- l Benutzerdefinierte Client- und Serverzertifikakte unter Verwendung von WS-MAN hochladen.

## **Eine direkte Verbindung zum Bereitstellungsserver für Handshakes herstellen.**

Diese Funktion ermöglicht Ihnen, eine direkte Verbindung zu einem festgelegten Bereitstellungsserver-Host für Handshake und Registrierung des neuen<br>Servers auf dem Netzwerk herzustellen. Die Bereitstellungsserver-IP-Adress

### **Bereitstellungsserver-IP-Adressen/ auflösbare Namen einrichten**

Es stehen verschiedene Optionen zum Einrichten der Bereitstellungsserver-IP-Adresse/des Host-Namens für die Auto-Ermittlung zur Verfügung. Sie können<br>diese über eine Webdienstaufforderung unter Verwendung von WS-MAN, über

#### **Bereitstellungsserver unter Verwendung einer WS-Verwaltungsaufforderung einrichten**

Die Eigenschaftszeichenkette der Bereitstellungsserver-IP-Adresse wird eingerichtet, indem die Methode **SetAttribute()** der DCIM\_LCService-Klasse durch Ausgabe einer Webdienstaufforderung unter Verwendung des WS-MAN-Netzwerkverwaltungsprotokolls aufgerufen wird. Befehlszeilenbeispiele von Microsoft<br>WinRM- und WSMANCLI SetAttribute()-Aufrufe stehen im *Schnittstellenhandbu* **www.delltechcenter/page/Lifecycle+Controller** zur Verfügung.

Die folgenden Bedingungen gelten für das Verwenden eines Befehls zum Einrichten der Bereitstellungsserver-IP-Adresse/des Host-Namens:

- l Stellen Sie sicher, dass die Option **Konfiguration beibehalten** aktiviert ist, während Sie den iDRAC6 auf die Standardeinstellungen zurücksetzen, den Befehl racadm racresetcfg ausgeben oder die iDRAC6-Firmware aktualisieren. Wenn diese Option deaktiviert ist, wird die Bereitstellungsserver-IP/der Host-Name gelöscht.
- l Die Informationen werden nur während des nächsten Handshake-Ablaufs verwendet und nicht für Handshakes, die bereits durchgeführt werden.
- l Die Zeichenkette kann mehrere IP-Adressen und/oder Host-Namen im folgenden Format enthalten:
	- l Die Zeichenkette ist eine Liste mit IP-Adressen und/oder Host-Namen und Schnittstellen, deren Einträge durch Kommas getrennt sind.
	- l Der Host-Name kann vollständig qualifiziert sein.
	- l IPv4-Adresse beginnt mit `(` und endet mit `)', wenn gleichzeitig mit einem Host-Namen angegeben.
	- l Auf jede IP-Adresse bzw. auf jeden Host-Namen kann optional ein `:' und eine Schnittstellennummer folgen.
	- l Beispiele gültiger Zeichenketten sind Host-Name, hostname.domain.com

### **Bereitstellungsserver unter Verwendung der USC-Konsole einrichten**

1. Drücken Sie während des Systemstarts innerhalb von 5 Sekunden nach entsprechender Aufforderung auf **<F10> Systemdienste**.

Die Seite **Unified Server Configurator Lifecycle Controller Enabled** wird angezeigt.

- 2. Navigieren Sie zu **Hardwarekonfiguration** -> **Konfigurationsassistent** -> **iDRAC6-Konfiguration.**
- 3. Verwenden Sie die Schaltfläche **Weiter**, um zu **LAN- Benutzerkonfiguration** zu navigieren**.**
- 4. Navigieren Sie zu den **Bereitstellungsserver-Adressen**.
- 5. Geben Sie die IP-/Host-Namen-Zeichenkette des Bereitstellungsserver- Hosts ein.
- 6. Klicken Sie auf **Weiter und dann auf Anwenden.**
- 7. Klicken Sie auf **Fertigstellen**.
- 8. Klicken Sie auf **Beenden und Neustarten**. Bestätigen Sie die Beendigung.

#### **Richten Sie den Bereitstellungsserver unter Verwendung des iDRAC6- Konfigurationshilfsprogramms ein.**

- 1. Drücken Sie während des Systemstarts innerhalb von 5 Sekunden nach entsprechender Aufforderung auf **<Strg+e>**.
- 2. Die Seite iDRAC6-Konfigurationsdienstprogramm wird angezeigt.
- 3. Gehen Sie zu **LAN-Benutzerkonfiguration**.
- 4. Wählen Sie **Bereitstellungsserver** aus.
- 5. Geben Sie die IP-/Host-Namen-Zeichenkette des Bereitstellungsserver- Hosts ein.
- 6. Klicken Sie auf **Eingabe**.
- 7. Speichern und beenden Sie das iDRAC6-Konfigurationshilfsprogramm.

### **Die Auto-Ermittlung in neuen Umgebungen im Remote-Zugriff neu einleiten**

Diese Funktion erlaubt Ihnen, die Auto-Ermittlung über WS-MAN neu einzuleiten, auch wenn die Auto-Ermittlung bereits zu einem früheren Zeitpunkt<br>durchgeführt wurde. Sie kann verwendet werden, wenn Sie einen Server von eine Auto-Ermittlung werden unter Verwendung der vorhandenen Benutzeranmeldeinformationen beibehalten.

Wenn der Server im neuen Datenzentrum eingeschaltet wird, wird die Auto-Ermittlung gemäß den Einstellungen ausgeführt, und die neuen<br>Benutzeranmeldeinformationen für das neue Datenzentrum werden heruntergeladen. Diese Schn

Die unterstützte WS-MAN-Schnittstelle zum erneuten Einleiten der Auto-Ermittlung enthält die folgenden Optionen:

- Db der iDRAC auf die Konfiguration der standardmäßigen Werkseinstellung zurückgesetzt wird, die denen eines Servers entsprechen, der mit der Auto-<br>Ermittlungs-Option bestellt wurde. Nur **true** wird als Wert akzeptiert. Die
- 1 Ob die Auto-Ermittlung sofort ausgeführt werden soll oder beim nächsten Aus- und Einschaltvorgang des iDRAC. Diese Eingabe ist obligatorisch.
- l IP-Adresse/Host-Name des Bereitstellungsservers Diese Eingabe ist optional.

Unabhängig von den von Ihnen festgelegten Optionen werden die unten aufgeführten Vorgänge von iDRAC als Teil des nächsten Auto-Ermittlungszyklus ausgeführt:

- l NIC aktivieren (modulare Server)
- l IPv4 aktivieren
- l DHCP aktivieren
- l Alle Administratorkonten deaktivieren
- l Active Directory deaktivieren
- l DNS-Serveradresse vom DHCP abrufen
- l DNS-Domänenname vom DHCP abrufen

Die neu eingeleitete Schnittstelle und damit in Beziehung stehende Schnittstellen sind im Verwaltungsprofil des Dell Lifecycle Controller spezifiziert, das unter www.delltechcenter.com/page/DCIM+Extensions+Library zur Verfügung steht. MOF-Dateien (Managed Object Format) für in Beziehung stehende Klassen-<br>und Methodendefinitionen stehen außerdem im Bereich der Dell TechCenter DCIM E

#### **ReinitiateDHS - ProvisioningServer, ResetToFactoryDefaults, PerformAutoDiscovery**

- ı **ProvisioningServer:** optionaler Parameter zum Angeben der Bereitstellungsserverinformationen. Hierbei könnte es sich um eine IP-Adresse oder einen<br>Host-Namen handeln.
- ResetToFactoryDefaults: obligatorischer Parameter (TRUE oder FALSE) zum Angeben, ob die aktuellen Konfigurationsdaten vor dem nächsten Auto-<br>Prinittlungszyklus gelöscht werden müssen. Nur TRUE wird akzeptiert; eine Angabe empfängt.
- PerformAutoDiscovery: obligatorischer Parameter zum Angeben, wann der nächste Auto-Ermittlungszyklus durchgeführt werden soll: sofort oder beim<br>nächsten Systemstart. Wählen Sie Jetzt aus, um den Auto-Ermittlungszyklus sofo Systemstart auszuführen.

#### **SetAttribute(ProvisioningServer)**

l **ProvisioningServer**: Parameter zum Angeben der IP-Adresse/des Host-Namens des Bereitstellungsservers.

l **ClearProvisioningServer()**: Methode zum Löschen der Eigenschaften des Bereitstellungsservers. Es sind keine Eingabeparameter erforderlich.

#### **Benutzerdefinierte Zertifikate verwenden**

Sie können jetzt benutzerdefinierte Zertifikate auf den iDRAC6 übertragen und basierend auf der Service-Tag-Nummer des Systems ein eindeutiges Zertifikat<br>erstellen, um verbesserte Sicherheit zu gewährleisten. Sie können au

#### **Benutzerdefinierte Clientzertifikate unter Verwendung von WS-MAN erstellen**

Die Methode **DownloadClientCerts()** der pczm *LCService-Klasse kann aufgerufen werden, um zu bewirken, dass ein benutzerdefiniertes signiertes Auto-*Ermittlungs-Client-Verschlüsselungszertifikat erstellt wird. Für diese Methode wird ein von einer Zertifizierungsstelle erstelltkat sowie in<br>Beziehung stehende Hash- und Kennwortparameter als Eingabe verwendet. Das bereitg

#### **Benutzerdefinierte Serverzertifiakte unter Verwendung von WS-MAN bereitstellen**

Die Methode **DownloadServerPublicKey()** der DCI<u>M LCService-Klasse</u> kann aufgerufen werden, um ein öffentliches Schlüsselzertifikat eines<br>Bereitstellungsservers zu übertragen. Der öffentliche Schlüssel des Bereitstellungss zwischen dem Auto-Ermittlungs-Client und dem Bereitstellungsserver verwendet werden. Für diese Methode werden ein öffentliches Schlüsselzertifikat eines<br>Bereitstellungsservers sowie in Beziehung stehende Hash- und Hash-Typ Auftrags-ID ausgegeben, die zum Uberprüfen des Erfolgs der Verarbeitung und Installation des öffentlichen Schlüssels des Bereitstellungsservers verwendet<br>werden kann. Beispiele von Befehlszeilen-Aufrufen unter Verwendung v *Webdienstschnittstelle*. DCIM-Profilspezifizierung und in Beziehung stehende MOF-Dateien stehen im Dell TechCenter-Wiki im Bereich der DCIM Extension Library zur Verfügung (**www.DellTechCenter.com**).

### <span id="page-15-0"></span>**Remote-Firmware-Bestandsaufnahme**

Die Remote-Firmware-Bestandsaufnahme ermöglicht einem WS-MAN-Client, die durch iDRAC bereitgestellte Webdienstschnittstelle zu verwenden, um die Bestandsaufnahme der Firmware und integrierten Software des Systems sofort abzurufen. Die Bestandsaufnahme ruft jedoch mit Hardware in Beziehung<br>stehende Informationen wie die Steckplatznummer oder Hardwareeinstellungen ni

Die Funktion der Firmware-Bestandsaufnahme gibt eine Bestandsaufnahme der installierten Firmware auf Geräten des Systems sowie eine Bestandsaufnahme der verfügbaren BIOS/Firmware auf dem Lifecycle Controller der iDRAC6-Express-Karte aus. Sie gibt außerdem die Bestandsaufnahme der beiden gegenwärtig<br>installierten Versionen von BIOS/Firmware auf der iDRAC6-Express-Karte

### **Sofortige Firmware-Bestandsaufnahme**

Unabhängig davon, ob das System ein- oder ausgeschaltet ist, erlaubt die sofortige Firmware-Bestandsaufnahme i<br>Herkömmlicherweise wurde die Bestandsaufnahme der System-Firmware durchgeführt, indem der Bestandsaufnahmensamm Ausführen von Serverbefehlen zum Anfordern der Bestandsaufnahme von Firmware und integrierter Software; sie sind nicht auf Administratoren beschränkt.<br>Sie können eine Liste der Firmware für installierte Geräte sowie der fü

## **Unterstützte Geräte**

Die sofortige Firmware-Bestandsaufnahme im Remote-Zugriff wird auf diesen Geräten unterstützt:

- l iDRAC6
- l Speicher-Controller (RAID-Serie 6 und 7)
- l NICs und LOMs (Broadcom)
- l Netzteile
- l BIOS
- l Treiberpaket
- l USC
- l Diagnose

Die Klasse der sofortigen Firmware-Bestandsaufnahme bietet Firmware-Bestandsaufnahmeinformationen zu:

- l Der auf den unterstützten Geräten installierten Firmware
- l Den Firmware-Versionen, die auf den einzelnen Geräten zur Installation verfügbar sind

#### **Workflow**

Das DCIM\_SoftwareInventory-Profil definiert die Erweiterungen der Dell-CIM-Datenmodelle, die installierte Versionen und zur Installation verfügbare Versionen von Firmware und integrierter Software auf dem Server repräsentieren. Sie können unter Verwendung des WS-MAN-Webdienstprotokolls auf die Firmware-Bestandsaufnahme zugreifen.

Hierbei handelt es sich um den typischen Workflow für eine Firmware-Bestandsaufnahmeanforderung unter Verwendung von Windows WinRM:

- 1. Bestandsaufnahme des Systems unter Verwendung des WinRM- Auflistungsbefehls für Klasse DCIM SoftwareIdentity anfordern.
- 2. Bestandsaufnahmeinstanzen werden sowohl im ausgeschalteten als auch im eingeschalteten Zustand des Systems vom System abgerufen.
- 3. Benutzer mit Administratorrechten oder Berechtigungen zum Ausführen von Serverbefehlen können die Bestandsaufnahme der Firmware und integrierten Software des Systems abrufen.
- 4. Die Auflistungsaufforderung erzeugt einen WinRM-Fehler, wenn die UEFI-Systemdienste auf **Deaktiviert** eingestellt sind.
- 5. Angeforderte Bestandsaufnahmen werden als "installierte" und "verfügbare" CIM-Instanzen zusammengetragen.
- 6. Die derzeit auf der Komponente installierte Software ist als die "Instanz der installierten Software" aufgeführt. Der Schlüsseleigenschaftswert dieser Instanz, Instanz-ID, wird als DCIM: INSTALLIERT :<KOMPONENTENTYP> :<KOMPONENTEN-ID>:<Version> dargestellt, und der Statuswert dieser Instanz wird als "installiert" dargestellt.
- 7. Die verfügbare Software im beständigen Speicher wird als Instanz der verfügbaren Software aufgeführt. Der Schlüsseleigenschaftswert der Instanz,<br>Instanz-ID, wird als DCIM: VERFÜGBAR: <KOMPONENTENTYP> :<KOMPONENTEN ID:
- 8. Bestandsaufnahmeinstanzen bieten Eingabewerte für die Aktualisierungs- und Rollback-Vorgänge. Suchen Sie zum Ausführen des<br>Aktualisierungsvorgangs den Instanz-ID-Wert aus der installierten Instanz, DCIM: INSTALLIERT: <C
- 9. Wenn der Eigenschaftswert "Versionszeichenkette" von "Instanz verfügbarer Software" der "Instanz installierter Software" gleich ist, darf der Instanz-<br>ID-Wert dieser Instanz verfügbarer Software nicht für den Rollback-V
- 10. Wenn der Unified Server Configurator (USC) während des Bestandsaufnahmevorgangs auf dem System ausgeführt wird, werden nur "Installationsinstanzen" ausgegeben.

#### **Wichtig**

- 1 Es ist möglich, dass DCIM\_SoftwareIdentity-Instanzen für Hardware, die zuvor installiert und dann entfernt wurde, in der Bestandsaufnahme noch immer als "verfügbar" aufgeführt sind.
- ı Wenn Sie eine Aktualisierungsbestandsaufnahme unter Verwendung der Remote-Aktivi**erung ausführen, während das System zum USC startet, kann**<br>die Bestandsaufnahme möglicherweise nicht abgeschlossen werden. Einige Komponent

## <span id="page-16-0"></span>**Remote-Aktualisierung**

Remote-Aktualisierung, auch als bandexterne Aktualisierung oder betriebssystemunabhängige Plattformaktualisierung bekannt, erlaubt Ihnen, das System<br>unabhängig vom Betriebssystemzustand bzw. unabhängig davon zu aktualisier

### **Vorzüge der Remote-Aktualisierung**

Bei einer betriebssystemunabhängigen Plattformaktualisierung ist es nicht erforderlich, dass auf dem System ein Betriebssystem ausgeführt wird. Mehrfachaktualisierungen können zusammen mit einem ordentlichen Neustart bzw. einem Neustart durch Aus- und Einschalten des USC geplant werden, um<br>die Aktualisierungen auszuführen. Obgleich für die Aktualisierungen zwische Controller automatisch, bis die Aktualisierungen abgeschlossen sind.

Diese Funktion unterstützt zwei Methoden zum Ausführen von Aktualisierungen:

- l **Installation über den Uniform Resource Identifier (URI):** Diese Methode erlaubt einer WS-MAN-Aufforderung, Software unter Verwendung eines URI<br>auf einer Host-Plattform zu installieren oder aktualisieren. Der URI besteht
- l **Installation über die Softwareidentität:** Diese Methode erlaubt die Aktualisierung bzw. den Rollback auf eine Version, die auf dem Lifecycle Controller bereits verfügbar ist.

Sie können eine WS-MAN-fähige Anwendung oder ein WS-MAN-fähiges Script oder Befehlszeilendienstprogramm verwenden, um eine Remote-Aktualisierung auszuführen. Die Anwendung bzw. das Script führt die Aufforderung der WS-MAN-Aufrufungsmethode unter Verwendung einer der Remote-<br>Aktualisierungsschnittstellen-Methoden durch. Der iDRAC lädt dann die Firmware vom Netzwerkf

#### **Wichtig**

- l Wenn Sie auf dem Treiberpaket für das System eine Remote-Aktualisierung ausführen, wird das aktuelle Treiberpaket ersetzt. Das ersetzte Treiberpaket steht dann nicht mehr zur Verfügung.
- ı Wenn sich auf dem System NIC-**Karten unterschiedlicher Familien befinden, werden für jede NIC**-Kartenfamilie unterschiedliche Tasks angezeigt.<br>Beispiel: Wenn sowohl das LOMS als auch die Add-in-NIC-Karte 5709 sind, werde

## **Unterstützte Geräte**

Die Remote-Aktualisierung wird auf den folgenden Geräten unterstützt:

- l iDRAC6
- l RAID-Serie 6 und 7
- l NICs und LOMs (Broadcom)
- l Netzteile
- l BIOS
- l Treiberpaket
- l USC
- l Diagnose

#### **Workflow für Remote-Aktualisierung über den URI**

- 1. Verwenden Sie den entsprechenden WS-MAN-Client, um eine Methodenaufrufungs-Aufforderung an die iDRAC-IP-Adresse zu senden. Der WS-MAN-<br>Befehl schließt die Methode **UpdateFromURI (**) auf dem DCIM\_SoftwareInstallationServ
- 2. Wenn der WS-MAN-Befehl erfolgreich aufgerufen wird, wird eine Auftrags-ID ausgegeben.
- 3. Zusätzliche Aufrufungsaufforderungen der Methode **UpdateFromURI()** können unter Verwendung von WS-MAN zum Erstellen anderer Aktualisierungsaufträge gesendet werden.
- 4. Ein Neustartauftrag kann erstellt werden, indem die Methode **CreateRebootJob()** auf dem DCIM\_SoftwareInstallationService aufgerufen und der<br>gewünschte Neustarttyp festgelegt wird. Der Neustarttyp kann "ordentlich", "aus
- 5. Unter Verwendung der Aktualisierungs- und Neustartauftrags-IDs können Sie das DCIM\_JobService-Profil verwenden, um diese Aufträge so zu planen,<br>dass sie entweder sofort oder zu einem zukünftigen Datum bzw. einer zukünft verwenden, um den Status eines Auftrags abzufragen oder einen Auftrag abzubrechen.
- 6. Alle Aufträge werden als erfolgreich gekennzeichnet; falls während des Downloads oder der Aktualisierung ein Fehler auftrat, werden die Aufträge als<br>fehlgeschlagen gekennzeichnet. Bei fehlgeschlagenen Aufträgen stehen d Verfügung.

#### **Wichtig**

Nachdem das DUP erfolgreich heruntergeladen und extrahiert wurde, aktualisiert der Downloader den Auftragsstatus als "Heruntergeladen", worauf der Auftrag zeitlich geplant werden kann. Wenn die Signatur ungültig ist oder der Download/die Extrahierung fehlgeschlagen ist, wird der Auftragsstatus<br>zusammen mit einem entsprechenden Fehlercode als "Failed" (Fehlgeschlagen)

Aktualisierte Firmware kann angezeigt werden, indem die Firmware-Bestandsaufnahme angefordert wird, nachdem die Firmware-Aktualisierungsaufträge abgeschlossen wurden.

# **Remote-Aktualisierung planen**

Die Fähigkeit, Remote-Aktualisierungen zu planen bietet die Möglichkeit, Firmware-Aktualisierungen jetzt oder in Zukunft zu planen oder varat alte alte alte alte<br>Aktualisierungen für Diagnose und USC können direkt ausgefüh durchgeführt wird.

Es stehen mehrere Optionen zum Einplanen von Aktualisierungen zur Verfügung:

- l Ausführen von Aktualisierungen gewünschter Komponenten zum gewünschten Zeitpunkt.
- 1 Ausführen des Neustartbefehls, um eine Neustart-Auftrags-ID abzurufen.
- l Überprüfen des Status beliebiger Aufträge, indem Sie DCIM\_SoftUpdateConcreteJob-Instanzen auflisten und den Wert der Auftragsstatus-Eigenschaft

überprüfen.

- l Planen des Auftrags unter Verwendung der Methode **SetupJobQueue()** des DCIM\_JobService.
- l Löschen vorhandener Aufträge unter Verwendung der Methode **DeleteJobQueue()** des DCIM\_JobService.

#### **Wichtig**

Aktualisierungen für USC, Diagnose und Treiberpakete können nicht zurückgesetzt werden.

#### **Zurücksetzen auf vorhergehende Versionen**

Verwenden Sie die Methode **InstallFromSoftwareIdentity()** zum Neuinstallieren über frühere Firmware-Versionen für eine Komponente, die im Lifecycle Controller gespeichert sind. Anstatt das DUP herunterzuladen, wird durch **InstallFromSoftwareIdentity()** ein Auftrag erstellt und die Auftrags-ID ausgegeben.

## **Typen der Remote-Planung**

#### **Sofortige Aktualisierung**

Planen Sie zum sofortigen Aktualisieren von Komponenten-Firmware die Aktualisierungs- und **Neustartaufträge mit einer Startzeit von TIME\_NOW**<br>**(ZEIT\_JETZT). Das Planen eines Neustarts oder einer Aktualisierung ist für Aktu** erforderlich. Die Aktualisierungen für diese Partitionen erfolgen sofort.

### **Geplante Aktualisierung**

Das Festlegen einer eingeplanten Startzeit für einen oder mehrere Aufträge unter Verwendung der Methode **SetupJobQueue()** erfordert das Festlegen eines<br>Datum-/Uhrzeitwerts für den Parameter StartTimeInterval (Startzeitinte festgelegt werden.

Durch das Festlegen eines Parameters des Typs UntilTime (BisZeit) wird ein Wartungsfenster zum zeitlich gebundenen Ausführen der Aktualisierungen definiert. Wenn das Zeitfenster abläuft und die Aktualisierungen nicht abgeschlossen werden konnten, werden alle derzeit ausgeführten<br>Aktualisierungsaufträge abgeschlossen. Nicht bearbeitete Aufträge, deren geplante Startz

#### **Zeitplanungs-Neustartverhalten einrichten**

Die Methode DCIM\_SoftwareInstallationService.CreateRebootJob() (DCIM\_Softwareinstallationsdienst.ErstellungNeustartauftrag()) wählt einen der folgenden Neustarttypen als Eingabeparameter, und eine Neustartauftrags-ID wird als Ausgabeparameter ausgegeben. Die Neustartauftrags-ID wird als erste Auftrags-<br>ID im Auftrags-Array-Parameter der Methode DCIM\_JobService.SetupJobQue Auftrags-IDs verwendet.

- 1 **Neustart 1 Aus- und Einschalten** Führt den iDRAC-PowerCycle durch, der das System herunter- und dann wieder hochfährt. Dies erfolgt nicht in<br>Form eines ordentlichen Neustarts. Das System schaltet das System aus, ohn auf dem System ausgeführt wird. Nur Neustarttyp 1 fährt das System hoch, wenn sich das System im Zustand **Aus** befindet, während jedoch weiterhin Wechselstrom zugeführt wird.
- 1 Neustart 2 Ordentlicher Neustart ohne erzwungenes Herunterfahren Führt den Befehl des ordentlichen Herunterfahrens von iDRAC aus. Wenn<br>Als System außerdem während der Wartezeit bei Aus- und Einschalten heruntergefahr
- l **Neustart 3 - Ordentlicher Neustart mit erzwungenem Herunterfahren**  Führt den Befehl des ordentlichen Herunterfahrens von iDRAC aus. Wenn das System außerdem während der Wartezeit bei Aus- und Einschalten heruntergefahren wird, wird es wieder hochgefahren und der Neustartauftrag wird<br>als **Neustart abgeschlossen** gekennzeichnet. Wenn das System nicht während der System aus- und wieder eingeschaltet.

## <span id="page-18-0"></span>**Bereitstellung des Betriebssystems im Remote- Zugriff**

Die Funktionen der Betriebssystembereitstellung im Remote-Zugriff ermöglichen die Bereitstellung eines Betriebssystems im Remote-Zugriff unter Verwendung von WS-MAN-Webdienstprotokollen und CIFS- und NFS-Netzwerk-Dateifreigabe-Protokollen.

### **Hauptmerkmale der Remote-Betriebssystembereitstellung**

Die wichtigsten Funktionen der Bereitstellung eines Betriebssystems im Remote-Zugriff sind:

- 1 Remote-Aktivierung der lokalen Bereitstellung eingebetteter Treiber als USB-Gerät
- l Remote-Akquisition eingebetteter Treiber über das ausgewählte Betriebssystem.
- l Starten eines ISO-Abbildes, das auf einer Netzwerkfreigabe liegt.

<span id="page-19-1"></span>l Herunterladen eines ISO-Abbildes und Starten des ISO-Abbildes über vFlash.

## <span id="page-19-0"></span>**Schnittstelle für Remote-Betriebssystembereitstellung**

Die Webdienstschnittstelle der Dell-**Betriebssystembereitstellung bietet die Funktion, Betriebssystembereitstellungsvorgänge durch Veränderung von<br>Betriebssystembereitstelle der Del Betriebssystembereitstellung bietet die** 

Laden der Version des Pakets eingebetteter Treiber (ein Paket, das alle unterstützten Betriebssystemtreiber für alle von der Plattform unterstützten Betriebssysteme enthält):

Remote-Verwaltungskonsolen, Anwendungsprogramme und Skripte fordern Treiberpaketversion und die Liste der unterstützten Betriebssysteme über WS-MAN von iDRAC an.

- Das **GetDriverPackInfo()**-Verfahren auf der **DCIM\_OSDeploymentService**-Klasse gibt die Version des Pakets eingebetteter Treiber und die Liste der<br>vom Treiberpaket unterstützten Betriebssysteme aus.
- ı Nachdem bestimmt wurde, für welches Betriebssystem die Treiber benötigt werden, kann eines der folgenden Verfahren über WS-MAN aufgerufen<br>werden, um die jeweiligen Treiber zu entpacken und sie lokal bereitzustellen oder
	- ¡ Die Methode **UnpackAndAttach()** auf der **DCIM\_OSDeploymentService**-Klasse extrahiert die Treiber für das angeforderte Betriebssystem und platziert sie auf einem internen USB-**Gerät mit der Bezeichnung OEMDRV**. Das **OEMDRV** erscheint als lokal angeschlossenes USB-Ge**rät im**<br>System. Das Verfahren nutzt den Betriebssystemnamen und eine Bereitstellungszeitdauer
	- o Das UnpackAndShare()-Verfahren auf der DCIM\_OSDeploymentService-Klasse extrahiert die Treiber für das angeforderte Betriebssystem und<br>kopiert sie auf eine Netzwerkfreigabe. Das Verfahren nutzt den Betriebssystemnamen und Eingangsparameter und gibt eine Auftragsidentifikation aus, die anschließend zur Überprüfung des Status der Entpack- und Anschlussvorgänge<br>verwendet werden kann. Die Netzwerkfreigabeinformationen umfassen die IP-Adresse de Benutzernamen, Kennwort und Arbeitsgruppendaten für sichere Freigaben.

#### **Wichtig**

- ı Die entpackten und angeschlossenen Treiber werden nach der in **ExposeDuration** definierten Zeitdauer entfernt oder, falls beim Aufruf des Verfahrens<br>keine Zeitdauer definiert wurde, wird das OEMDRV-USB-**Gerät nach der st**
- Stellen Sie sicher, dass während des Prozesses angeschlossene ISO-Abbilder getrennt werden, bevor Sie Systemdienste nutzen.
- l Wenn Red Hat Linux 5.3 unter Verwendung von Remote-Aktivierungsbefehlen installiert wird, schlägt die Installation immer dann fehl, wenn eine Verbindung zu einem OEM-Laufwerk (für Treiberquelle) besteht. Ein Fehlschlagen kann vermieden werden, indem Sie während der Verwendung von<br>Remote-Aktivierungsbefehlen zum Installieren von Red Hat Enterprise Linux 5.3 keine

Die folgenden Verfahren können für das Starten des Systems von einem ISO-Abbild auf einer Netzwerkfreigabe oder zur Auslösung von PXE-Startmechanismen genutzt werden:

- l Das **BootToNetworkISO()**-Verfahren auf der **DCIM\_OSDeploymentService**-Klasse startet das System mittels eines ISO-Abbildes, das auf einer CIFSoder NFS-Netzwerkfreigabe verfügbar gemacht wurde. Das Verfahren verwendet den Namen des ISO-Abbildes, Netzwerkfreigabeinformationen und die<br>Bereitstellungszeitdauer als Eingangsparameter und gibt eine Auftragsidentifikati Freigabevorgänge dient. Die Netzwerkfreigabeinformationen umfassen die IP-Adresse der Freigabe, den Freigabenamen, Freigabeart sowie<br>Benutzernamen, Kennwort und Arbeitsgruppendaten für sichere Freigaben. Für zusätzliche Si bekannter Hash-Algorithmen erzeugt wird. Dieser Wert kann zusammen mit dem verwendeten Hash-Typ als Eingangsparameter angegeben werden.
- l Das **BootToPXE()**-Verfahren auf der **DCIM\_OSDeploymentService** Klasse löst das Starten des Systems mittels Pre-Boot Execution Environment (PXE) aus. Das Verfahren erfordert keine Eingangsparamete

#### **Wichtig**

- l Die entpackten und angeschlossenen Treiber werden nach der im Parameter **ExposeDuration** genannten Zeitdauer entfernt. Falls beim Aufruf des Verfahrens keine Zeitdauer spezifiziert wird, wird das OEMDRV-USB-Gerät standardmäßig nach 18 Stunden entfernt.
- 1 Stellen Sie sicher, dass während des Prozesses angeschlossene ISO-Abbilder getrennt werden, bevor Sie Systemdienste nutzen.

Die folgenden Verfahren werden verwendet, um das lokale OEMDRV-Gerät oder das Netzwerk-ISO-Abbild direkt zu trennen. Sie können verwendet werden, bevor die zuvor eingestellte Bereitstellungszeitdauer abläuft:

- a. Das **DetachDrivers()**-Verfahren auf der **DCIM\_OSDeploymentService**-Klasse trennt und entfernt das **OEMDRV**-Gerät, das zuvor durch den Aufruf des **UnpackAndAttach()**-Verfahrens angeschlossen wurde.
- b. Das Detachl SOlmage()-Verfahren auf der DCIM\_OSDeploymentService-Klasse trennt und entfernt das auf der Netzwerkfreigabe liegende ISO-<br>Abbild, das zuvor durch den Aufruf des BootToNetworkl SO()-Verfahrens angeschlossen
- Mehrere der in diesem Dokument beschriebenen Methoden geben Auftragsidentifikationen als Ausgabeparameter aus. Die Aufträge stellen ein Mittel تrehtet aus. Die Aufträge stellen ein Mittel<br>zur Nachverfolgung einer angeforde länger dauert als standardmäßige Antwortzeitüberschreitungen von Webdiensten. Die ausgegebene Auftragsidentifikation kan anschließend von WS-<br>MAN-Auflistungs- oder Abrufungsanforderungen zum Abrufen von Webdiensten. Die au Fehleridentifikationsinformationen, die zur Lokalisierung der Fehlermeldung in die unterstützten Sprachen und für genauere Fehlerbeschreibungen und empfohlene Maßnahmenbeschreibungen verwendet werden können.
- l Das **GetHostMACInfo()**-Verfahren auf der **DCIM\_OSDeploymentService**-Klasse gibt ein Array von physischen Netzwerkanschluss-MAC-Adressen aus, die alle LOM-Anschlüsse (LAN on Motherboard) im System repräsentieren. Das Verfahren erfordert keine Eingangsparameter.

le in diesem Dokument beschriebenen **DCIM\_OSDeploymentService**-Verfahren geben Fehlercodes aus, die anzeigen, ob das Verfahren erfolgreich<br>durchgeführt wurde, ein Fehler aufgetreten ist oder ein Auftrag erstellt wurde. Ein Message Registry-XML-Dateien verwendet werden. Die Dell Message Registry-Dateien sind in den sechs unterstützten Sprachen verfügbar, wobei für<br>jede Sprache eine Datei angelegt wird. Zusätzlich zu übersetzten Fehlermeldunge ausgegeben wird.

## **Typisches Anwendungsszenario bei Betriebssystembereitstellung**

Dieser Abschnitt enthält ein typisches Szenario einer Remote-Betriebssystembereitstellung.

#### **Voraussetzungen und Abhängigkeiten**

Im Folgenden sind die Voraussetzungen und Abhängigkeiten für die Bereitstellung des Betriebssystems im Remote-Zugriff aufgeführt:

- 1 Startdatenträger ist verfügbar, um das Betriebssystem oder das ISO-Abbild des Betriebssystems auf der Netzwerkfreigabe zu installieren.
- 1 Es wird empfohlen, dass das neuste Treiberpaket installiert wird und in USC LCE verfügbar ist.
- 1 Bereitstellungskonsole, Anwendung oder geeignete Scripts, die WS-MAN-Webdienstanforderungen und Methodenaufrufe senden können.

#### **Workflow**

Im Folgenden ist ein typischer Workflow für die Remote-Betriebssystembereitstellung dargestellt:

- l Erstellen Sie das benutzerdefinierte Vorbetriebssystem-/Betriebssystem-Abbild und geben Sie es im Netzwerk frei oder erstellen Sie das erforderliche Betriebssystemdatenträger-ISO-Abbild.
- l Beschaffen Sie sich die Versionsinformationen des unterstützten Betriebssystems und Treiberpakets.
- l Bereiten Sie die Betriebssystemtreiber vor, indem Sie Treiber entpacken und zur Betriebssystembereitstellung anschließen. Diese Treiber werden während des Prozesses der Betriebssystembereitstellung installiert.
- l Starten Sie das jeweilige Vorbetriebssystem/Betriebssystemabbild im Remote-Zugriff, um den Betriebssystembereitstellungsprozess zu starten.
- l Führen Sie Detach-Befehle aus, um den ISO-Datenträger und das Treibergerät zu trennen.

Weitere Informationen zur Funktion der Lifecycle Controller-Remote- Betriebssystembereitstellung, einschließlich Lifecycle Controller 1.3 Webdienstschnittstellen-**Richtlinie, Informationsberichte, Datenmodellspezifikation für Dell BS**-Bereitstellungsprofil, Klassendefinitionsdateien (.mof) sowie<br>Beispielcode und -skripts finden Sie im Bereich Lifecycle Contr

#### **Vorbereiten des Betriebssystem-Abbildes und Starten zum Betriebssystem-Abbild auf vFlash**

Diese Funktion erlaubt Ihnen, ein ISO-Abbild auf die vFlash-SD-Karte auf dem Zielsystem herunterzuladen und das System zu diesem ISO-Abbild zu starten.

#### **Voraussetzung**

Diese Funktion ist nur verfügbar, wenn sich auf dem System ein von Dell lizenzierter vFlash befindet.

#### **WS-MAN-Methoden**

### **Wichtig**

- l Wenn die unterstützte SD-Karte installiert und nicht formatiert ist, wird durch das Ausführen des Befehls zum Herunterladen eines ISO-Abbildes zuerst die SD-Karte formatiert und dann das ISO-Abbild heruntergeladen.
- l Wenn Sie versuchen, unter Verwendung des TFTP-Protokolls ein ISO-Abbild herunterzuladen, das größer als der auf dem vFlash des Systems<br>verfügbare Speicherplatz ist, schlägt der Task fehl, wird jedoch nicht in einer Fehle auf dieses ISO-Abbild zuzugreifen, schlagen fehl.

Die neuen WS-MAN-Methoden, die dem Betriebssystem-Bereitstellungsprofil für vFlash hinzugefügt wurden, sind:

- l **DownloadISOToVFlash** Lädt das Abbild auf den vFlash herunter. Unterstützung steht für CIFS, TFTP und NFS zur Verfügung.
- l **BootToISOFromVFlash** Startet zum ISO-Abbild, das auf dem vFlash vorbereitet wurde. Sie können diese Maßnahme nicht ausführen, wenn Sie die iDRAC-GUI- oder RACADM-Befehle zum Kommunizieren mit dem vFlash verwenden. Durch die Ausführung dieses Befehls wird auch das System neu gestartet bzw. eingeschaltet, wenn es sich im Zustand **Aus** befindet.
- l **DetachISOFromVFlash** Trennt die Partition ab, sodass die Konsole nicht mehr darauf zugreifen kann.
- l **DeleteISOFromVFlash** Löscht das ISO-Abbild von der vFlash-Partition. Er bietet die Fähigkeit, ein ISO-Abbild auf den vFlash herunterzuladen und

dann von dort aus zu starten, was Ihnen erlaubt, benutzerdefinierte Installationsabbilder herunterzuladen, über die die Ausführung erfolgt. Dieser Befehl kann nur ausgeführt werden, wenn das ISO abgetrennt ist.

#### **Zum Abschließen des Ablaufs müssen Sie die folgenden Schritte ausführen:**

- 1. Laden Sie das ISO-Abbild auf den vFlash herunter.
- 2. Rufen Sie die konkrete Auftrags-ID und -Abfrage ab, um diesen Auftrag abzuschließen.
- 3. Führen Sie den **Befehl** BootToISOFromVFlash aus. Hierdurch wird das Abbild als CD-ROM verbunden. Starten Sie zum verbundenen Abbild und fahren Sie dann mit der Installation des Betriebssystems fort.
- 4. Trennen Sie die Partition auf dem vFlash ab.
- 5. Löschen Sie das ISO-Bild von der Partition.

## <span id="page-21-0"></span>**Teilersetzung**

Die Teilersetzung bietet die automatisierte Anderung von Firmware einer gerade ersetzten Komponente wie eines PowerEdge™ RAID-Controllers, NICs oder<br>Netzteils, um mit der des Originalteils übereinzustimmen. Diese Funktion

Das Vorhandensein der vFlash-SD-Karte und die Konfiguration von mit Teilersetzungen in Verbindung stehenden Eigenschaften können im Remote-Zugriff durch die Webdienstschnittstelle unter Verwendung des WS-MAN-**Protokolls ermöglicht werden. Beispiele von Befehlszeilen**-Aufrufen unter Verwendung von<br>WinRM und WSMANCLI finden Sie im *Handbuch zur Lifecycle Controller 1.3* Dateien stehen im Dell TechCenter-Wiki im Bereich der DCIM Extension Library zur Verfügung (**www.DellTechCenter.com**).

#### **Wichtig**

Teilersetzung wird auf modularen Systemen bei den folgenden Broadcom-Geräten unterstützt:

- l Broadcom NetXExtreme II 5709 Ethernet-Mezzaninkarte mit vier Schnittstellen für die M-Serie.
- l Broadcom NetXtreme II 57711 10-Gbit-Ethernet-Mezzaninkarte mit zwei Schnittstellen mit TOE und iSCSI Offload für die M-Serie.
- l Broadcom 57710 10-Gbit-Ethernet-Karte

### **vFlash-Anwesenheit unter Verwendung von WS-MAN überprüfen**

Um sicherzustellen, dass das System mit einer von Dell lizenzierten vFlash-Karte ausgerüstet ist, befolgen Sie die nachstehenden Schritte:

- 1. Senden Sie unter Verwendung einer Anwendung, eines Scripts oder einer Befehlszeilen-Shell, die WS-MAN-basierte Webdienstanforderungen<br>verarbeiten können, eine Aufforderung zum Abrufen einer Instanz für die DCIM\_LCEnumer "DCIM\_LCEnumeration:CCR1".
- 2. Wenn der vFlash vorhanden ist, weist die Ausgabe die folgenden Attributwerte auf:
	- l AttributeName = Licensed
	- l CurrentValue = Yes
- 3. Wenn der vFlash auf dem System nicht vorhanden ist, oder wenn er nicht von Dell lizenziert ist, hat die Ausgabe die folgenden Attributwerte:
	- l AttributeName = Licensed
	- l CurrentValue = No

## **WS-MAN zum Abrufen/Einrichten der Attribute der Teile-Firmware-Aktualisierung verwenden**

Um die aktuellen Eigenschaftswerte **Teile-Firmware-Aktualisierung** und **Systembestandsaufnahme nach Neustart erfassen** unter Verwendung von WS-MAN abzurufen, kann eine Auflistungsbefehlaufforderung gesendet werden, um Instanzen der Klasse DCIM\_LCEnumeration abzurufen. Ein Instanzobjekt, das die<br>**einzelnen Attribute repräsentiert, wird pro Attribut zurückgesendet, wob** Teilersetzung in Verbindung stehenden Eigenschaft, wie **Teile-Firmware-Aktualisierung enthält. Die Eigenschaft** currentva1ue (Aktu**eller Wert) enthält die**<br>aktuelle Einstellung der Eigenschaft. Bestimmte Attributnamen und

Zum Konfigurieren eines mit einer Teilersetzung in Verbindung stehenden Eigenschaftswerts werden Maßnahmen zum Einrichten und Anwenden unter<br>Verwendung des WS-MAN-Webdienstprotokolls angefordert.

Die Maßnahme zum Einrichten wird ausgeführt, indem die Methode **SetAttribute()** der Klasse DCIM\_LCService aufgerufen wird. Die Methode **SetAttribute() (Attribut einrichten))** verwendet Eigenschaftsnamen und -werte als Eingabeparameter. Die möglichen Werte der Teile-Firmware-Aktualisierung sind:

l **Nur Versionserweiterung zulassen** - Wenn die Eingabe für den CurrentValue **Nur Versionserweiterung zulassen** lautet, wird die Firmware-Aktualisierung auf ersetzten Teilen ausgeführt, wenn die Firmware-Version des neuen Teils niedriger ist als die des Originalteils.

- 1 **Firmware des ersetzten Teils angleichen** Wenn die Eingabe für den CurrentValue **Firmware des ersetzten Teils angleichen** lautet, wird die Firmware des neuen Teils angleichen lautet, wird die Firmware des neuen Teils a
- l **Deaktivieren** Wenn die Eingabe **Deaktivieren** lautet, finden die Firmware-Erweiterungsmaßnahmen nicht statt.

Die Maßnahme zum Anwenden wird ausgeführt, indem die Methode CreateConfigJob() der Klasse bcɪM\_r.Cservice aufgerufen wird. Die Methode<br>CreateConfigJob() verwendet die geplante Startzeit als Parameter (der TIME\_Now (zEIT\_JE

Um den Status des sich in Ausführung befindenden Auftrags zu überprüfen, listen Sie Instanzen der Klasse pcɪʁˌ\_iifeeycleJob auf und suchen nach der<br>Instanz, wobei die Instanz-ID mit der Auftrags-ID identisch ist, die durc

[Zurück zum Inhaltsverzeichnis](file:///E:/Software/smusc/smlc/lc_1_3/ge/UG/html/index.htm)

<span id="page-23-0"></span>[Zurück zum Inhaltsverzeichnis](file:///E:/Software/smusc/smlc/lc_1_3/ge/UG/html/index.htm)

# **Übersicht**

### **Dell™ Lifecycle Controller Version 1.3**

Um neue, robuste Serververwaltungsfunktionen zu bieten, wurde das Softwareprodukt Unified Server Configurator/Unified Server Configurator - Lifecycle<br>Controller Enabled (USC/USC - LCE) verbessert und enthält nun zusätzlich

Die Komponenten der Lifecycle Controller-Software basieren auf der integrierten iDRAC6-Express-Karte (Integrated Dell Remote Access Controller 6) und der UEFI-System-Firmware (Unified Extensible Firmware Infrastructure). Die iDRAC6-Karte arbeitet mit der UEFI-Firmware zusammen, um auf die Hardware<br>zuzugreifen und alle Aspekte der Hardware zu verwalten, einschließlich Kompon

Die Remote-Serververwaltung wird mit Hilfe des Netzwerks für programmgesteuerte Webdienste durchgeführt, während die Befehlszeilenschnittstellen (CLI) und die graphischen Benutzerschnittstellen (GUI) durch die iDRAC6-Karte in einer Weise bereitgestellt werden, die vom Betriebssystem und vom<br>Systemstromzustand unabhängig ist. Die UEFI-Umgebung stellt die lokale Konsolensc Verwaltung der Systemkomponenten zur Verfügung.

Die Funktionalität der Remote-Dienste ermöglicht Konsolen wie der Dell-Verwaltungskonsole (DMC) und deren Partnerkonsolen den Zugriff auf Lifecycle<br>Controller-Funktionen in einer vorbetrieblichen Systemumgebung. USC/USC -

#### **Remote-Dienste**

Remote-Dienste sind mittels einer sicheren Webdienst-Schnittstelle über das Netzwerk zugänglich und können durch Anwendungen und Skripte programmgesteuert genutzt werden. Die Remote-**Dienste ermöglichen den bestehenden Konsolen die Durchführung der One**-To-Many-Bare-Metal-Server-<br>Bereitstellung. Die Kombination einer neuen Auto-Ermittlungsfunktion zur Ident und Integration mit den One-To-Many-Verwaltungskonsolen reduziert die manuellen Schritte, die für Serverbereitstellung erforderlich sind. Darüber hinaus<br>stellen Remote-Dienste Funktionen für die Betriebssystembereitstellun Zusammenhang mit Betriebssystem- und Treiberinstallation. Für weitere Informationen zu den Funktionen, die von der Remotedienst-Bereitstellungslösung<br>unterstützt werden, siehe "<u>Remotedienst-Funktionen</u>".

## **Unified Server Configurator (USC)**

Unified Server Configurator (USC): Basisprodukt, das BMC verwendet und Funktionen für Betriebssystembereitstellung, Hardwarediagnose und USC-Einstellungen enthält.

Unified Server Configurator - Lifecycle Controller Enabled (USC - LCE): Umfassendes Produkt, das iDRAC6-Express- und Enterprise-Karten verwendet und<br>Funktionen für Plattformaktualisierungen, Hardwarekonfiguration, Betriebs *Hardware-Benutzerhandbuch*.

Für Informationen zu den unterstützten Systemen und Betriebssystemen, siehe die *Dell Systems Software Support Matrix*.

Das *Glossary (Glossar)* unter **support.dell.com/manuals** enthält Erläuterungen zu den in diesem Dokument verwendeten Begriffen.

USC oder USC - LCE zeigt Funktionen an, die abhängig von der Systemkonfiguration vom System unterstützt werden. Weitere Informationen finden Sie unter "[Tabelle 1](#page-23-1)-1".

#### <span id="page-23-1"></span>**Tabelle 1-1. Produktklassifizierung**

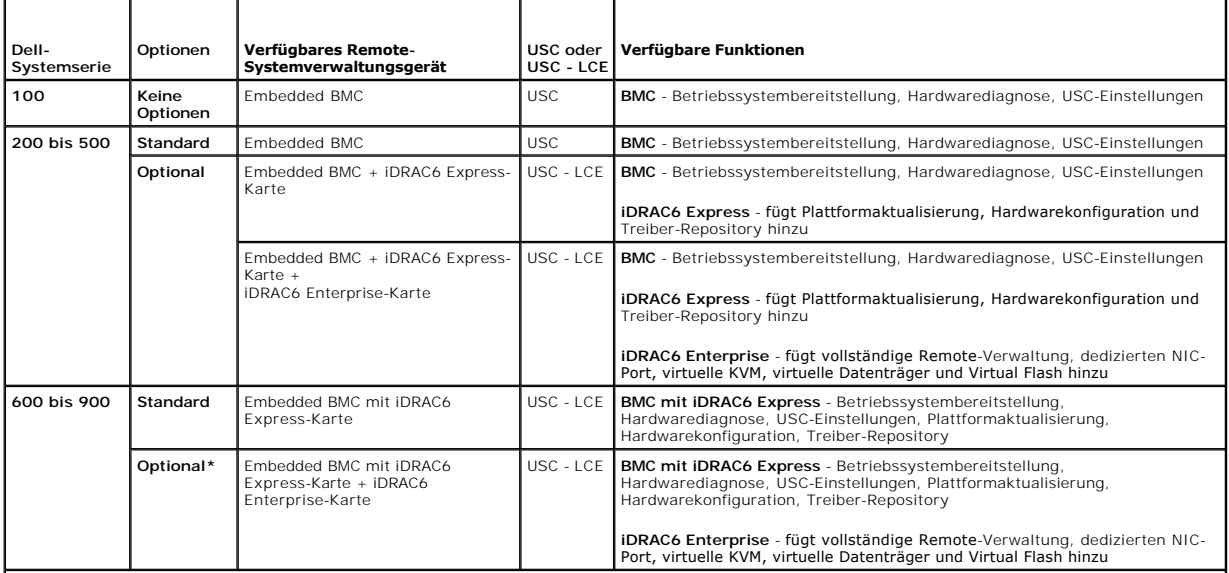

[Zurück zum Inhaltsverzeichnis](file:///E:/Software/smusc/smlc/lc_1_3/ge/UG/html/index.htm)

#### <span id="page-25-0"></span>[Zurück zum Inhaltsverzeichnis](file:///e:/software/smusc/smlc/lc_1_3/ge/ug/html/index.htm)

## **Unified Server Configurator und Unified Server Configurator - Lifecycle Controller Enabled Dell™ Lifecycle Controller Version 1.3**

[Was ist neu bei USC/USC-LCE 1.3?](#page-25-1) 

- [Gemeinsame Funktionen](#page-25-2)
- O Upgrade auf eine iDRAC6 Express-Karte
- [Einzigartige Funktionen von Unified Server Configurator -](#page-34-1) Lifecycle Controller Enabled
- **O** Konfiguration eines lokalen FTP-S
- [Konfigurieren eines lokalen USB-](#page-48-2)Gerätes

Unified Server Configurator (USC) und Unified Server Configurator-Lifecycle Controller Enabled (USC-LCE) befinden sich auf einer integrierten Flash-<br>Speicherkarte und sind integrierte Konfigurationshilfsprogramme, die Syst

Treiber für die Betriebssysteminstallation können unter Verwendung von USC von der Dell FTP-Website **(ftp.dell.com)** heruntergeladen werden oder es können lokale Geräte, z. B. ein USB-Gerät oder *die DVD Dell Systems Management Tools and Documentation* oder die *Dell Server Updates* DVD verwendet werden. Sie können auch ein Betriebssystem bereitstellen oder eine Hardwarediagnose durchführen, um das System und angeschlossene Hardware zu überprüfen. Je<br>nach System können Sie von einer BMC-Karte (Baseboard Management Controll

## <span id="page-25-1"></span>**Was ist neu bei USC/USC-LCE 1.3?**

Neue Funktionen, die bei USC/USC-LCE 1.3 eingeführt wurden:

### **USC - LCE**

- l Unterstützung für Teilersetzung
- l Unterstützung für die Konfiguration von Bereitstellungsservern und Auto-Ermittlung über das iDRAC-Konfigurationshilfsprogramm
- l Berichterstattung über Funktionsstatus und Anwesenheit von vFlash
- l Unterstützung für BIOS-Startreihenfolge
- l Versionskompatibilitätsüberprüfung für BIOS, iDRAC und USC

## **USC- und USC-LCE-Unterstützung für:**

- l Controller der Serie 7
- l SED-Laufwerk (selbstverschlüsselnde Festplatte)
- l Dell Repository Update Manager mit Option zum Angeben des Unterverzeichnisses
- l FTP-Authentifizierung

### <span id="page-25-2"></span>**Gemeinsame Funktionen**

In diesem Kapitel werden die Funktionen besprochen, die sowohl auf USC als auch auf USC - LCE zutreffen. Etwaige zusätzliche Schritte oder Informationen,<br>die für USC-LCE-Tasks erforderlich sind, sind vermerkt und angegeben

### **Starten des Produkts**

Zum Start von USC oder USC - LCE drücken Sie beim Systemstart, wenn das Dell-Logo angezeigt wird, innerhalb von 10 Sekunden die Taste **<F10>**, um die **Systemdienste** aufzurufen.

Wenn sich das System in einem der folgenden Zustände befindet, ist es nicht möglich, durch Drücken von **<F10>** die **Systemdienste** aufzurufen:

l **Systemdienste deaktiviert** - Wenn Sie das System einschalten oder neu starten, während iDRAC initialisiert wird, wird während des Systemstartprozesses die Meldung System Services disabled (Systemdienste deaktiviert) eingeblendet. Diese Situation tritt ein, wenn Sie das<br>System sofort einschalten, nachdem Netzstrom an das System angelegt wird, oder wen starten, und dem iDRAC dadurch genügend Zeit zum Abschließen der Initialisierung geben.

Wenn die Meldung System Services disabled (Systemdienste deaktiviert) immer noch angezeigt wird, wurde das Produkt eventuell manuell deaktiviert. Unter "[USC oder USC-LCE deaktivieren](#page-27-1)" finden Sie Anweisungen zum Aktivieren von USC oder USC - LCE

l **Aktualisierung der Systemdienste erforderlich** - Wenn die Meldung System Services update required (Aktualisierung der Systemdienste erforder1ich) während des Systemstarts eingeblendet wird, enthält das eingebettete Gerät, das das Produkt speichert, eventuell beschädigte Daten.<br>Sie können dieses Problem beheben, indem Sie das Produkt durch Ausführen des Weitere Informationen finden Sie im *Benutzerhandbuch zu den Dell Update Packages* **unter** support.dell.com/manuals.

Wenn auf dem System kein Betriebssystem installiert ist oder wenn durch Ausführen des DUP das Problem nicht behoben werden kann, ist das USC-<br>oder USC - LCE-Reparaturpaket auszuführen. Weitere Informationen hierzu finden S

1 **Systemdienste nicht verfügbar** - iDRAC wird momentan von einem anderen Prozess verwendet. Es wird empfohlen, 30 Minuten abzuwarten, damit der<br>aktuelle Ablauf abgeschlossen werden kann. Starten Sie das System dann neu un

Falls Sie den Eindruck haben, dass sich das System in einem Fehlerzustand befindet, oder Sie den empfohlenen Zeitraum von 30 Minuten nicht abwarten können, finden Sie entsprechende Hinweise unter "<u>[Abbrechen einer Aufforderung, die Systemdienste aufzurufen](#page-27-2)</u>". Versuchen Sie nach dem Neustart erneut,<br>USC oder USC - LCE aufzurufen. Beim erstmaligen Start von USC oder USC

### **Verwenden der Assistenten**

### **Beschreibung der Assistenten**

USC und USC - LCE bieten je nach Konfiguration des Systems die folgenden Assistenten:

- l **BS-Bereitstellung** [Ermöglicht Ihnen die Installation eines Betriebssystems. Weitere Informationen finden Sie unter "](#page-28-0)Bereitstellen des Betriebssystems unter Verwendung des Assistenten zur BS-Bereitstellung".
- ı Hardwarediagnose Ermöglicht Ihnen, zur Uberprüfung des Speichers, der E/A-Geräte, der CPU, der physischen Datenträger und anderer<br>Peripheriegeräte eine Diagnose durchzuführen. Weitere Informationen finden Sie unter "<u></u>
- l **USC-Einstellungen**  Ermöglicht Ihnen, die Sprache, das Tastatur-Layout und die Netzwerkeinstellungen festzulegen, die mit USC oder USC LCE verwendet werden sollen. Weitere Informationen finden Sie unter "[Anwendung des Assistenten für USC](#page-27-3)-Einstellu

Neben den oben aufgeführten Assistenten bieten USC und USC-LCE die folgenden Optionen:

- l **Home -** Ermöglicht die Navigation zurück zum **Home-Bildschirm**.
- l **Info** Ermöglicht Ihnen das Anzeigen von Informationen zur Version von USC LCE und UEFI. Klicken Sie auf **Infodatei anzeigen** im **Info-Assistenten**, um die USC - LCE-Infodatei anzuzeigen.

USC - LCE bietet basierend auf der Konfiguration des Systems die folgenden zusätzlichen Assistenten:

- Plattformaktualisierung Ermöglicht Ihnen, Aktualisierungen für das System herunterzuladen und anzuwenden. Sie können über ftp.dell.com oder<br>über ein am System angeschlossenes USB-Gerät auf die Aktualisierungen zugreifen. aktualisierung" und "Konf
- l **Hardwarekonfiguration** Ermöglicht Ihnen die Konfiguration von Systemgeräten. Weitere Informationen finden Sie unter "**[Hardwarekonfiguration"](#page-36-1).**

#### **Starten eines Assistenten**

USC und USC - LCE zeigen die verfügbaren Assistenten im linken Fensterbereich an. Klicken Sie auf den Assistenten, der gestartet werden soll, und befolgen Sie dann die im rechten Fensterbereich angezeigten Anleitungen.

#### **Task-Flow des Assistenten bei USC**

Bei der erstmaligen Verwendung des USC wird empfohlen, die Assistenten in der nachfolgend angegebenen Reihenfolge auszuführen:

- l **USC-Einstellungen** Dieser Assistent muss nur dann erneut ausgeführt werden, wenn die Einstellungen für Sprache, Tastatur oder Netzwerk geändert werden sollen.
- l **BS-Bereitstellung** Führen Sie diesen Assistenten aus, um das Betriebssystem zu installieren.
- l **Hardwarediagnose** Das System muss durch regelmäßiges Ausführen von Diagnosen gewartet werden.

#### **Task-Flow des Assistenten bei USC - LCE**

Bei der erstmaligen Verwendung von USC - LCE wird empfohlen, die nachfolgenden Assistenten der angegebenen Reihenfolge nach auszuführen:

- l **USC-Einstellungen** Dieser Assistent muss nur dann erneut ausgeführt werden, wenn die Einstellungen für Sprache, Tastatur oder Netzwerk geändert werden sollen.
- Plattformaktualisierung Laden Sie erforderliche Aktualisierungen herunter und führen Sie sie aus. Stellen Sie sicher, dass Plattformaktualisierungen (pass plattformaktualisierungen) regelmäßig ausgeführt werden, damit si
- l **Hardwarekonfiguration Führen Sie diesen Assistenten aus, um Ihre Systemgeräte zu konfigurieren.**
- l **BS-Bereitstellung** Führen Sie diesen Assistenten aus, um das Betriebssystem zu installieren.

<span id="page-27-0"></span>l **Hardwarediagnose** - Es ist wichtig, dass das System durch regelmäßiges Ausführen von Diagnosen gewartet wird.

### **Zugriff auf die Hilfe**

Auf jedem USC- oder USC - LCE-Bildschirm befindet sich in der oberen rechten Ecke eine **Hilfe**-Schaltfläche. Klicken Sie auf **Hilfe** , um die Hilfe für den aktuellen Bildschirm anzuzeigen.

#### **Infodatei anzeigen**

<span id="page-27-1"></span>Klicken Sie auf **Info**® **Infodatei anzeigen**, um die *Infodatei* anzuzeigen.

## **USC oder USC-LCE deaktivieren**

Sie können USC oder USC - LCE deaktivieren, um zu verhindern, dass die Software während des Startvorgangs vom System aufgerufen wird:

<span id="page-27-4"></span>1. Drücken Sie während des Systemstarts innerhalb von 5 Sekunden nach entsprechender Aufforderung auf **<Strg><e>**.

Die Seite **iDRAC6-Konfigurationsdienstprogramm** wird angezeigt.

- <span id="page-27-5"></span>2. Navigieren Sie zu **Systemdienste**.
- 3. Wählen Sie **Systemdienste deaktivieren** aus.
- 4. Speichern Sie Ihre Änderungen und beenden Sie das Menü der Seite **iDRAC6-Konfigurationsdienstprogramm**. Das System führt automatisch einen Neustart durch.

<span id="page-27-2"></span>Wiederholen Sie zum Aktivieren von USC oder USC-LCE ["Schritt 1"](#page-27-4) und ["Schritt 2](#page-27-5)" und wählen Sie dann **Systemdienste aktivieren** aus.

### **Abbrechen einer Aufforderung, die Systemdienste aufzurufen**

Wenn USC oder USC - LCE ein wiederholtes Neustarten des Systems verursacht, können Sie eine Aufforderung zum Aufrufen der Systemdienste abbrechen.

- VORSICHTSHINWEIS: Durch diese Maßnahme werden alle Tasks abgebrochen, die USC oder USC LCE gerade ausführt. Dell empfiehlt dringend,<br>die Aufforderung zum Aufrufen der Systemdienste nur dann abzubrechen, wenn dies absolut
- 1. Drücken Sie während des Systemstarts innerhalb von 5 Sekunden nach entsprechender Aufforderung auf **<Strg><e>**.

Die Seite **iDRAC6-Konfigurationsdienstprogramm** wird angezeigt.

- 2. Navigieren Sie zu **Systemdienste**.
- 3. Wählen Sie **Systemdienste abbrechen** aus.

<span id="page-27-3"></span>Speichern Sie die Änderungen und beenden Sie die Seite **iDRAC6-Konfigurationsdienstprogramm**. Das System führt automatisch einen Neustart durch.

## **Anwendung des Assistenten für USC-Einstellungen**

Mit Hilfe des Assistenten für **USC-Einstellungen** können Sie die Sprache, das Tastatur-Layout und die Netzwerkeinstellungen für USC oder USC - LCE<br>festlegen. Die USC-Einstellungen gelten nur für USC oder USC - LCE und nich

- 1. Start des Assistenten für **USC-Einstellungen**:
	- a. Starten Sie das System und drücken Sie die Taste **<F10>** innerhalb von 10 Sekunden, wenn das Dell-Logo angezeigt wird.
	- b. Warten Sie, bis der **USC-Startbildschirm** angezeigt wird und klicken Sie anschließend im linken Fenster auf **USC-Einstellungen**.
- 2. Klicken Sie auf **Sprache und Tastatur** im rechten Fensterbereich. Unter Verwendung der Nach-oben- und Nach-unten-T**asten können Sie auf alle**<br>Optionen der Dropdown-M**enüs Sprache und Tastaturtyp** zugreifen.
	- a. Wählen Sie die Sprache im Dropdown-Menü **Sprache** aus.
	- b. Wählen Sie im Dropdown-Menü **Tastaturtyp** den verwendeten Tastaturtyp aus.
	- c. Klicken Sie auf **Fertigstellen**.
- 3. Klicken Sie im rechten Fensterbereich auf **Netzwerkeinstellungen**.
- <span id="page-28-1"></span>a. Verwenden Sie das Dropdown-Menü **NIC-Karte**, um die NIC-Karte auszuwählen, die auf dem System konfiguriert werden soll.
- b. Wählen Sie über das Dropdown-Menü **IP-Adressenquelle** entweder **Keine Konfiguration**, **DHCP** oder **Statische IP** aus. Die Funktion der IP-Adressenquelle unterstützt nur IPv4.
- l **Keine Konfiguration** Auswählen, wenn der NIC nicht konfiguriert werden soll.
- l **DHCP** Auswählen, um eine IP-Adresse von einem DHCP-Server zu beziehen.
- l **Statische IP** Auswählen, um eine statische IP-Adresse zu verwenden. Legen Sie die folgenden IP-Adressen-Eigenschaften fest. Falls Ihnen diese Informationen nicht zur Verfügung stehen, wenden Sie sich bitte an Ihren Netzwerkadministrator.
	- ¡ **IP-Adresse**
	- ¡ **Subnetzmaske**
	- ¡ **Standard-Gateway**
	- ¡ **DNS-Adresse**
- c. Klicken Sie auf **Fertigstellen**.

<span id="page-28-0"></span>Falls die USC-Einstellungen nicht korrekt konfiguriert sind, wird eine Fehlermeldung angezeigt.

## **Bereitstellen des Betriebssystems unter Verwendung des Assistenten zur BS-Bereitstellung**

Der Assistent zur **BS-Bereitstellung** ist Ihnen bei der Installation eines Betriebssystems auf Ihrem System behilflich.

USC stellt für das Betriebssystem kein lokales Treiber-Repository zur Verfügung, das für die Installation des Betriebssystems u. U. erforderlich ist. Sie müssen<br>die Treiber für das Betriebssystem von der Dell FTP-Website u

USC - LCE stellt ein lokales Treiber-Repository zur Verfügung, das, abhängig vom zu installierenden Betriebssystem, für die Installation des Betriebssystems u. U. erforderlich ist. Der Assistent zur **BS-Bereitstellung** extrahiert diese Treiber und kopiert sie in ein Bereitstellungsverzeichnis. Für unterstützte Microsoft®<br>Windows®-Betriebssysteme werden diese extrahierten Treib Betriebssysteme, z. B. Red Hat<sup>®</sup> Enterprise Linux®-Versionen 4.7, 4.8, 5.2 und 5.3 und SUSE® Linux Enterprise Server-Version 10 SP2 müssen die extrahierten<br>Treiber manuell installiert werden, nachdem die Installation des Enterprise Server-V**ersion 10 SP3, 11 und später werden die extrahierten Treiber jedoch während der Installation des Betriebssystems installiert. Weitere<br>Informationen finden Sie unter "<u>Betriebssystem bereitstellen</u>".** 

Obgleich der USC - LCE mit vom Hersteller installierten eingebetteten Treibern geliefert wird, sind möglicherweise aktuellere Treiber verfügbar. Sie sollten den<br>Assistenten zur **Plattformaktualisierung** ausführen, um siche installieren.

Vor der Installation des Betriebssystems ermittelt der Assistent zur **BS-Bereitstellung,** ob ein Startgerät verfügbar ist. Bei einem Startgerät handelt es sich um<br>einen physischen Datenträger, einen virtuellen Datenträger

Wenn sich auf dem System ein RAID-Controller befindet, können Sie einen virtuellen Datenträger konfigurieren und den virtuellen Datenträger als Startgerät verwenden.

Wenn sich auf dem System kein RAID-Controller befindet oder Sie die optionale RAID-Konfiguration deaktivieren, installiert der Assistent zur **BS-Bereitstellung**<br>das Betriebssystem an einem standardmäßigen Speicherort, bei Dienstprogramm handelt.

### **Starten Sie den Assistenten zur Bereitstellung des Betriebssystems.**

- 1. Um USC zu starten, starten Sie das System und drücken Sie die Taste **<F10>** innerhalb von 10 Sekunden, wenn das Dell-Logo angezeigt wird.
- 2. Klicken Sie im linken Fensterbereich auf **Betriebssystembereitstellung**.
- 3. Klicken Sie im rechten Fensterbereich auf **BS bereitstellen**.
- 4. Fahren Sie bei **USC** mit dem folgenden "[Treiberquellspeicherort des Betriebssystems auswählen \(nur USC\)](#page-28-2)"-Vorgang fort.
- 5. Befindet sich bei **USC - LCE** ein RAID-Controller auf dem System, fahren Sie bitte mit ["Optionale RAID-Konfiguration](#page-29-1)" fort. Ist kein RAID-Controller auf dem System vorhanden, fahren Sie mit "[Betriebssystem auswählen](#page-29-2)" fort.

#### <span id="page-28-2"></span>**Treiberquellspeicherort des Betriebssystems auswählen (nur USC)**

Verwenden Sie diesen Bildschirm, um den für die Installation des Betriebssystems erforderlichen Treiber auszuwählen. Sie können Betriebssystemtreiber von einem Online-Repository oder lokalen Laufwerk herunterladen.

1. Wählen Sie entweder **Online-Repository** oder **Lokales Laufwerk** aus.

**FTP-Repository** 

<span id="page-29-3"></span>Wählen Sie FTP Repository (FTP-Repository) aus, um Treiber von einem FTP-Server herunterzuladen. Geben Sie die entsprechenden Informationen<br>gemäß der Methode ein, die Sie zum Zugriff auf den FTP-Server verwenden.

Wenn Sie eine Firewall verwenden, sollte diese so konfiguriert sein, dass sie ausgehenden FTP-**Datenverkehr auf Anschluss 21 zulässt. Die Firewall**<br>**muss außerdem so konfiguriert sein, dass sie zur Beantwortung eingehenden** 

l **Zum Herunterladen von Treibern vom Online-Repository (FTP-Server von Dell)** ist es erforderlich, **ftp.dell.com** in das **Adressfeld** einzugeben.

oder

**Zum Herunterladen von Treibern von einem lokal konfigurierten Online-Repository** müssen Sie den Namen des Server-Hosts oder die IP-Adresse des Servers, auf dem sich die Treiber befinden, in das Adressfeld eingeben. Unter "Konfigur Informationen zur Einrichtung des lokalen FTP-Servers.

- l **Um Treiber unter Verwendung eines Proxyservers für den Zugriff auf einen FTP-Server herunterzuladen**, müssen Sie Folgendes festlegen:
	- ¡ **Adresse -** Die IP-Adresse des lokalen FTP-Servers oder **ftp.dell.com**.
	- ¡ **Benutzername - Der Benutzername zum Zugreifen auf den FTP-Standort.**
	- ¡ **Kennwort - Das Kennwort zum Zugreifen auf diesen FTP-Standort.**
	- ¡ **Proxyserver** Der Name des Server-Hosts oder die IP-Adresse des Proxyservers
	- ¡ **Proxyanschluss** Die Anschlussnummer des Proxyservers
	- ¡ **Proxytyp** Der Typ des Proxyservers. Die Proxytypen HTTP und SOCKS 4 werden von USC unterstützt.
	- ¡ **Proxybenutzername** Der Benutzername, der für die Authentifizierung auf dem Proxyserver erforderlich ist
	- ¡ **Proxykennwort** Das Kennwort, das für die Authentifizierung auf dem Proxyserver erforderlich ist
- 2. Wählen Sie Lokal speichern aus, um die Treiber vom Online-Repository lokal zu speichern. Wählen Sie im Dropdown-Menü Lokal speichern das USB-<br>Laufwerk aus, auf dem die Systemtreiber gespeichert werden sollen.

#### **Lokales Laufwerk**

Wählen Sie Lokales Laufwerk aus, wenn die Treiber auf einem USB-Gerät oder auf der *DVD Dell Systems Management Tools and Documentation z*ur<br>Verfügung stehen. Unter "<u>[Konfigurieren eines lokalen USB-](#page-48-2)Gerätes</u>" finden Sie In

3. Klicken Sie auf **Weiter**.

Befindet sich ein RAID-Controller auf dem System, fahren Sie bitte mit "[Optionale RAID-Konfiguration](#page-29-1)" fort. Ist kein RAID-Controller auf dem System vorhanden, fahren Sie mit "[Betriebssystem auswählen](#page-29-2)" fort.

### <span id="page-29-1"></span>**Optionale RAID-Konfiguration**

Wenn das System über einen RAID-Controller verfügt, haben Sie die Möglichkeit, den **RAID-Konfigurationsassistenten** zu starten und einen virtuellen Datenträger als Startgerät zu konfigurieren.

So konfigurieren Sie RAID:

l Wählen Sie **RAID jetzt konfigurieren** aus und klicken Sie auf **Weiter**. Durch diese Option wird der Assistent zur **RAID-Konfiguration** gestartet. Nach Abschluss der RAID-Konfiguration werden Sie zum Assistenten zur **BS-Bereitstellung** zurückgeleitet. Siehe "[RAID-Konfiguration](#page-37-0)".

So können Sie die RAID-Konfiguration umgehen:

l Wählen Sie **Direkt zur BS-Bereitstellung wechseln** aus und klicken Sie auf **Weiter**. Über diese Option wird der Assistent zur **BS-Bereitstellung** gestartet. Wählen Sie diese Option aus, wird das Betriebssystem auf dem Standardstartgerät installiert, das im BIOS-Dienstprogramm angegeben ist.<br>Fahren Sie mit "<u>[Betriebssystem auswählen](#page-29-2)</u>" fort.

### <span id="page-29-0"></span>**Betriebssystem bereitstellen**

Die für das Betriebssystem erforderlichen bzw. für die Aktualisierung des Systems nach der Installation empfohlenen Treiber werden an einen temporären Speicherort extrahiert. Diese Dateien werden nach einer 18-Stunden-**Periode gelöscht oder wenn Sie die Taste <F10> drücken, um entweder die Installation<br>des Betriebssystems abzubrechen oder USC nach Neustart erneut aufzur** 

**ANMERKUNG:** Während des 18-stündigen Zeitraums, während dessen Treiber an einen temporären Speicherort extrahiert werden, nachdem das Betriebssystem installiert wurde, können Sie USC oder USC-LCE, Treiber oder Hardwarediagnose unter Verwendung eines DUP nicht aktualisieren.<br>Wenn Sie während dieses Zeitraums versuchen, eine Aktualisierung mit einem DUP du eine andere Sitzung geöffnet ist.

### <span id="page-29-2"></span>**Betriebssystem auswählen**

Wählen Sie anhand der folgenden Schritte ein Betriebssystem aus:

1. Wählen Sie das Betriebssystem aus, das Sie installieren möchten, und klicken Sie auf **Weiter**.

- 2. USC oder USC LCE extrahiert die Treiber, die für das von Ihnen ausgewählte Betriebssystem erforderlich sind. Die Treiber werden auf ein internes USB-Laufwerk mit der Bezeichnung OEMDRV extrahiert.
- 3. Nachdem die Treiber extrahiert sind, werden Sie vom USC oder USC LCE aufgefordert, den Datenträger zur Installation des Betriebssystems einzulegen.

#### **Wichtig**

- l Für Red Hat Enterprise Linux 4.*x* Server und Red Hat Enterprise Linux 5.*x* werden die Treiber zu OEMDRV unter /oemdrv/\*.rpm extrahiert. Für SUSE Linux Enterprise Server 10 SP2 werden die Treiber unter /linux/suse/x86\_64-sles10/install/\*.rpm extrahiert.
- ı ⊔Bei der Installation des Microsoft Windows-**Betriebssystems werden die extrahierten Treiber während der Betriebssysteminstallation automatisch<br>Installiert. Bei der Installation des Betriebssystems Red Hat Enterprise Li** Abschluss der Linux-Installation müssen Sie die durch USC oder USC - LCE extrahierten Treiber manuell installieren. Weitere Informationen finden Sie unter "[Aktualisierungstreiber nur für Linux](#page-31-0)

#### **Kickstart-Installation für das Linux-Betriebssystem**

Bei Verwendung einer Kickstart-Installation für das Linux-Betriebssystem geben Sie bitte die folgenden Informationen im Post-Installations-Skript an:

1 Befehl zum Laden des USB-Geräts, das die Betriebssystemtreiber mit der Bezeichnung OEMDRV enthält. Beispiel:

mkdir OEMDRV

- mount /dev/sdc1 /mnt/OEMDRV
- l Pfad zu den Betriebssystemtreibern auf dem OEMDRV-Laufwerk:
- Für Red Hat Enterprise Linux: /oemdrv/\*.rpm
- Für SUSE Linux Enterprise Server:
- /linux/suse/x86\_64-sles10/install/\*.rpm
- 1 Befehl zum Installieren der Treiber: rpm -Uvh \*.rpm

### **Einlegen des Betriebssystem-Datenträgers**

Legen Sie bei entsprechender Aufforderung den Datenträger zur Installation des Betriebssystems ein und klicken Sie auf **Weiter**.

USC unterstützt interne optische SATA-Laufwerke und optische USB-Laufwerke, USC - LCE unterstützt interne optische SATA-Laufwerke, optische USB-<br>Laufwerke sowie virtuelle Datenträgergeräte. Wenn der Installationsdatenträge der Lage, ein vorhandenes unterstütztes optisches Laufwerk zu erkennen. In diesem Fall wird eventuell eine Fehlermeldung ausgegeben, die besagt, dass<br>kein optisches Laufwerk verfügbar ist. Wenn der Datenträger ungültig ist Meldung eingeblendet, die zum Einlegen des richtigen Installationsdatenträgers auffordert.

**Nur für USC - LCE:** Virtuelle Datenträger werden durch iDRAC unterstützt. Weitere Informationen zur Einrichtung virtueller Datenträger mit Hilfe von iDRAC finden Sie im Benutzerhandbuch für das iDRAC-Gerät auf Ihrem System.

#### **System neu starten**

#### **Voraussetzung**

Installationen des Betriebssystems Microsoft Windows Server 2008 UEFI werden gegenwärtig nicht unterstützt.

Führen Sie den folgenden Schritt aus, um das System neu zu starten:

- 1. Klicken Sie auf **Fertigstellen**, um das System neu zu starten und mit der Installation des Betriebssystems fortzufahren. Beim Neustart startet das System den Datenträger zur Installation des Betriebssystems.
- VORSICHTSHINWEIS: Zu Beginn der Windows Server<sup>®</sup> 2003-**Installation ermittelt das Installationsprogramm automatisch den standardmäßigen<br>Laufwerksbuchstaben C <b>und weist ihn eventuell dem temporären USC** und USC LCE-**Sp neuen Partition zum Laufwerk C finden Sie unter "Laufwerk C: eine Windows-[startfähige Systempartition zuweisen](#page-31-1)".**

#### **Nachbedingungen**

l Wenn das System neu startet, nachdem Sie auf **Fertigstellen ge**klickt haben, werden Sie eventuell dazu aufgefordert, eine Taste zu drücken, bevor der<br>Datenträger zur Installation des Betriebssystems gestartet wird. Wenn Datenträger zur Installation des Betriebssystems.

- <span id="page-31-2"></span>l Sollte die Installation des Betriebssystems unterbrochen werden und vor Abschluss der Installation ein Systemneustart erfolgen, werden Sie eventuell dazu aufgefordert, eine Taste zu drücken, um einen Start über den Datenträger zur Installation des Betriebssystems durchzuführen.
- ı Sie können die Betriebssysteminstallation abbrechen, indem Sie die Taste <F10> drücken. Das Drücken der Taste <F10> während des<br>Installationsvorgangs oder während eines Neustarts führt dazu, dass alle vom Assistenten zu werden.
- l Nach der Installation des Betriebssystems können Sie USC und USC LCE für den Zeitraum von 18 Stunden nicht durch die Ausführung eines DUP aktualisieren.

### **Installationswarnung zu Red Hat Enterprise Linux Version 5.x**

Während der Installation von Red Hat 5.x erhalten Sie eine Warnung, dass ein schreibgeschütztes Dateisystem festgestellt wurde; Linux hat den temporären<br>Speicherbereich von USC bzw. USC - LCE ermittelt, in dem Aktualisieru Male sehen.

### <span id="page-31-0"></span>**Aktualisierungstreiber nur für Linux-Systeme**

Für die folgenden Betriebssysteme wird empfohlen, dass Sie das System nach der Installation mit den extrahierten Treibern aktualisieren. Die Treiber werden<br>auf ein Laufwerk (oder auf ein Gerät) mit der Bezeichnung o¤w¤xv e

l Red Hat Enterprise Linux-Server - Der Speicherort der Treiber auf dem OEMDRV-Laufwerk nach der Installation lautet:

/oemdrv/\*.rpm

l Red Hat Enterprise Linux-Server - Der Speicherort der Treiber auf dem OEMDRV-Laufwerk nach der Installation lautet:

/oemdrv/\*.rpm

l SUSE Linux Enterprise Server 10 mit Service Pack 2 - Der Speicherort der Treiber auf dem OEMDRV-Laufwerk nach der Installation lautet:

/linux/suse/x86\_64-sles10/install/\*.rpm

Installieren Sie die Treiber unter Verwendung des folgenden Befehls:

<span id="page-31-1"></span>rpm -Uvh \*.rpm

### **Laufwerk C: eine Windows-startfähige Systempartition zuweisen**

Nachdem Sie den USC- oder USC - LCE-Teil der Windows Server 2003-Installation abgeschlossen haben, startet der Server neu und beginnt mit dem<br>Textmodus-Teil der Installation. Möglicherweise müssen während dieser Phase die auf das Laufwerk C: installiert wird.

Befolgen Sie diese Anleitungen, nachdem Ihnen Windows Server 2003 Setup eine Liste vorhandener Laufwerkspartitionen und/oder unpartitioniertem, auf dem Computer verfügbaren Speicherplatz präsentiert.

1. Wählen Sie den unpartitionierten Speicherplatz aus, und drücken Sie dann **<c>**, um eine Festplattenpartition zu erstellen. Folgen Sie den Bildschirmanleitungen, um eine Partition zu erstellen.

**ANMERKUNG:** Die Partition darf nicht als C:-Laufwerk aufgeführt sein.

- 2. Wählen Sie die neu erstellte Partition aus und drücken Sie dann **<d>**, um die Partition zu löschen. Folgen Sie den Bildschirmanleitungen, um die Partition zu löschen.
- 3. Wählen Sie den unpartitionierten Speicherplatz erneut aus und drücken Sie dann **<c>**, um eine primäre Festplattenpartition zu erstellen. Die Partition wird jetzt als C:-Laufwerk aufgeführt.
- 4. Folgen Sie den Bildschirmanleitungen, um eine Partition zu erstellen. Windows wird jetzt auf dem Laufwerk C: installiert.

Weitere Informationen zur Zuweisung der Windows-startfähigen Systempartition an das Laufwerk C: finden Sie unter **http://support.microsoft.com/kb/896536**.

#### **Red Hat Enterprise Linux 5.3 oder Red Hat Enterprise Linux 4.8 auf einem System mit SAS7 (H200)-Controller installieren**

Führen Sie die folgenden Schritte zum Installieren von Red Hat Enterprise Linux 4.8 / Red Hat Enterprise Linux 5.3 aus:

- 1. Kopieren Sie die Treiber-Imagedatei (\*.img oder \*.dd) auf einen USB- Schlüssel. Geben Sie den Speicherort der Treiber-Imagedatei an, wenn Sie eine Aufforderung bezüglich einer Treiberdiskette erhalten.
- 2. Wählen Sie Red Hat Enterprise Linux 4.8/Red Hat Enterprise Linux 5.3 auf dem Bildschirm **BS-Bereitstellung** des USC aus.
- <span id="page-32-0"></span>3. Nachdem der USC neu zur BS-Installations-CD bzw. -DVD startet, geben Sie den folgenden Befehl ein: > linux dd
- 4. Legen Sie die Treiberaktualisierungsfestplatte (DUD) bei entsprechender Aufforderung ein, geben Sie den Standort des USB-Laufwerks ein und drücken Sie die **Eingabetaste.**
- 5. Führen Sie die Treiberinstallation nach den Anweisungen des Installationsprogramms durch.

## <span id="page-32-3"></span>**Hardwarediagnose**

Es wird empfohlen, unter Verwendung des **Hardwarediagnose**-Dienstprogramms im Rahmen eines regelmäßigen Wartungsplans Diagnosen auszuführen, um zu überprüfen, ob das System und die angeschlossene Hardware ordnungsgemäß funktionieren. Da das Diagnosedienstprogramm eine physische (statt eine<br>logische) Ansicht angeschlossener Hardware liefert, ist dieses Dienstprogra Betriebssystem und andere Online-Hilfsprogramme nicht identifizieren können. Sie können das Diagnosedienstprogramm zur Uberprüfung von Speicher, E/A-<br>Geräten, der CPU, der physischen Datenträger und anderer Peripheriegerät

#### **Hardwarediagnose durchführen**

Um das Hardwarediagnose-Dienstprogramm zu starten, klicken Sie auf **Hardwarediagnose** im linken Fensterbereich und auf **Hardwarediagnose ausführen** im rechten Fensterbereich. Wenn das Diagnosedienstprogramm startet, folgen Sie den Anweisungen auf dem Bildschirm.

Um das Diagnosedienstprogramm zu verlassen, müssen Sie das System neu starten und **<F10>** drücken, um USC bzw. USC - LCE neu aufzurufen.

Die Ergebnisse der Diagnosetests werden nach Abschluss der Tests auf dem Bildschirm angezeigt. Die Testresultate beschreiben das festgestellte Problem. Sie können diese Informationen verwenden, um die Dell Support-Website unter **support.dell.com** nach Einzelheiten zum Lösen dieses Problems zu durchsuchen.

Wenn Sie das Dienstprogramm **Hardwarediagnose** beenden möchten, drücken Sie die Taste **<Esc>**; hierdurch wird das System neu gestartet.

### **Aktualisieren des Hardwarediagnose-Dienstprogramms**

#### **Für Systeme, die USC unterstützen**

Laden Sie das erforderliche Dell Update Package (DUP) von der Dell Support-Website unter **support.dell.com** herunter. Führen Sie das DUP als ausführbares Programm im installierten Betriebssystem aus.

#### **Für Systeme, die USC - LCE unterstützen**

Verwenden Sie den Assistenten zur **Plattformaktualisierung**, um das Hardwarediagnose-Dienstprogramm zu aktualisieren. Weitere Informationen finden Sie unter "<u>[Aktualisieren der Plattform unter Verwendung des Assistenten zur Plattformaktualisierung](#page-34-2)</u>". Alternativ können Sie das erforderliche Dell Update Package<br>(DUP) auch von der Dell Support-Website unter **support.dell.co** ausführen.

### <span id="page-32-1"></span>**Reparatur USC**

Wenn beim Systemstart die Meldung system Services update required (Aktualisierung der Systemdienste erforderlich) <mark>eingeblendet wird, enthält das</mark><br>eingebettete Gerät, auf dem USC gespeichert ist, eventuell beschädigte Date **unter** support.dell.com/manuals.

## <span id="page-32-2"></span>**Reparatur USC - LCE**

Wenn beim Systemstart die Meldung System Services update required (Aktualisierung der Systemdienste erforderlich) eingeblendet wird, enthält das eingebettete Gerät, auf dem USC - LCE gespeichert ist, eventuell beschädigte Daten. Sie können dieses Problem beheben, indem Sie zuerst versuchen, den<br>USC - LCE durch die Ausführung des USC - LCE Deil Update Package (DUP) Reparaturpaket verwenden:

- 1. Wechseln Sie zu ftp.dell.com → LifecycleController und laden Sie die Datei USC\_1.3.0\_Rep\_Pack\_A00.usc (oder eine neuere Version) an einen temporären Speicherort herunter.
- 2. Stellen Sie unter Verwendung der iDRAC-Webschnittstelle eine Verbindung zum iDRAC auf Ihrem System her. Weitere Informationen zu iDRAC finden Sie im *Benutzerhandbuch zum Integrated Dell Remote Access Controller 6 (iDRAC6)*.
- 3. Klicken Sie von der iDRAC-Webschnittstelle auf **Remote-Zugriff**.
- 4. Wählen Sie das Register **Aktualisieren** aus und navigieren Sie anschließend zum USC LCE-Reparaturpaket, das Sie von **ftp.dell.com** heruntergeladen haben.
- <span id="page-32-4"></span>5. Klicken Sie auf **Weiter** und dann auf **OK**, um die hochgeladene Datei zu bestätigen. Warten Sie, bis der Vorgang abgeschlossen wurde und fahren Sie dann mit "[Schritt 6](#page-32-4)" fort.
- <span id="page-33-1"></span>6. Starten Sie das System neu und drücken Sie dann die Taste **<F10>**, um USC - LCE aufzurufen.
- <span id="page-33-2"></span>7. Führen Sie die Installation sämtlicher empfohlener Aktualisierungen zu Ende. Weitere Informationen finden Sie unter "<u>Aktualisieren der Plattform unter</u><br>Verwendung des Assistenten zur Plattformaktualisierung". Sobald di
- 8. Drücken Sie während des Neustarts des Systems die Taste **<F10>** erneut, um USC LCE aufzurufen.

Wenn auf dem USC - LCE-Startbildschirm eine Warnmeldung angezeigt wird, müssen Sie "[Schritt 7](#page-33-2)" so lange wiederholen, bis sich der Server in einem vollständig wiederhergestellten Zustand befindet.

**ANMERKUNG:** Aktualisierungen, die für eine vollständige Systemwiederherstellung erforderlich sind, werden vom USC - LCE vorab ausgewählt. Dell empfiehlt nachdrücklich, alle ausgewählten Aktualisierungen auf dem System auszuführen.

## <span id="page-33-0"></span>**Upgrade auf eine iDRAC6 Express-Karte**

Dieser Abschnitt enthält Informationen zur Installation einer iDRAC6 Express-Karte, zur Ubertragung der iDRAC6 Express-Karte von einem System auf ein<br>anderes und zur Deinstallation der iDRAC6 Express-**Karte. Über diese Har** 

**ANMERKUNG: Dies gilt nur für die Dell-Systemserien 200-500** 

## **Installieren einer iDRAC6 Express-Karte**

1. Schalten Sie das System und die Peripheriegeräte aus und trennen Sie das System vom Netzstrom.

**ANMERKUNG:** Sie können den Reststrom im System ableiten, indem Sie einmal auf den Betriebsschalter drücken.

- 2. Setzen Sie die iDRAC6 Express-Karte in den iDRAC6 Express-Steckplatz ein. Weitere Informationen zur Installation einer iDRAC6 Express-Karte finden Sie im *Betriebshandbuch* Ihres Systems.
- 3. Verbinden Sie das System und die Peripheriegeräte wieder mit dem Netzstrom.

Der iDRAC startet automatisch. Warten Sie vor dem Einschalten des Systems eine Minute, um dem iDRAC genügend Zeit für einen vollständigen Start zu geben.

4. Schalten Sie das System ein und drücken Sie dann die Taste **<F10>**, um den USC aufzurufen.

USC ermittelt automatisch die auf dem System installierte iDRAC6 Express-Karte und führt den Upgrade-Vorgang vollständig durch.

Verläuft die Installation erfolgreich, sind Sie in der Lage, zu Unified Server Configurator - Lifecycle Controller Enabled zu starten.

Schlägt die Installation fehl, muss der iDRAC erweitert werden. Weitere Informationen finden Sie im *Benutzerhandbuch zum Dell Remote Access Controller.*<br>Wiederholen Sie nach der Durchführung des iDRAC-Upgrades die oben au

### **iDRAC6-Express-Karte übertragen**

Wird die iDRAC6 Express-Karte von einem System auf ein anderes übertragen, gilt Folgendes:

- Die Rollback-[Funktion steht auf dem neuen System nicht zur Verfügung. Weitere Informationen finden Sie unter "](#page-36-2)Rollback auf vorhergehende BIOS-Firmware-Versionen durchführen".
- l Alle ausstehenden USC-LCE-Tasks, die derzeit ausgeführt werden, werden auf dem neuen System gelöscht.
- l Führen Sie den Assistenten zur **Plattformaktualisierung** aus, um das geeignete Treiberpaket für das neue System herunterzuladen.

Das Treiberpaket wird gelöscht, wenn die iDRAC6 Express-Karte auf ein anderes Dell-System übertragen wird. Ubertragen Sie die iDRAC6 Express-Karte<br>beispielsweise von einem Dell R410-System auf ein Dell T410-System, wird da

### **iDRAC6-Express-Karte entfernen**

- 1. Schalten Sie das System und die Peripheriegeräte aus und trennen Sie das System vom Netzstrom. Sie können den Reststrom im System ableiten, indem Sie einmal auf den Betriebsschalter drücken.
- 2. Entfernen Sie die iDRAC6 Express-Karte aus dem iDRAC6 Express- Steckplatz. Weitere Informationen zur Installation einer iDRAC6 Express- Karte finden Sie im *Betriebshandbuch* Ihres Systems.
- 3. Verbinden Sie das System und die Peripheriegeräte wieder mit dem Netzstrom.
- 4. Schalten Sie das System ein und drücken Sie dann die Taste **<F10>**, um den USC aufzurufen.

## <span id="page-34-1"></span><span id="page-34-0"></span>**Einzigartige Funktionen von Unified Server Configurator - Lifecycle Controller Enabled**

Dieses Kapitel enthält die Funktionen, die ausschließlich bei USC - LCE verfügbar sind. Informationen zu Funktionen, die USC und USC - LCE gemeinsam sind, finden Sie unter "Gemeinsame Funk

### **Aktualisieren von USC - LCE**

Mit dem Assistenten zur **Plattformaktualisierung können Sie USC** - LCE auf die neuste Version aktualisieren. Es wird empfohlen, den Assistenten zur<br>**Plattformaktualisierung r**egelmäßig auszuführen, um auf neu verfügbare Ak

### <span id="page-34-2"></span>**Aktualisieren der Plattform unter Verwendung des Assistenten zur Plattformaktualisierung**

Verwenden Sie den Assistenten zur **Plattformaktualisierung**, um die aktuellen Versionen der installierten Anwendungen sowie Firmwareinformationen<br>anzuzeigen. Verwenden Sie den Assistenten zur **Plattformaktualisierung, um e** sie an.

Zur Gewährleistung optimaler Systemleistung und zur Vermeidung von Systemproblemen empfiehlt Dell, regelmäßig Aktualisierungen herunterzuladen und anzuwenden.

Um den Assistenten zur **Plattformaktualisierung** auszuführen, benötigen Sie Zugriff auf den FTP-Server von Dell (File Transfer Protocol) unter **ftp.dell.com**. Alternativ kann Ihr Systemadministrator die Aktualisierungen auf einem lokalen USB-**Gerät oder auf einer** *Dell Server Update Utility-***DVD zur Verfügung stellen.**<br>Setzen Sie sich mit Ihrem Systemadministrator in Verbindung, bevorzugt wird. Weitere Informationen finden Sie unter ["Konfiguration eines lokalen FTP-Servers](#page-48-1)"

Verwenden Sie FTP zur Aktualisierung, müssen Sie die Netzwerkkarte mit Hilfe des Assistenten USC - LCE **USC-Einstellungen** konfigurieren, bevor Sie die<br>Aktualisierung beginnen. Weitere Informationen finden Sie unter "<u>Anwe</u>

#### **Versionskompatibilität**

Die Versionskompatibilitätsfunktion stellt sicher, dass nur der Lifecycle Controller, BIOS und iDRAC-Versionen, die mit Systemkomponenten kompatibel sind,<br>installiert werden. Die Konsole zeigt Erweiterungs- oder Zurückstuf

### **Aktuelle Versionsinformationen anzeigen**

- 1. Starten Sie das System und drücken Sie die Taste **<F10>** innerhalb von 10 Sekunden, wenn das Dell-Logo angezeigt wird.
- 2. Klicken Sie im linken Fensterbereich auf **Plattformaktualisierung**.
- 3. Klicken Sie auf **Aktuelle Versionen anzeigen** im rechten Fensterbereich.

#### **Assistenten zur Plattformaktualisierung starten**

- 1. Starten Sie das System und drücken Sie die Taste **<F10>** innerhalb von 10 Sekunden, wenn das Dell-Logo angezeigt wird.
- 2. Klicken Sie im linken Fensterbereich auf **Plattformaktualisierung**.
- 3. Klicken Sie im rechten Fensterbereich auf **Plattformaktualisierung starten**.

#### **Download-Methode auswählen**

Sie können Aktualisierungen vom Dell-FTP-Server unter **ftp.dell.com** mit Hilfe des Assistenten **Plattformaktualisierung**, von einem lokalen FTP-Server oder von einem lokalen USB-Gerät oder von der *Dell Server Updates*-DVD herunterladen.

Um die Textfelder und Dropdown-Menüs unter dem lokalen **FTP-Server** oder dem Dell-**FTP-Server** und dem **USB-Gerät zu aktivieren,** wählen Sie das entsprechende Kontrollkästchen für **FTP-Server** oder **Lokales Laufwerk** aus.

1. Wählen Sie entweder **FTP-Server** oder **Lokales Laufwerk** aus.

#### **FTP-Server**

Wählen Sie **FTP-Server**, um Aktualisierungen mit Hilfe des Assistenten **Plattformaktualisierung** vom konfigurierten FTP-Server herunterzuladen. Geben Sie die entsprechenden Informationen gemäß der Methode ein, die Sie zum Zugriff auf den FTP-Server verwenden.

#### **FTP-Authentifizierung**

USC unterstützt die anonyme Anmeldung durch Authentifizieren des leeren Benutzernamens, eines Kennworts Ihrer Wahl sowie der FTP-Serveradresse mit den FTP-Servern, um die Kataloginformationen herunterzuladen. Wenn Sie eine Firewall verwenden, sollte diese so konfiguriert sein, dass sie<br>ausgehenden FTP-Datenverkehr auf Anschluss 21 zulässt. Die Firewall muss außer FTP-Datenverkehr annimmt.

Um Aktualisierungen unter Verwendung eines Proxyservers zum Zugriff auf einen FTP-Server herunterzuladen, müssen Sie Folgendes festlegen:

- ¡ **Adresse -** Die IP-Adresse des lokalen FTP-Servers oder **ftp.dell.com**.
- ¡ **Benutzername - Der Benutzername zum Zugreifen auf den FTP-Standort.**
- ¡ **Kennwort - Das Kennwort zum Zugreifen auf diesen FTP-Standort.**
- ¡ **Katalogspeicherort - Der genau bezeichnete Speicherort/das Unterverzeichnis, wo sich der Katalog befindet.**
- ¡ **Proxyserver** Der Server-Host-Name des Proxyservers.
- ¡ **Proxyschnittstelle** Die Schnittstellennummer des Proxyservers.
- ¡ **Proxytyp** Der Typ des Proxyservers. Die Proxytypen HTTP und SOCKS 4 werden von USC LCE unterstützt.
- ¡ **Proxybenutzername** Der Benutzername, der für die Authentifizierung auf dem Proxyserver erforderlich ist.
- ¡ **Proxykennwort** Das Kennwort, das für die Authentifizierung auf dem Proxyserver erforderlich ist.

#### **Lokales Laufwerk**

Wählen Sie **Lokales Laufwerk** aus, falls Sie von einem lokalen USB-Gerät oder der *Dell Server Updates*-DVD auf die Aktualisierungen zugreifen. Wählen Sie die jeweilige Volume-Bezeichnung aus dem Dropdown-Menü **Lokales Laufwerk** aus.

Weitere Informationen finden Sie unter ["Konfigurieren eines lokalen USB-](#page-48-2)Gerätes".

2. Klicken Sie auf **Weiter**.

#### **Aktualisierungen auswählen und anwenden**

Auf dem Bildschirm **Aktualisierungen auswählen** wird eine Liste verfügbarer Aktualisierungen angezeigt.

1. Wählen Sie das Kontrollkästchen für jede Aktualisierung aus, die auf das System angewendet werden soll. Die Komponenten, für die eine aktuellere Aktualisierung verfügbar ist, werden standardmäßig ausgewählt.

Sie können die Version der Aktualisierung mit der momentan auf dem System installierten Version vergleichen, indem Sie die Versionen in den Feldern **Aktuell** und **Verfügbar** miteinander vergleichen.

- l **Komponente** Zeigt die verfügbaren Aktualisierungen an. Markieren Sie das Kontrollkästchen zu jeder Aktualisierung, die angewendet werden soll.
- l **Aktuell** Zeigt die Version der Komponente an, die momentan auf dem System installiert ist.
- l **Verfügbar** Zeigt die Version der verfügbaren Aktualisierung an.
- 2. Klicken Sie auf **Anwenden**.

#### **Nachbedingungen**

- l Das System wird neu gestartet, sobald der Aktualisierungsvorgang abgeschlossen ist. Wenn mehr als nur eine Aktualisierung angewendet wird, muss das System zwischen den Aktualisierungsvorgängen eventuell einen Neustart durchführen. In diesem Fall startet das System direkt zum USC - LCE und<br>setzt den Aktualisierungsvorgang fort. Es sind von Ihrer Seite keine Maßnahm Aktualisierungsvorgangs einen Neustart durchführt.
- l Wird die Aktualisierung der iDRAC-Firmware aus irgendeinem Grund unterbrochen, müssen Sie eventuell bis zu 30 Minuten warten, bevor Sie einen weiteren Firmware-Aktualisierungsversuch unternehmen.

#### **Wichtig**

- l Von USC LCE nicht unterstützt werden Aktualisierung bzw. Rollback des PERC 5/E-Adapters für externes Speichern, des SAS 5i/R-Adapters für Bandspeicherung, der PERC S100- und PERC S300-Adapter und der Intel™ NIC-Adapter.
- i Ein NIC wrapper efi-Fehler kann angezeigt werden, wenn Sie versuchen, den NIC unter Verwendung der Plattformaktualisierung ohne die neusten<br>iDRAC- und BIOS-Versionen im USC zu aktualisieren. Aktualisieren Sie auf die neu Fehler nicht auftritt.
- **VORSICHTSHINWEIS: Während Sie den USC zum Aktualisieren der Firmware der Netzteileinheit verwenden, fährt das System nach dem ersten Task herunter. Die Aktualisierung der PSU-Firmware und das automatische Einschalten dauert einige Minuten.**

## <span id="page-36-2"></span><span id="page-36-0"></span>**Rollback auf vorhergehende BIOS- und Firmware-Versionen durchführen**

Mit dem USC - LCE können Sie Rollbacks auf früher installierte BIOS- oder Firmware-Versionen ausführen. Es wird empfohlen, diese Funktion zu verwenden,<br>wenn ein Problem mit der derzeit installierten Version vorliegt und Si

Rollbacks können nur für BIOS und Firmware durchgeführt werden. Für USC - LCE, die Dell Hardwarediagnose-Anwendung und die zur Installation des<br>Betriebssystems erforderlichen Treiber können keine Rollbacks auf frühere Vers

Diese Funktion steht nur zur Verfügung, wenn Sie die USC - LCE-Aktualisierungsfunktion zur Aktualisierung von BIOS und Firmware verwendet haben oder wenn Sie das System-BIOS oder die Firmware unter Verwendung eines Post-BS-Dell Update Package aktualisiert haben. Wenn Sie andere<br>Aktualisierungsmethoden verwendet haben, ist diese Funktion nicht verfügbar.

#### **Wichtig**

Wenn Sie das BIOS oder die Firmware des Systems nur einmal aktualisiert haben, bietet Ihnen die Rollback-Funktion die Option, die Version des werkseitig installierten BIOS bzw. die Version der werkseitig installierten Firmware-Images wiederherzustellen. Wenn Sie das BIOS oder die Firmware mehr als einmal<br>aktualisiert haben, werden die werkseitig installierten Images übersc

### **Rollback-Assistenten starten**

- 1. Starten Sie das System, um USC LCE zu starten. Wenn das Dell-Logo eingeblendet wird, drücken Sie innerhalb von 10 Sekunden die Taste **<F10>**.
- 2. Klicken Sie im linken Fensterbereich auf **Plattformaktualisierung**.
- 3. Klicken Sie im rechten Fensterbereich auf **Plattformrollback starten**.

### **Rollbacks auswählen und anwenden**

Der Bildschirm **Plattformrollback** zeigt eine Liste verfügbarer Rollbackkomponenten.

1. Wählen Sie das Kontrollkästchen für jedes Rollback-Image aus, das Sie auf das System anwenden möchten.

Sie können die Version des Rollback-Image mit der momentan auf dem System installierten Version vergleichen, indem Sie die Versionen in den Feldern **Aktuell** und **Vorhergehend** miteinander vergleichen.

- l **Komponente** Zeigt die verfügbaren Aktualisierungen an; wählen Sie das Kontrollkästchen der einzelnen Aktualisierungen aus, die Sie anwenden möchten.
- 1 **Aktuell** Zeigt die Version der Komponente an, die momentan auf dem System installiert ist.
- 1 **Vorhergehend** Zeigt die Version des Rollback-Image an.
- 2. Klicken Sie auf **Anwenden**.

#### **Nachbedingung**

Das System wird neu gestartet, sobald der Aktualisierungsvorgang abgeschlossen ist. Wenn mehr als nur eine Aktualisierung angewendet wird, muss das<br>System zwischen den Aktualisierungsvorgängen eventuell einen Neustart durc

### **Aktualisieren von Geräten, die sich auf die Einstellungen des Trusted Platform Module (TPM) auswirken**

Wenn auf dem System BitLocker-Schutz aktiviert ist, ist es für die Aktualisierung bestimmter Komponenten erforderlich, ein Wiederherstellungskennwort einzugeben oder während des nächsten Systemstarts ein USB-Flash-Laufwerk einzustecken, das einen Wiederherstellungsschlüssel enthält. Diese Situation<br>tritt nur auf, wenn die Sicherheitseinstellung des Trusted Plafform Modu

Wenn USC - LCE ermittelt, dass die TPM-Sicherheit auf **Ein mit Pre-Boot Measurements** (Ein mit Vorstart-Messungen) eingestellt ist, wird eine Warnmeldung angezeigt, die darauf hinweist, dass für bestimmte Aktualisierungen das Wiederherstellungskennwort oder das USB-Flash-Laufwerk mit dem<br>Wiederherstellungsschlüssel erforderlich ist. Die Warnmeldung gibt außerdem an, welche

Sie können wählen, für diese Komponenten keine Aktualisierung bzw. kein Rollback auszuführen, indem Sie zum Bildschirm **Aktualisierungen auswählen** navigieren und die Auswahl der Kontrollkästchen für die Komponenten aufheben.

### <span id="page-36-1"></span>**Hardwarekonfiguration**

USC - LCE bietet zwei verschiedene Methoden zum Konfigurieren der Hardware. Beide Methoden sind über den Hauptbildschirm **Hardwarekonfiguration** verfügbar:

- <span id="page-37-1"></span>ı Konfigurationsassistenten führen Sie durch das Einrichten von Systemgeräten. Zu den Konfigurationsassistenten gehören: Konfiguration physischer<br>Sicherheit, Konfiguration von Systemdatum/-uhrzeit, iDRAC-Konfiguration und
- l **Erweiterte Konfiguration** ermöglicht es Ihnen, unter Verwendung der Human Interface Infrastructure (HII) bestimmte Geräte wie Netzwerkschnittstellen-Controller (NICs) und das BIOS zu konfigurieren.
- l **Die Teilersetzungskonfiguration** ermöglicht Ihnen, automatisch ein neues Teil auf die Firmware-Stufe des vorhergehenden Teils zu aktualisieren.

#### **Wichtig**

- l Wenn das System keinen RAID-Controller aufweist, umgeht der Assistent zur **BS-Bereitstellung** die Option zur RAID-Konfiguration und geht direkt zu "[Betriebssystem auswählen](#page-29-2)".
- l Unter Verwendung von USC-LCE können Sie vom Register **Hardwarekonfiguration** -> **Konfigurationsassistenten** -> **RAID-Konfiguration** zur RAID-Konfigurationsseite wechseln.
- ı Bei S100-/S300**-Controllern können virtuelle Laufwerke nicht mit Hilfe des <b>RAID-Konfigurationsassistenten** in USC LCE erstellt werden. Um RAID zu<br>erstellen, verwenden Sie die Controller-Die**nstprogramme durch <Strg><**
- l ESX 3.5- und Citrix-Betriebssysteme unterstützen keine Controller der Serie 7.
- 1 USC kann nur drei Speicher-Controller für die RAID-Konfiguration auf der Konsole anzeigen.
- l Falls sich auf dem System interne Speicher-Controller-Karten befinden, können alle anderen externen Karten nicht konfiguriert werden. Wenn keine internen Karten vorhanden sind, können externe Karten konfiguriert werden.

### <span id="page-37-0"></span>**RAID-Konfiguration**

Befolgen Sie zum Konfigurieren von RAID die nachstehenden Schritte:

- 1. Klicken Sie im linken Fenster auf **BS-Bereitstellung**.
- 2. Wählen Sie **RAID jetzt konfigurieren** aus. Das System zeigt alle Speicher- Controller an, die für die Konfiguration verfügbar sind, einschließlich der Controller der Serien 6 und 7.
- 3. Wählen Sie einen Speicher-Controller aus.

Die RAID-Konfigurationsoptionen werden angezeigt.

4. Sie schließen die RAID-Einstellungen ab und klicken auf **Fertigstellen**.

Die RAID-Konfiguration wird auf die Festplatten angewendet.

#### **Sicherheitsfähigkeitsstatus und virtuelle Festplatten des Controllers der Serie 7 anzeigen**

Sie können den Sicherheitsschlüssel auf sicherheitsfähigen Controllern erstellen, ändern oder löschen. Das Einstellen eines Sicherheitsschlüssels erlaubt Ihnen, gesicherte virtuelle Festplatten unter Verwendung von selbstverschlüsselnden Festplatten (SED) zu erstellen.

Befolgen Sie die nachstehenden Schritte, um den Sicherheitsfähigkeitsstatus und die virtuellen Festplatten des Controllers der Serie 7 anzuzeigen:

- 1. Klicken Sie **im linken Fenster** auf **OS BS-Bereitstellung)**. Die Optionen **RAID-Assistent konfigurieren** und **Betriebssystem installieren** werden angezeigt.
- 2. Wählen Sie **RAID jetzt konfigurieren** aus. Die Anzahl der auf den einzelnen Controllern vorhandenen virtuellen Festplatten wird angezeigt, gemeinsam<br>1991 mit Angaben dazu, ob die virtuelle Festplatte sicher ist. Die Con

### **Sichere virtuelle Festplatte auf dem Controller der Serie 7 erstellen**

Befolgen Sie die nachstehenden Schritte, um eine sichere virtuelle Festplatte auf dem Controller der Serie 7 zu erstellen:

1. Klicken Sie im linken Fenster auf **BS-Bereitstellung**.

Die Optionen **RAID jetzt konfigurieren** und **Direkt zur BS-Bereitstellung wechseln** werden angezeigt.

- 2. Wählen Sie **RAID jetzt konfigurieren** aus. Die Anzahl der auf den einzelnen Controllern vorhandenen virtuellen Festplatten wird angezeigt, gemeinsam mit Angaben dazu, ob die virtuelle Festplatte sicher ist.
- 3. Wählen Sie **Sicherheitsfähige Controller** aus und klicken Sie auf **Weiter**. Es werden zwei Optionen angezeigt:
	- l **Sicherheitsschlüssel jetzt konfigurieren**
	- l **Konfiguration der virtuellen Festplatte fortsetzen**
- 4. Wählen Sie **Sicherheitsschlüssel jetzt konfigurieren** aus und klicken Sie auf **Weiter**. Der Bildschirm "Konfiguration des Sicherheitsschlüssels" wird angezeigt.
- 5. Die folgenden Optionen werden angezeigt:
	- l **Sicherheitsschlüssel erstellen**
	- l **Sicherheitsschlüssel ändern**
	- l **Sicherheitsschlüssel löschen**
- 6. Wählen Sie **Sicherheitsschlüssel erstellen** aus, wenn er nicht konfiguriert ist, und geben Sie die Details in die relevanten Felder auf dieser Seite ein.
- 7. Klicken Sie auf **Fertigstellen**. Der Sicherheitsschlüssel wird auf dem Controller erstellt und die Seite **Konfigurationsoptionen** wird mit zwei Optionen angezeigt - **Schnellassistent** und **Erweiterter Assistent**.
- 8. Wählen Sie **Erweiterter Assistent** aus und klicken Sie auf **Weiter**.
- 9. Wählen Sie die erforderliche RAID-Stufe aus und klicken Sie auf **Weiter**. Die Benutzeroberfläche zeigt drei Filter an. Hier wird ein neuer Filter für die Verschlüsselungsfähigkeit angezeigt.
- 10. Wählen Sie **Selbstverschlüsselung aus dem Dropdown-Menü für Verschlüsselungsfähigkeit aus**. Die selbstverschlüsselnden Festplatten (SEDs) werden angezeigt.
- 11. Wählen Sie die erforderlichen physischen Festplatten aus und klicken Sie auf **Weiter**.
- 12. Markieren Sie auf der Seite **Zusätzliche Einstellungen** das Kästchen **Sichere virtuelle Festplatte** und klicken Sie auf **Weiter** .
- 13. Die Zusammenfassungsseite wird mit Details zu den Attributen der virtuellen Festplatte angezeigt.
- 14. Klicken Sie auf **Fertigstellen**.

### **RAID-Controller-Firmware aktualisieren**

Befolgen Sie zum Aktualisieren der RAID-Controller-Firmware die nachstehenden Schritte:

1. **Klicken Sie im linken Fenster auf Plattformaktualisierung**.

Die Plattformaktualisierungsoptionen werden angezeigt.

2. Wählen Sie die Repository-Option aus und klicken Sie auf **Weiter**.

Die Komponenten werden mit aktuellen und verfügbaren Firmware-Aktualisierungen angezeigt.

3. Wählen Sie die Speicherkarte aus und klicken Sie auf **Anwenden.** 

Der Aktualisierungsablauf wird eingeleitet und die Firmware-Aktualisierung ist abgeschlossen.

### **Konfiguration der physischen Sicherheit**

Verwenden Sie den **Konfigurationsassistenten für die physische Sicherheit** zur Steuerung des Zugriffs auf die Systemsteuerung.

So starten Sie den **Konfigurationsassistenten für die physische Sicherheit**:

- 1. Klicken Sie im linken Fensterbereich auf **Hardwarekonfiguration**.
- 2. Klicken Sie im rechten Fensterbereich auf **Konfigurationsassistenten**.
- 3. Klicken Sie auf **Konfiguration der physischen Sicherheit**, um den Assistenten zu starten.
- 4. Stellen Sie den **Systemsteuerungszugriff** auf eine der folgenden Optionen ein:
	- l **Deaktiviert** Sie haben keinen Zugriff auf Informationen oder Steuerelemente außer den Informationen, die vom Verwaltungs-Controller angezeigt werden, und Sie können keine Maßnahmen festlegen.
	- l **Nur Ansicht** Sie können sich durch die Datenbildschirme bewegen und über die Systemsteuerungsschnittstelle Informationen abrufen.
	- l **Anzeigen und Ändern** Sie können über die Systemsteuerungsschnittstelle Informationen abrufen und Änderungen vornehmen.
- 5. Klicken Sie auf **Fertigstellen**, um die Änderungen zu übernehmen.

<span id="page-39-1"></span>Sie können zum Bildschirm **Konfigurationsassistenten** zurückwechseln, indem Sie auf **Zurück** klicken. Klicken Sie zum Beenden des Assistenten auf **Abbrechen**.

#### **Konfiguration von Systemdatum/-uhrzeit**

Verwenden Sie den **Konfigurationsassistenten für Systemdatum/-uhrzeit**, um das Datum und die Uhrzeit für das System einzustellen.

So starten Sie den **Konfigurationsassistenten für Systemdatum/-uhrzeit**:

- 1. Klicken Sie im linken Fensterbereich auf **Hardwarekonfiguration**.
- 2. Klicken Sie im rechten Fensterbereich auf **Konfigurationsassistenten**.
- 3. Klicken Sie auf **Konfiguration von Systemdatum/-uhrzeit**, um den Assistenten zu starten.

Die in USC - LCE angezeigten Standardwerte für Systemdatum und -uhrzeit stimmen mit den entsprechenden Werten des System-BIOS überein.

- 4. Ändern Sie Werte für **Systemdatum** und **Uhrzeit** (HH:MM:SS AM/PM) nach Bedarf.
- 5. Klicken Sie auf **Fertigstellen**, um die Änderungen zu übernehmen.

Sie können zum Bildschirm **Konfigurationsassistenten** zurückwechseln, indem Sie auf **Zurück** klicken. Klicken Sie zum Beenden des Assistenten auf **Abbrechen**.

### **iDRAC-Konfiguration**

Verwenden Sie den **iDRAC-Konfigurationsassistenten** zum Konfigurieren und Verwalten von iDRAC-Parametern.

Dieser Assistent funktioniert ähnlich wie das iDRAC-Konfigurationsdienstprogramm im Legacy-BIOS-Betrieb. Sie können den Assistenten zum Konfigurieren von<br>iDRAC-Parametern, die auf das System anwendbar sind, verwenden, z. B Benutzerkonfiguration.

So starten Sie den **iDRAC-Konfigurationsassistenten**:

- 1. Klicken Sie im linken Fensterbereich auf **Hardwarekonfiguration**.
- 2. Klicken Sie im rechten Fensterbereich auf **Konfigurationsassistenten**.
- 3. Klicken Sie auf **iDRAC-Konfiguration**, um den Assistenten zu starten.

Die folgenden Schritte führen Sie durch den **iDRAC-Konfigurationsassistenten**:

- a. "[LAN-Konfiguration](#page-39-0)"
- b. "[Erweiterte LAN-Konfiguration](#page-40-1)"
- c. "[Allgemeine IP-Konfiguration](#page-40-2)"
- d. "[IPv4-Konfiguration](#page-40-3)"
- e. "[IPv6-Konfiguration](#page-41-1)"
- f. "[Virtuellen Datenträger konfigurieren](#page-41-2)"
- g. "[LAN-Benutzerkonfiguration"](#page-42-0)
- h. "[Bestätigung](#page-43-0)"

#### <span id="page-39-0"></span>**LAN-Konfiguration**

Zeigen Sie iDRAC LAN, IPMI-über-LAN, MAC-Adresse und NIC-Auswahl an bzw. konfigurieren Sie diese Parameter.

- l **iDRAC-LAN** Aktiviert oder deaktiviert den iDRAC-NIC. Durch Deaktivieren des iDRAC-LAN werden auch die verbleibenden Steuerelemente deaktiviert.
- l **IPMI-über-LAN** Aktiviert oder deaktiviert die Befehle der intelligenten Plattform-Verwaltungsschnittstelle (IPMI) auf dem iDRAC-LAN-Kanal.
- l **MAC-Adresse** Ermöglicht das Anzeigen der MAC-Adresse (Medienzugriffssteuerung), die jeden Knoten in einem Netzwerk eindeutig identifiziert (schreibgeschützt).
- l **NIC-Auswahl** Ermöglicht das Anzeigen und Bearbeiten des NIC-Modus unter Verwendung der folgenden Modusoptionen:
	- o **Dediziert -** Diese Option aktiviert den Remote-Zugriff zum Benutzen der dedizierten Netzwerkschnittstelle, die auf dem Dell Remote Access<br>Controller (DRAC) verfügbar ist. Da die DRAC-Schnittstelle nicht an das Host-Betr

**ANMERKUNG:** Diese Option steht nur dann zur Verfügung, wenn auf dem System ein iDRAC6-Enterprise-Controller vorhanden ist.

o **Freigegeben mit Failover** - Wählen Sie diese Option aus, um die Netzwerkschnittstelle an das Host-Betriebssystem freizugeben. Die<br>Netzwerkschnittstelle des Remote-Zugriffsgeräts ist vollständig funktionsfähig, wenn das

<span id="page-40-0"></span>Das Remote-Zugriffsgerät empfängt Daten über das LAN auf Hauptplatinen-LOM 1 und -LOM 2, überträgt Daten jedoch nur über LOM 1. Wenn<br>LOM 1 ausfällt, schaltet das Remote-Zugriffsgerät die gesamte Datenübertragung zu LOM 2.

- ¡ **Freigegeben mit Failover-LOM 2** Wählen Sie diese Option aus, um die Netzwerkschnittstelle an das Host-Betriebssystem freizugeben. Die Netzwerkschnittstelle des Remote-Zugriffsgeräts ist vollständig funktionsfähig, wenn das Host-Betriebssystem für NIC-Teaming konfiguriert ist.<br>Das Remote-Zugriffsgerät empfängt Daten über das LAN auf Hauptplatinen-LOM 1 un LOM 2 ausfällt, schaltet das Remote-Zugriffsgerät die gesamte Datenübertragung zu LOM 1. Das Remote-Zugriffsgerät verwendet LOM 1<br>weiterhin zur Datenübertragung. Wenn LOM 1 ausfällt, schaltet das Remote-Zugriffsgerät die g Auswahl über den **iDRAC-Hardware-Konfigurationsassistenten** bearbeiten.
- 6 Freigegeben mit Failover: Alle LOMs Wählen Sie diese Option aus, um die Netzwerkschnittstelle an das Host-Betriebssystem freizugeben. Die<br>Netzwerkschnittstelle des Remote-Zugriffsgeräts ist vollständig funktionsfähig, korrigiert wurde, für alle Datenübertragungen zu NIC 1 zurück.

**ANMERKUNG:** Die Option **Freigegeben mit Failover: Alle LOMs** ist auf dem iDRAC6 Enterprise-Controller möglicherweise nicht verfügbar.

#### <span id="page-40-1"></span>**Erweiterte LAN-Konfiguration**

- 1. Legen Sie zusätzliche Attribute für VLAN, VLAN-ID, VLAN-Priorität, Automatische Verhandlung, LAN-Geschwindigkeit und LAN-Duplex fest.
	- **VLAN** Aktiviert oder deaktiviert den VLAN-Betriebsmodus und die Parameter. Wenn VLAN aktiviert wird, wird nur übereinstimmender VLAN-ID-<br>Datenverkehr akzeptiert. Wenn deaktiviert, sind VLAN-ID und VLAN-Priorität nicht werden außer Acht gelassen.
	- l **VLAN-ID** Stellt den Wert der VLAN-ID ein. Zulässige Werte fallen in den Bereich von 1 bis 4094 gemäß Definition der IEEE 801.1g-Spezifikation.
	- l **VLAN-Priorität** Stellt den Prioritätswert der VLAN-ID ein. Zulässige Werte fallen in den Bereich von 0 bis 7 gemäß Definition der IEEE 801.11g-**Spezifikation**
	- r **Automatische Verhandlung** Schaltet die Funktion der automatischen Verhandlung ein oder aus. Wenn die Funktion der automatischen<br>Verhandlung eingeschaltet ist, bestimmt sie, ob der iDRAC die Werte **Duplexmodus** und **Ne** nächstgelegenen Router oder Hub automatisch festlegt. Wenn die Funktion der automatischen Verhandlung ausgeschaltet ist, müssen die Werte **Duplexmodus** und **Netzwerkgeschwindigkeit** manuell eingestellt werden.
	- l **LAN-Geschwindigkeit** Konfiguriert die Netzwerkgeschwindigkeit auf 100 Mb oder 10 Mb, um der Netzwerkumgebung des Benutzers zu entsprechen. Diese Option ist nicht verfügbar, wenn **Automatische Verhandlung** auf **Ein** eingestellt ist.
	- ı **LAN-Duplex** Konfiguriert den Duplexmodus auf **Voll** oder **Halb,** um der Netzwerkumgebung des Benutzers zu entsprechen. Diese Option ist<br>nicht verfügbar, wenn Automatische Verhandlung auf Ein eingestellt ist.
- 2. Klicken Sie auf **OK**, um Ihre Einstellungen zu speichern und zum Menü **LAN-Konfiguration** zurückzukehren.
- 3. Klicken Sie auf **Weiter**, um mit "[Allgemeine IP-Konfiguration](#page-40-2)" fortzufahren.

#### <span id="page-40-2"></span>**Allgemeine IP-Konfiguration**

Registrieren Sie den iDRAC-Namen, legen Sie den Domänennamen von DHCP fest und geben Sie den Domänennamen und die Zeichenkette des Host-Namens an.

- l **iDRAC-Namen registrieren** Wenn die Einstellung **Ja** lautet, ist der iDRAC-Name beim Domänennamenssystem (DNS) registriert. Wenn die Einstellung **Nein** lautet, findet keine Registrierung statt.
- l **iDRAC-Name** Ermöglicht es Ihnen, den iDRAC-Namen, der für die Registrierung bei DNS verwendet werden soll, anzuzeigen oder zu bearbeiten. Die Zeichenkette des **iDRAC-Namens** kann bis zu 63 druckbare ASCII-Zeichen enthalten. Sie können die Zeichenkette des **iDRAC-Namens** bearbeiten,<br>wenn die Einstellung für **iDRAC-Namen registrieren Nein** lautet. Die Informatione gelöscht.
- 1 **Domänenname von DHCP** Wenn die Einstellung **Ja lautet, erwirbt iDRAC den Domänennamen vom Server des dynamischen Host-**<br>Konfigurationsprotokolls (DHCP). Wenn die Einstellung **Nein lautet, muss der Domänenname manuell**
- D**omänenname** Ermöglicht das Anzeigen und Bearbeiten des iDRAC-Domänennamens, der verwendet werden soll, wenn er nicht vom DHCP erworben<br>wird. Sie können einen Domänennamen festlegen, wenn **Domänenname von DHCP** auf **Nei** nach der Aktualisierung der iDRAC-Firmware gelöscht.
- ı Zeichenkette des Host-Namens Ermöglicht das Festlegen oder die Bearbeitung des Host-Namens, der mit iDRAC verbunden ist. Die Informationen in<br>diesem Feld werden gelöscht, wenn der iDRAC auf die ursprünglichen Standarde aktualisiert wird. Die Zeichenkette des **Host-Namens** kann bis zu 62 druckbare ASCII-Zeichen enthalten.

Klicken Sie auf **Weiter**, um mit "[IPv4-Konfiguration"](#page-40-3) fortzufahren.

#### <span id="page-40-3"></span>**IPv4-Konfiguration**

Aktivieren oder deaktivieren Sie IPv4 und legen Sie die Werte für RMCP+-Verschlüsselungsschlüssel, IP-Adressenquelle, Subnetzmaske, Standard-Gateway und DNS-Server fest.

- l **IPv4** Aktiviert oder deaktiviert die Protokollunterstützung für das iDRAC-NIC-IPv4-Protokoll. Durch das Deaktivieren von IPv4 werden auch die verbleibenden Steuerelemente deaktiviert.
- l **RMCP+-Verschlüsselungsschlüssel** Konfiguriert den RMCP+-Verschlüsselungsschlüssel unter Verwendung von 0 bis 40 Hexadezimalwerten

(Leerstellen nicht zulässig). Die Standardeinstellung besteht ausschließlich aus Nullen (0).

- <span id="page-41-0"></span>l **IP-Adressenquelle** - Aktiviert oder deaktiviert die Fähigkeit des iDRAC-NIC, eine IPv4-Adresse vom DHCP-Server zu erwerben. Deaktivieren oder aktivieren Sie die Steuerelemente der **Ethernet-IP-Adresse**, der **Subnetzmaske** und des **Standard-Gateway**.
- l **Ethernet-IP-Adresse** Ermöglicht das Festlegen oder die Bearbeitung einer statischen IPv4-Adresse für den iDRAC-NIC. Die IP-Adresse, die Sie in das Feld **Ethernet-IP-Adresse e**ingeben, ist reserviert und wird nur verwendet, wenn DHCP nicht in der Lage ist, eine verfügbare IP-Adresse aufzulösen<br>und zuzuweisen. Das Feld **Ethernet-IP-Adresse** ist auf einen maximalen Wert
- l **Subnetzmaske** Ermöglicht das Festlegen oder die Bearbeitung der statischen Subnetzmaske für den iDRAC-NIC. Die Subnetzmaske definiert die bedeutenden Bitpositionen in der IPv4-Adresse. Die Zeichenkette der **Subnetzmaske** sollte die Form einer Netzmaske aufweisen, wobei die<br>bedeutenderen Bits ausschließlich Einsen (1) sind, mit einem einzigen Übergang zu auss 255.255.255.0. Das Feld **Subnetzmaske** ist auf einen maximalen Wert von 255.255.255.255 begrenzt.
- 1 Standard-Gateway Ermöglicht das Festlegen oder die Bearbeitung des statischen IPv4-Standard-Gateway für den iDRAC-NIC. Anforderungen, denen<br>1991 nicht lokal nachgekommen werden kann, werden an diese Adresse geleitet. D 255.255.255.255 begrenzt.
- l **DNS-Server von DHCP beziehen** Wenn die Einstellung **Ja** lautet, erwirbt der iDRAC-NIC die DNS-Serverinformationen (Domänennamenssystem) vom DHCP-Server und deaktiviert die Steuerelemente **DNS-Server 1** und **DNS-Server 2**. Wenn die Einstellung **Nein** lautet, erwirbt der iDRAC-NIC die DNS-<br>Serverinformationen nicht vom DHCP-**Server, und Sie müssen die Felder <b>DN**
- 1 **DNS-Server 1** Ermöglicht das Festlegen oder die Bearbeitung der statischen IPv4-Adresse für einen primären DNS-Server. Diese IPv4-Adresse gehört<br>zu einem DNS-Server, der für die Namen-zu-IPv4-Adressenauflösung eingese 255.255.255.255 begrenzt.
- ı **DNS-Server 2** Ermöglicht das Festlegen oder die Bearbeitung der statischen IPv4-Adresse für einen sekundären DNS-Server. Sollte der DNS-Server 1<br>keine Ergebnisse erzeugen, dient die **DNS-Server 2-**IPv4-Adresse als B

Klicken Sie auf **Weiter**, um mit "[IPv6-Konfiguration"](#page-41-1) fortzufahren.

#### <span id="page-41-1"></span>**IPv6-Konfiguration**

Legen Sie die Werte für IPv6, IP-Adressenquelle, Ethernet-IP-Adresse, IPv6-Adresse, Präfixlänge, Standard-Gateway und DNS-Server fest.

- l **IPv6** Aktiviert oder deaktiviert die Unterstützung des iDRAC-NIC-IPv6-Protokolls. Durch das Deaktivieren von IPv6 werden auch die verbleibenden Steuerelemente deaktiviert.
- 1 **P-Adressenquelle** Aktiviert oder deaktiviert die Fähigkeit des iDRAC-NIC, eine IPv6-Adresse vom DHCP-Server zu erwerben. Durch das Deaktivieren<br>∨on **IP-Adressenquelle** werden auch die Steuerelemente für Ethernet-IP-A
- l **Ethernet-IP-Adresse** Ermöglicht das Festlegen oder die Bearbeitung der statischen IPv6-Adresse für den iDRAC-NIC, wenn sie nicht durch das DHCP bereitgestellt wird. Das Feld ist auf einen maximalen Wert von FFFF:FFFF:FFFF:FFFF:FFFF:FFFF:FFFFF begrenzt. Die Werte für Multi-Cast (ff00:/8) und<br>Loopback (::1/128) sind keine gültigen Adressen für die Ethernet-IP-Adress adressenbezogenen Felder.

Unterstützte IPv6-Adressformen:

- ¡ **X:X:X:X:X:X:X:X** In dieser bevorzugten Form steht **X** für die Hexadezimalwerte der acht 16-Bit-Abschnitte der Adresse. Sie können in individuellen Feldern führende Nullen weglassen, müssen jedoch in jedem Feld mindestens eine Ziffer eingeben.
- o :: (zwei Doppelpunkte) Durch die Verwendung dieser Form können Sie eine Zeichenkette angrenzender Null-Felder in bevorzugter Form<br>darstellen. "::" darf in der Adresse nur einmal auftreten. Sie können diese Form auch zu (0:0:0:0:0:0:0:0) verwenden.
- x**:x:x:x:x:d.d.d.d** Diese Form ist bisweilen praktischer, wenn eine gemischte Umgebung von IPv4- und IPv6-Knoten vorliegt. In dieser Form<br>steht **x** für die Hexadezimalwerte der sechs hochwertigen 16-Bit-Abschnitte der A 8-Bit-Abschnitte der Adresse (standardmäßige IPv4-Darstellung).
- P**räfixlänge** Ermöglicht das Festlegen oder die Bearbeitung der Anzahl bedeutender Bits in der IPv6-Adresse, die als Präfix verwendet werden sollen<br>(bis maximal 128). Die Anzahl Bits der Präfixlänge in der Ethernet-IP-Ad
- l **Standard-Gateway** Ermöglicht das Festlegen oder die Bearbeitung des statischen IPv6-Standard-Gateway für den iDRAC-NIC, wenn es nicht vom DHCP bereitgestellt wird. Hierbei handelt es sich um die Adresse, die zum Umleiten von Anforderungen verwendet wird, wenn diese nicht lokal aufgelöst<br>werden können. Das Feld **Standard-Gateway** ist auf einen maximalen Wert
- 1 **DNS-Server von DHCP beziehen** Wenn die Einstellung Ja lautet, erwirbt der iDRAC-NIC die DNS-**Serverinformationen (Domänennamenssystem) vom**<br>DHCP-Server und deaktiviert die Steuerelemente DNS-S**erver 1 und DNS-Server 2**
- ı **DNS-Server 1** Ermöglicht das Festlegen oder die Bearbeitung der statischen IPv6-Adresse für einen primären DNS-Server, wenn sie nicht vom DHCP<br>- bereitgestellt wird. Das Feld **DNS-Server 1** ist auf einen maximalen W
- l **DNS-Server 2** Ermöglicht das Festlegen oder die Bearbeitung der statischen IPv6-Adresse für einen sekundären DNS-Server, wenn sie nicht vom<br>DHCP bereitgestellt wird. Sollte der DNS-Server 1 keine Ergebnisse erzeugen, begrenzt.

Klicken Sie auf **Weiter**, um mit "[Virtuellen Datenträger konfigurieren](#page-41-2)" fortzufahren.

#### <span id="page-41-2"></span>**Virtuellen Datenträger konfigurieren**

Legen Sie die Parameter für den virtuellen Datenträger und für Virtual Flash fest.

Die Funktionen des virtuellen Datenträgers und des Virtual Flash sind nur verfügbar, wenn das System iDRAC 6 Enterprise einschließt. Die Virtual Flash-Funktion steht nur zur Verfügung, wenn im iDRAC eine SD-Karte installiert und aktiviert ist.

**1 Virtueller Datenträger** - Wählen Sie den Modus "Angeschlossen", "Automatisch angeschlossen" oder "Abgetrennt" aus. In der Einstellung<br>Angeschlossen stehen die virtuellen Datenträgergeräte in der aktuellen Betriebssystem

<span id="page-42-1"></span>Floppy-Image, Floppy-Laufwerk oder CD/DVD-Laufwerk Ihres Systems auf der Konsole des verwalteten Systems verfügbar, als wäre das Floppy-Image oder -Laufwerk auf dem lokalen System vorhanden (angeschlossen oder verbunden). In der Einstellung **Abgetrennt können Sie nicht auf virtuelle**<br>Datenträgergeräte zugreifen. In der Einstellung **Automatisch angeschlossen w**ir abgebildet, wenn der Benutzer einen Datenträger physisch anschließt.

- l **vFlash-Status - Zeigt den Status als einen der folgenden an:**
	- l Formatiert
	- l Nicht formatiert
	- l Nicht vorhanden
	- l Nicht lizenziert (vFlash ist nicht von Dell lizenziert)

Weitere Informationen zu unterstützten virtuellen Datenträgergeräten finden Sie im *Benutzerhandbuch zum Integrated Dell Remote Access Controller 6-(iDRAC6)* unter **support.dell.com/manuals**.

l **vFlash** - Aktivieren oder deaktivieren Sie die Verwendung von Flash-Speicher, der sich im iDRAC-Dateisystem befindet. Dieser Speicher kann als dauerhafter Speicher verwendet werden und ist für das System zugänglich. Wenn die Einstellung Aktiviert lautet, ist die Virtual Flash-Karte als<br>virtuelles Laufwerk konfiguriert; sie erscheint in der Startreihenfolge und er **Deaktiviert** lautet, besteht kein Zugriff auf Virtual Flash.

#### **Voraussetzungen zum Aktivieren oder Deaktivieren von vFlash**

- ı ∪m vom Virtual Flash aus zu starten, muss das Virtual Flash-Image ein startfähiges Image sein. Die Virtual Flash-Funktion des iDRAC erfordert eine<br>formatierte sichere Digitalkarte (SD), die eine Kapazität von mindestens Karte ein gültiges Image vorhanden ist. Weitere Informationen finden Sie im *Benutzerhandbuch* für das iDRAC-Gerät Ihres Systems.
- l Für die Virtual Flash-Partition sind vFlash-Datenträger der Marke Dell erforderlich.

<span id="page-42-0"></span>Klicken Sie auf **Weiter**, um mit "[LAN-Benutzerkonfiguration"](#page-42-0) fortzufahren.

#### **LAN-Benutzerkonfiguration**

Richten Sie den Kontozugriff, die kontobezogenen Attribute und die Smart Card-Authentifizierung unter Verwendung einer der folgenden Methoden ein:

- l **Auto-Ermittlung -** Aktiviert oder deaktiviert die Auto-Ermittlung.
- l **Adresse des Bereitstellungsservers** Ermöglicht Ihnen, die Adresse des Bereitstellungsservers einzugeben; gültige Adressformate sind IPv4, IPv6 oder der Hostname des Bereitstellungsservers.

Kriterien der Bereitstellungsserveradresse sind:

- l Eine Liste mit IP-Adressen und/oder Host-Namen und Schnittstellen, deren Einträge durch Kommas getrennt sind.
- l Der Host-Name kann vollständig qualifiziert sein.
- l IPv4-Adresse beginnt mit `(` und endet mit `)', wenn gleichzeitig mit einem Host-Namen angegeben.
- l Auf jede IP-Adresse bzw. auf jeden Host-Namen kann optional ein `:' und eine Schnittstellennummer folgen.
- l Beispiele gültiger Zeichenketten sind Hostname, hostname.domain.com
- l **Kontozugriff** Aktiviert oder deaktiviert den Kontozugriff. Durch das Deaktivieren des Kontozugriffs werden alle anderen Felder auf dem Bildschirm **LAN-Benutzerkonfiguration** deaktiviert.
- l **Kontobenutzername** Ermöglicht die Änderung eines iDRAC-Benutzernamens. In das Feld **Kontobenutzername** können maximal 16 druckbare ASCII-Zeichen eingegeben werden.
- l **Kennwort** Ermöglicht dem Administrator das Festlegen oder die Bearbeitung des Kennworts des iDRAC-Benutzers. Die Zeichenkette des **Kennworts** ist verschlüsselt. Sie ist nach der Einstellung dieser Eigenschaft unsichtbar und kann nicht angezeigt werden. In das Feld **Kennwort** können maximal 20 Zeichen eingegeben werden.
- l **Kennwort bestätigen** Geben Sie das Kennwort des iDRAC-Benutzers zur Bestätigung erneut ein.
- l **Kontoberechtigung** Weist die Höchstberechtigung des Benutzers auf dem IPMI-LAN-Kanal einer der folgenden Benutzergruppen zu: Administrator, Operator, Benutzer oder "Kein Zugriff".
	- ¡ **Administrator** Berechtigungen: Bei iDRAC anmelden, iDRAC konfigurieren, Benutzer konfigurieren, Protokolle löschen, Serversteuerungsbefehle ausführen, auf Konsolenumleitung zugreifen, auf virtuellen Datenträger zugreifen, Warnungen testen, Diagnosebefehle ausführen
	- **Operator** Berechtigungen: Bei iDRAC anmelden, iDRAC konfigurieren, Benutzer konfigurieren, Serversteuerungsbefehle ausführen, auf<br>Konsolenumleitung zugreifen, auf virtuellen Datenträger zugreifen, Warnungen testen,
	- ¡ **Benutzer** Berechtigungen: Bei iDRAC anmelden
	- ¡ **Kein Zugriff** Keine zugewiesenen Berechtigungen

l **Smart Card-Authentifizierung** - Aktiviert oder deaktiviert die Smart Card-Authentifizierung für die iDRAC-Anmeldung. Wenn aktiviert, muss für den Zugriff auf den iDRAC eine Smart Card installiert sein.

- o **Aktiviert** Durch die Aktivierung der Smart Card-**Anmeldung werden alle Außenband-Befehlszeilenschnittstellen einschließlich SSM, Telnet, Seriell,<br>Remote-RACADM und IPMI-üb<b>er**-LAN deaktiviert.
- ¡ **Deaktiviert** Bei nachfolgenden Anmeldungen über die grafische Benutzeroberfläche (GUI) wird die reguläre Anmeldeseite angezeigt. Alle Außenband-Befehlszeilenschnittstellen - einschließlich Secure Shell (SSH), Telnet, Seriell und RACADM - sind auf ihre Standardzustände eingestellt.
- − A**ktiviert mit RACADM** Durch die Aktivierung der Smart Card-**Anmeldung mit RACADM werden alle Außenband**-Befehlszeilenschnittstellen -<br>…einschließlich SSM, Telnet, Seriell, Remote-RACADM und IPMI-über-LAN deaktivie

<span id="page-42-2"></span>Klicken Sie auf **Weiter**, um mit "[Zusammenfassung](#page-42-2)" fortzufahren.

#### <span id="page-43-1"></span>**Zusammenfassung**

Zeigt die Zusammenfassung der iDRAC-Konfigurationsänderungen an.

Klicken Sie auf **Anwenden**, um mit "[Bestätigung](#page-43-0)" fortzufahren.

#### <span id="page-43-0"></span>**Bestätigung**

Bestätigen Sie die Anderungen, die Sie durch Anzeigen des Bildschirms **Zusammenfassung** vorgenommen haben. Sie können die Anderungen anwenden oder<br>alle Änderungen abbrechen und den IDRAC-Konfigurationsassistenten beenden. angezeigt, der angibt, ob die Änderungen erfolgreich angewendet oder unverändert belassen wurden oder fehlgeschlagen sind.

Klicken Sie auf **Fertigstellen**, um Ihre Einstellungen zu speichern und zum Hauptbildschirm des Assistenten zurückzukehren.

#### **RAID-Konfiguration**

Wenn das System einen oder mehrere unterstützte(n) PERC-RAID-Controller mit PERC 6.1-Firmware oder später oder SAS-RAID-Controller aufweist, haben Sie<br>die Option den **RAID-Konfigurationsassistenten** zum Konfigurieren eines

So starten Sie den **RAID-Konfigurationsassistenten**:

- 1. Klicken Sie im linken Fensterbereich auf **Hardwarekonfiguration**.
- 2. Klicken Sie im rechten Fensterbereich auf **Konfigurationsassistenten**.
- 3. Klicken Sie auf **RAID-Konfiguration**, um den Assistenten zu starten.

Die folgenden Schritte führen Sie durch den **RAID-Konfigurationsassistenten**:

- a. "[Aktuelle Konfiguration anzeigen](#page-43-2)"
- b. "RAID-[Controller auswählen](#page-43-3)"
- c. "[Fremdkonfiguration ermittelt"](#page-43-4)
- d. "Schnell-[Assistenten oder erweiterten Assistenten auswählen](#page-44-0)"
- e. "[Grundeinstellungen auswählen](#page-44-1)"
- "[Nur Schnell-Assistent -](#page-44-2) Ersatzgerät zuweisen"
- g. "Nur Schnell-Assistent [Zusammenfassung überprüfen](#page-45-0)"
- h. "Nur erweiterter Assistent [Physische Datenträger auswählen](#page-45-1)"
- i. "[Nur erweiterter Assistent -](#page-45-2) Zusätzliche Einstellungen"
- j. "Nur erweiterter Assistent [Zusammenfassung überprüfen](#page-46-1)"

#### <span id="page-43-2"></span>**Aktuelle Konfiguration anzeigen**

Der Bildschirm **Aktuelle Konfiguration anzeigen** zeigt die Attribute beliebiger virtueller Datenträger an, die bereits auf dem am System angeschlossenen unterstützten RAID-Controllern konfiguriert sind. Es bieten sich zwei Optionen an:

- l Akzeptieren Sie die vorhandenen virtuellen Datenträger, ohne Änderungen vorzunehmen. Klicken Sie zum Auswählen dieser Option auf **Zurück**. Wenn Sie planen, das Betriebssystem auf einem vorhandenen virtuellen Datenträger zu installieren, müssen Sie sicherstellen, dass die Größe des virtuellen Datenträgers und die RAID-Klasse angemessen sind.
- ı Löschen Sie alle vorhandenen virtuellen Datenträger und verwenden Sie den **RAID-Konfigurationsassistenten**, um einen einzelnen, neuen virtuellen<br>Datenträger zu erstellen, der als das neue Startgerät verwendet werden soll
	- **ANMERKUNG:** RAID 0 bietet keine Datenredundanz. Die anderen RAID-Klassen bieten Datenredundanz und ermöglichen bei Datenträgerfehlern evtl. die Rekonstruktion von Daten.

#### <span id="page-43-3"></span>**RAID-Controller auswählen**

Auf dem Bildschirm **RAID-Controller auswählen** werden alle unterstützten RAID-Controller angezeigt, die an das System angeschlossen sind. Wählen Sie den RAID-Controller aus, auf dem Sie den virtuellen Datenträger erstellen möchten, und klicken Sie auf **Weiter**.

#### <span id="page-43-4"></span>**Fremdkonfiguration ermittelt**

Der Bildschirm **Fremdkonfiguration ermittelt** wird nur angezeigt, wenn auf dem ausgewählten RAID-Controller eine Fremdkonfiguration vorhanden ist.

Bei einer Fremdkonfiguration handelt es sich um eine Reihe physischer Datenträger (mit RAID-Konfiguration) die im System eingeführt sind, jedoch noch nicht<br>von dem RAID-Controller verwaltet werden, an dem sie angeschlossen

<span id="page-44-3"></span>einem RAID-Controller auf einem anderen System auf den RAID-Controller des aktuellen Systems verlegt wurden.

Es bieten sich zwei Optionen: **Fremdkonfiguration ignorieren** und **Fremdkonfiguration löschen**.

- ı Wenn die Fremdkonfiguration Daten enthält, die Sie behalten möchten, wählen Sie **Fremdkonfiguration ignorieren** aus. Wenn Sie diese Option<br>auswählen, steht der Speicherplatz, der die Fremdkonfiguration enthält, nicht auf
- l Wählen Sie zum Löschen aller Daten auf den physischen Datenträgern, die die Fremdkonfiguration enthalten, **Fremdkonfiguration löschen** aus. Über diese Option wird der Datenträgerspeicherplatz freigestellt, der die Fremdkonfiguration enthält, und zur Verwendung auf einem neuen virtuellen Datenträger zur Verfügung gestellt.

Klicken Sie auf **Weiter**, nachdem Sie Ihre Auswahl getroffen haben.

#### <span id="page-44-0"></span>**Schnell-Assistenten oder erweiterten Assistenten auswählen**

- l Sie können einen virtuellen Datenträger entweder mit dem **Schnell-Assistenten** oder mit dem **erweiterten Assistenten** erstellen.
- l Mithilfe des **Schnell-Assistenten** können Sie ausschließlich die RAID-Klasse auswählen. Der **Schnell-Assistent** wählt daraufhin eine Konfiguration des virtuellen Datenträgers für den Benutzer aus. Diese Konfiguration implementiert die ausgewählte RAID-Klasse und ermöglicht Ihnen die optionale<br>Zuweisung eines Ersatzgeräts. Wählen Sie **Schnell-Assistent** aus, um unter Verw Datenträger zu erstellen. Dieser Assistent steht nicht auf allen Controllern zur Verfügung.

**ANMERKUNG:** Wenn die verfügbaren physischen Datenträger sowohl SAS-Protokolle (Serial Attached SCSI) als auch SATA-Protokolle (Serial ATA) verwenden, wird die Verwendung des **Erweiterten Assistenten** empfohlen.

Per **Erweiterte Assistent** ermöglicht festzulegen, welches Protokoll verwendet werden soll, wenn der Datenträgerpool für die virtuellen Datenträger erstellt wird. Ein Datenträger erstellt wird. Ein Datenträger erstellt wi **Assistent** aus, um alle Einstellungen virtueller Datenträger festzulegen.

**ANMERKUNG:** Sie sollten zur Verwendung des **Erweiterten Assistenten** über gute Kenntnisse zu RAID und Ihrer Hardwarekonfiguration verfügen.

Klicken Sie auf **Weiter**, nachdem Sie Ihre Auswahl getroffen haben.

#### <span id="page-44-1"></span>**Grundeinstellungen auswählen**

Wählen Sie die **RAID-Klasse** für den virtuellen Datenträger aus dem Dropdown-Menü RAID-Klasse aus.

- l **RAID 0 -** Organisiert Daten in Stripes über die physischen Datenträger. RAID 0 unterhält keine redundanten Daten. Wenn ein physischer Datenträger auf einem virtuellen RAID-0-Datenträger ausfällt, steht keine Methode zum Wiederaufbau der Daten zur Verfügung. RAID 0 bietet gute Lese- und Schreibleistung mit 0 Datenredundanz.
- RAID 1 Spiegelt oder dupliziert Daten von einem physischen Datenträger auf einen anderen. Wenn ein physischer Datenträger ausfällt, können Daten<br>unter Verwendung der Daten der anderen Seite der Spiegelung wieder aufgebau Schreibleistung mit guter Datenredundanz.
- l **RAID 5 -** Organisiert Daten in Stripes über die physischen Datenträger und verwendet Paritätsinformationen, um redundante Daten zu unterhalten. Wenn ein physischer Datenträger ausfällt, können Daten unter Verwendung der Paritätsinformationen wieder aufgebaut werden. RAID 5 bietet gute<br>Leseleistung und langsamere Schreibleistung mit guter Datenredundanz.
- l **RAID 6 -** Organisiert Daten in Stripes über die physischen Datenträger und verwendet zwei Sätze von Paritätsinformationen, um zusätzliche Datenredundanz zu erzielen. Wenn ein oder zwei physische Datenträger ausfallen, können Daten unter Verwendung der Paritätsinformationen wieder<br>aufgebaut werden. RAID 6 bietet bessere Datenredundanz und Leseleistung, jedoch
- RAID 10 Kombiniert gespiegelte physische Datenträger mit Daten-Striping. Wenn ein physischer Datenträger ausfällt, können Daten unter<br>Verwendung der gespiegelten Daten wieder aufgebaut werden. RAID 10 bietet gute Lese- u
- l **RAID 50** Ein Dual-Level-Array, bei dem mehrere RAID 5-Sätze in einem Array verwendet werden. Dabei kann in jedem RAID 5-Satz ein einzelner physischer Datenträger ausfallen, ohne dass im gesamten Array Daten verloren gehen. Obwohl RAID 50 die Schreibleistung erhöhen konnte, sinkt die<br>Leistung, sobald ein physischer Datenträger ausfällt und der Wiederaufbau von sich und die Übertragungsgeschwindigkeit im Array ist beeinträchtigt.
- ı RAI D 60 Kombiniert Straight Block Level Striping von RAID 0 mit Distributed Double Parity von RAID 6. Ihr System muss über mindestens acht<br>Strass aus altenträger verfügen, um RAID 60 nutzen zu können. Da RAID 60 a Datenträger ausfallen muss, bevor Datenverlust auftritt.
- **ANMERKUN**G: Die Größe des virtuellen Datenträgers wird automatisch berechnet und im Feld **Größe** angezeigt. Die Größe eines virtuellen Datenträgers<br>kann nicht verändert werden. Die Festplattengröße wird eventuell ungenau abgeschlossen haben.

Wenn Sie den **Schnell-Assistenten** verwenden, fahren Sie mit ["Nur Schnell-Assistent -](#page-44-2) Ersatzgerät zuweisen" fort.

<span id="page-44-2"></span>Wenn Sie den **erweiterten Assistenten** verwenden, klicken Sie auf **Weiter** und fahren mit "Nur erweiterter Assistent - [Physische Datenträger auswählen](#page-45-1)" fort.

#### **Nur Schnell-Assistent - Ersatzgerät zuweisen**

Ein Ersatzgerät ist ein nicht verwendeter physischer Backup-Datenträger, der zum Wiederaufbau von Daten eines redundanten virtuellen Datenträgers<br>verwendet werden kann. Ein Ersatzgerät kann nur mit einem redundanten RAID-L Bezug auf die Größe der physischen Datenträger. Das Ersatzgerät muss gleich groß oder größer als der kleinste physische Datenträger sein, der Teil des<br>virtuellen Datenträgers ist. Wenn das RAID-Level und die Verfügbarkeit zugewiesen.

<span id="page-45-3"></span>So weisen Sie der virtuellen Festplatte ein Ersatzgerät zu:

- 1. Wählen Sie das Kontrollkästchen **Ersatzgerät-Festplatte zuweisen** aus oder lassen Sie das Kontrollkästchen leer.
- 2. Klicken Sie auf **Weiter**, und fahren Sie mit "Nur Schnell-Assistent [Zusammenfassung überprüfen](#page-45-0)" fort.

#### <span id="page-45-0"></span>**Nur Schnell-Assistent - Zusammenfassung überprüfen**

Überprüfen Sie die Attribute des virtuellen Datenträgers, die Sie vor der Erstellung des virtuellen Datenträgers ausgewählt haben.

**VORSICHTSHINWEIS:** Durch Klicken auf die Schaltfläche **Fertigstellen** werden alle vorhandenen virtuellen Datenträger gelöscht, ausgenommen Fremdkonfigurationen, die Ihren Anweisungen zufolge beibehalten werden sollen. Alle Daten auf den gelöschten virtuellen Datenträgern gehen verloren.

Klicken Sie auf **Fertigstellen**, um mit den anzeigten Attributen einen virtuellen Datenträger zu erstellen.

ODER

Sie können zu einem vorhergehenden Bildschirm zurückkehren oder Ihre Auswahl ändern, indem Sie auf **Zurück** klicken. Wenn Sie den Assistenten beenden möchten, ohne Anderungen vorzunehmen, klicken Sie auf **Abbrechen**. Wenn Sie mehr Kontrolle über die Attribute des virtuellen Datenträgers haben möchten,<br>klicken Sie auf **Abbrechen** und erstellen Sie den virtuellen Datenträ

#### <span id="page-45-1"></span>**Nur erweiterter Assistent - Physische Datenträger auswählen**

Verwenden Sie den Bildschirm **Physische Datenträger auswählen**, um die physischen Datenträger auszuwählen, die für den virtuellen Datenträger verwendet<br>werden sollen. Die Anzahl der für den virtuellen Datenträger erforderl Höchstanzahl physischer Datenträger, die für die RAID-Klasse erforderlich sind, werden auf dem Bildschirm angezeigt.

- l Wählen Sie das Protokoll für den Datenträgerpool aus dem Dropdown-Menü **Protokoll** aus: Serial Attached SCSI (SAS) oder Serial ATA (SATA). SAS-<br>Laufwerke werden zu Hochleistungszwecken verwendet, während SATA-Laufwerke e Implementierung von RAID verwendete Technologie.
- l Wählen Sie den Datenträgertyp für den Datenträgerpool aus dem Dropdown-Menü **Datenträgertyp** aus: Festplattenlaufwerke (HDD) oder<br>**Festkörperdatenträger (SSD)**. HDDs verwenden herkömmliche rotierende magnetische Datenträ Speicher zur Datenspeicherung implementieren.
- l Wählen Sie die Span-Länge aus dem Dropdown-Menü **Span-Länge auswählen** aus. Der Wert der Span-Länge bezieht sich auf die Anzahl physischer<br>Datenträger, die in den einzelnen Spans enthalten sind. Die Span-Länge gilt nur f
- l Wählen Sie den physischen Datenträger aus, indem Sie die Kontrollkästchen am unteren Bildschirmrand verwenden. Die Auswahl des physischen<br>Datenträgers muss die Anforderungen der RAID-Klasse und Span-Länge erfüllen. Wenn auf **Alle auswählen**.

Klicken Sie auf **Weiter**, nachdem Sie Ihre Auswahl getroffen haben.

#### <span id="page-45-2"></span>**Nur erweiterter Assistent - Zusätzliche Einstellungen**

Verwenden Sie den Bildschirm **Zusätzliche Einstellungen**, um Cache-Regeln und Stripe-Elementgröße anzugeben. Sie haben auch die Möglichkeit, einem virtuellen Datenträger ein Ersatzgerät zuzuweisen.

- Mählen Sie die Stripe-Elementgröße aus dem Dropdown-Menü **Größe des Stripe-**Elements aus. Die Größe des Stripe-Elements entspricht der Mengentien der Mengenten auf der Mengenten der Mengenten der Mengenten der Mengenten de Tasten, um alle Optionen anzuzeigen.
- l Wählen Sie die Leseregel aus dem Dropdown-Menü **Leseregel** aus.
	- ¡ **Vorauslesen** Beim Suchen von Daten liest der Controller sequenzielle Sektoren auf dem virtuellen Datenträger. Mittels der Vorauslesen-Regel kann eventuell die Systemleistung verbessert werden, wenn die Daten auf sequenzielle Sektoren des virtuellen Datenträgers geschrieben werden.
	- ¡ **Kein Vorauslesen** Der Controller verwendet die Vorauslesen-Regel nicht. Mittels der Nicht-Vorauslesen-Regel kann eventuell die Systemleistung verbessert werden, wenn die Daten wahlfrei sind und nicht auf sequenzielle Sektoren geschrieben werden.
	- ¡ **Adaptives Vorauslesen** Der Controller leitet die Vorauslesen-Regel nur dann ein, wenn durch die letzten Leseanforderungen ein Zugriff auf sequenzielle Sektoren des Datenträgers erfolgte. Wenn durch die neuesten Leseanforderungen ein Zugriff auf wahlfreie Sektoren des<br>Datenträgers erfolgte, verwendet der Controller die Nicht-Vorauslesen-Regel.
- l Wählen Sie die Schreibregel aus dem Dropdown-Menü für die **Schreibregel** aus.
	- o **Durchschreiben** Der Controller sendet erst dann ein Signal, dass die Schreibanforderung abgeschlossen ist, nachdem die Daten auf den Datenträger geschrieben wurden. Durch die Durchschreiberegel wird eine verbesserte Datensicherheit als durch die Rückschreiberegel geboten,<br>da das System annimmt, dass die Daten erst dann verfügbar sind, nachdem sie auf de
	- ¡ **Rückschreiben** Der Controller sendet ein Signal, dass die Schreibanforderung abgeschlossen ist, sobald sich die Daten im Controller-Cache befinden, jedoch noch nicht auf den Datenträger geschrieben wurden. Die Rückschreiberegel kann eine schnellere Schreibleistung bieten, bietet jedoch gleichzeitig auch eine geringere Datensicherheit, da ein Systemausfall dazu führen könnte, dass die Daten nicht auf den Datenträger geschrieben werden.
	- o **Rückschreiben erzwingen** Der Schreib-Cache wird unabhängig davon aktiviert, ob sich im Controller eine betriebsfähige Batterie befindet.<br>Wenn sich im Controller keine betriebsfähige Batterie befindet, können im Falle
- <span id="page-46-0"></span>ı ∪m dem virtuellen Datenträger ein Ersatzgerät zuzuweisen, wählen Sie das Kontrollkästchen **Ersatzgerät-Datenträger zuweisen** aus. Ein Ersatzgerät<br>ist ein nicht verwendeter physischer Backup-Datenträger, der zum Wiederau werden kann.
- Mählen Sie die physische Festplatte, die als Ersatzgerät verwendet werden soll, aus dem Dropdown-Menü für die **Ersatzgerät-**Festplatte aus. Ein<br>Ersatzgerät kann nur mit einer redundanten RAID-Stufe verwendet werden. Für Er **zuweisen** deaktiviert.

<span id="page-46-1"></span>Klicken Sie auf **Weiter**, nachdem Sie Ihre Auswahl getroffen haben.

#### **Nur erweiterter Assistent - Zusammenfassung überprüfen**

Auf dem Bildschirm **Zusammenfassung** werden die Attribute des virtuellen Datenträgers basierend auf Ihrer Auswahl angezeigt.

**VORSICHTSHINWEIS**: Durch Klicken auf die Schaltfläche **Fertigstellen** werden alle vorhandenen virtuellen Datenträger gelöscht, ausgenommen<br>Fremdkonfigurationen, die Ihren Anweisungen zufolge beibehalten werden sollen. All verloren.

Klicken Sie auf **Fertigstellen**, um mit den anzeigten Attributen einen virtuellen Datenträger zu erstellen.

ODER

Sie können zu einem vorhergehenden Bildschirm zurückkehren oder Ihre Auswahl ändern, indem Sie auf **Zurück** klicken. Wenn Sie den Assistenten beenden<br>möchten, ohne Änderungen vorzunehmen, klicken Sie auf **Abbrechen**.

#### **Erweiterte Konfiguration**

Verwenden Sie die Option **Erweiterte Konfiguration**, um erweiterte Einstellungen zu ändern.

- 1. Wählen Sie aus dem linken Menü **Hardwarekonfiguration** aus.
- 2. Klicken Sie im rechten Fensterbereich auf **Erweiterte Konfiguration**.
- 3. Wählen Sie das Gerät aus, das Sie konfigurieren möchten.

Je nach den Änderungen der Konfigurationseinstellungen wird u. U. die folgende Nachricht angezeigt: **One or more of the settings requires a reboot to be saved and activated. Do you want to reboot now? (Eine oder mehrere Einstellungen erfordern einen Neustart, damit sie gespeichert und aktiviert werden können. Möchten Sie jetzt neu starten?)**. Sie können Nein auswählen und zusätzliche Konfigurationsänderungen vornehmen oder andere Tasks, wie<br>Betriebssystembereitstellung, durchführen. Alle Änderungen werden währen

Die USC - LCE-Hardwarekonfiguration ermöglicht die Konfiguration anderer Geräte über die Human Interface Infrastructure (HII). HII ist eine UEFI-Standardmethode zum Anzeigen und Einstellen der Konfiguration eines Geräts. Sie können ein einzelnes Dienstprogramm so einsetzen, dass es mehrere<br>Geräte konfiguriert, die bis dahin verschiedene Vorstart-Konfigurationshilfs zuvor nur auf Englisch angeboten wurden (z. B. das BIOS **<F2>**-Setup), können jetzt auch ein lokalisiertes HII-Äquivalent enthalten.

Zum Zeitpunkt der aktuell vorliegenden USC - LCE-V**ersion enthält die Standardkonfiguration Ihres Servers Setups für zwei Gerätetypen, die in der<br>Hardwarekonfiguration/erweiterten Konfiguration unterstützt werden: System-B** 

- ı Das BIOS-Setup ist dem aktuellen Setup-Dienstprogramm sehr ähnlich (Zugriff erfolgt über Drücken der <F2>-Taste während des Systemstarts). HII<br>kann hingegen nur auf eine Untermenge der während des Systemstarts verfügbar
- 1 Das NIC-Setup spiegelt verschiedene NIC-Attribute wider, von denen einige im schreibgeschützten Speicher (ROM) der Controller-Option sichtbar waren. Viele dieser Attribute konnten zuvor jedoch nur in Betriebssystem-Dienstprogrammen verändert werden.

Abhängig von der Konfiguration Ihres Systems können auch andere Gerätetypen in der erweiterten Konfiguration erscheinen, falls sie den HII-<br>Konfigurationsstandard unterstützen. Mit dem Assistenten **Erweiterte Konfiguration** 

- l System-BIOS-Einstellungen
- l Intel PRO/1000 PT Server Adapter
- l Intel Pro/1000 PT Dual Port Server Adapter
- l Intel Gigabit VT Quad Port Server Adapter
- l Intel 10 Gigabit AF DA Dual Port Server Adapter
- 1 Intel 10 Gigabit AT Port Server Adapter
- l Intel 10 Gigabit XF SR Port Server Adapter
- l Broadcom (Dual Port) 10G KX4
- l Broadcom (Quad Port) GBE
- l Intel (Quad Port) GBE
- l Intel (Dual Port) 10G KX4
- l Broadcom (Dual Port) 10G SFP+
- l Broadcom (Quad Port) 10/100/1000 BASET
- l Intel (Quad Port) 10/100/1000 BASET
- l Intel (Dual Port) 10/100/1000 BASET
- l Broadcom NetXtreme Gigabit Ethernet
- l Broadcom 5709C NetXtreme II GigE
- l Broadcom 5709C NetXtreme II GigE
- 1 Broadcom 57710 NetXtreme II 10GigE

#### **Wichtig**

- l Es kann nur ein NIC auf einmal konfiguriert werden.
- pie Steuerung integrierter Broadcom-NICs erfolgt sowohl durch das BIOS als auch durch die auf dem Gerät selbst gespeicherten Einstellungen. Daraus<br>Eight sich, dass das Feld Startprotokoll in der HII der integrierten NICs k Verwendung des NIC zum Starten von einem iSCSI-Ziel.

## **Teilersetzung**

Die Teilersetzungskonfiguration ist eine automatische Aktualisierung der Firmware für einen neuen Teil der Stufe des vorhergehenden Teils, falls aktiviert. Die Aktualisierung findet automatisch statt, wenn Sie das System nach dem Ersetzen des Teils neu starten. Sie wird durch eine Lizenz aktiviert und kann sowohl<br>im Remote-Zugriff als auch durch die USC-Schnittstelle deaktiviert

### **Vorbedingungen**

- l Die Teilersetzungskonfiguration ist eine lizenzierte Funktion. Für diese Funktionalität muss Ihr System mit einer von Dell lizenzierten vFlash-Karte ausgerüstet sein.
- l Wenn Collect System Inventory On Restart (Systembestandsaufnahme nach Neustart erfassen) deaktiviert ist, veraltet der Cache der<br>Systembestandsaufnahmeinformationen eventuell, wenn neue Komponenten hinzugefügt werden, oh aufgerufen wird.
- l Die ersetzte Karte muss derselben Familie angehören wie die vorhergehende Komponente.

### **Unterstützte Geräte**

Die folgenden Geräte können über Teilersetzungs-Firmware-Aktualisierungen verfügen.

- l NICs (Broadcom)
- l PERC, SAS und CERC Serie 6 und 7
- l Netzteileinheiten

#### **Collect System Inventory On Restart (Systembestandsaufnahme nach Neustart erfassen)**

Wenn Sie die Eigenschaft **Collect System Inventory On Restart (Systembestandsaufnahme nach Neustart erfassen)** aktivieren, werden die<br>Hardwarebestandsaufnahme- und Teilekonfigurationsinformationen ermittelt und bei jedem S Informationen verglichen.

- 1. Klicken Sie im linken Fenster auf **Hardwarekonfiguration.**
- 2. Klicken Sie auf **Teilersetzungskonfiguration**.
- 3. Klicken Sie im Dropdown-Menü für **Systembestandsaufnahme nach Neustart erfassen** entweder auf **Aktiviert** oder **Deaktiviert**.

Teile-Firmware-Aktualisierung

Diese Einstellung erlaubt Ihnen, die Maßnahme zu konfigurieren, die ergriffen werden soll, wenn eine Teilersetzung ermittelt wird.

Wählen Sie aus dem Dropdown-Menü für die Teile-Firmware-Aktualisierung eine der folgenden Optionen aus:

- l **Deaktiviert** Firmware-Aktualisierung wird nicht auf ersetzten Teilen ausgeführt.
- l **Nur Versionserweiterung zulassen** Firmware-Aktualisierungen auf ersetzten Teilen werden nur ausgeführt, wenn die Firmware-Version des neuen Teils niedriger als die des vorhandenen Teils ist.
- l **Firmware des ersetzten Teils angleichen** Firmware des neuen Teils wird auf die Version des Originalteils aktualisiert.

### <span id="page-48-1"></span><span id="page-48-0"></span>**Konfiguration eines lokalen FTP-Servers**

Wenn sich die Benutzer Ihrer Organisation in einem privaten Netzwerk befinden, das keinen Zugriff auf externe Sites, insbesondere **ftp.dell.com**, bietet, können Sie Plattformaktualisierungen über einen lokal konfigurierten FTP-Server bereitstellen. Die Benutzer in Ihrer Organisation können über den lokalen FTP-<br>Server auf Aktualisierungen oder Treiber für Der versteiten, an Server über die neusten Aktualisierungen verfügt.

## **Anforderungen für einen lokalen FTP-Server**

Die folgenden Anforderungen gelten, wenn ein lokaler FTP-Server konfiguriert wird.

- l Der lokale FTP-Server muss den Standardanschluss (21) verwenden.
- 1 Sie müssen den Assistenten **USC-Einstellungen** verwenden, um die Netzwerkkarte auf Ihrem System zu konfigurieren, bevor Sie über Ihren lokalen<br>FTP-Server auf Aktualisierungen zugreifen. Weitere Informationen finden Sie u

### **Erstellen des lokalen FTP-Servers mit der Dell Server Updates-DVD**

- 1. Laden Sie die *Dell Server-Aktualisierungen-*ISO von der Dell Support- Website unter **support.dell.com** herunter und brennen Sie sie auf eine DVD.
- 2. Kopieren Sie den Repository-Ordner der DVD, die Sie gerade erstellt haben, in das Stammverzeichnis des lokalen FTP-Servers.
- 3. Verwenden Sie diesen lokalen FTP-Server für die Plattformaktualisierung**.**

## **Lokalen FTP-Server unter Verwendung des Dell Repository Update Manager erstellen**

Informationen zum Erstellen eines lokalen FTP-Servers unter Verwendung des Dell Repository Update Manager finden Sie im *Benutzerhandbuch für den Dell Repository Manager* auf der Dell Support-Site unter **support.dell.com/manuals**.

## **Zugriff auf Aktualisierungen, die sich auf einem lokalen FTP-Server befinden**

Die Benutzer in Ihrer Organisation müssen die IP-Adresse des lokalen FTP-Servers kennen, um bei der Verwendung des Assistenten zur **BS-Bereitstellung** das Online-Repository angeben zu können.

Wenn Ihre Benutzer über einen Proxyserver auf den lokalen FTP-Server zugreifen, müssen ihnen für den Proxyserver folgende Informationen bekannt sein:

- l Der Host-Name oder die IP-Adresse des Proxyservers
- l Die Anschlussnummer des Proxyservers
- l Der Benutzername, der für die Authentifizierung auf dem Proxyserver erforderlich ist
- l Das Kennwort, das für die Authentifizierung auf dem Proxyserver erforderlich ist
- l Der Typ des Proxyservers

### <span id="page-48-2"></span>**Konfigurieren eines lokalen USB-Gerätes**

Wenn sich die Benutzer Ihrer Organisation auf einem privaten Netzwerk befinden, das keinen Zugriff auf externe Sites, wie **ftp.dell.com,** bietet, können Sie Aktualisierungen über ein lokal konfiguriertes USB-Gerät bereitstellen.

Das USB-Gerät, das Sie als Repository verwenden, muss ein Speichervermögen von mindestens 3 GB aufweisen.

Für Benutzer, die über einen Proxyserver auf **ftp.dell.com** zugreifen, ist kein USB-Gerät erforderlich.

Sie erhalten die neuesten Aktualisierungen, wenn Sie das neueste *Server Update Utility*-ISO für das System von der Dell Support-Website unter **support.dell.com** herunterladen.

## **Erstellen des lokalen USB-Repository mit der Dell Server Updates-DVD**

Gehen Sie wie folgt vor, um ein Repository auf einem lokalen USB-Gerät mit der *Dell Server Updates-*DVD zu erstellen:

- 1. Laden Sie die *Dell Server Updates-*ISO von der Dell Support-Website unter **support.dell.com** herunter und brennen Sie sie auf eine DVD.
- 2. Kopieren Sie den Repository-Ordner der DVD, die Sie gerade erstellt haben, in das Stammverzeichnis des USB-Geräts.

3. Verwenden Sie dieses USB-Gerät für die Plattformaktualisierung, wobei der Katalogspeicherort **\repository** ist.

# **Lokales USB-Repository unter Verwendung des Dell Repository Update Manager erstellen**

Informationen zum Erstellen eines lokalen USB-Geräts unter Verwendung des Dell Repository Update Manager finden Sie im Benutzerhandbuch für den Dell<br>Repository Manager auf der Dell Support-Site unter **support.dell.com/manu** 

[Zurück zum Inhaltsverzeichnis](file:///e:/software/smusc/smlc/lc_1_3/ge/ug/html/index.htm)

### [Zurück zum Inhaltsverzeichnis](file:///E:/Software/smusc/smlc/lc_1_3/ge/UG/html/index.htm)

\_\_\_\_\_\_\_\_\_\_\_\_\_\_\_\_\_\_

### **Dell™ Lifecycle Controller Version 1.3**

**ANMERKUNG:** Eine ANMERKUNG macht auf wichtige Informationen aufmerksam, mit denen Sie das System besser einsetzen können.

VORSICHTSHINWEIS: Durch VORSICHTSHINWEISE werden Sie auf potenzielle Gefahrenquellen hingewiesen, die Hardwareschäden oder<br>Datenverlust zur Folge haben könnten, wenn die Anweisungen nicht befolgt werden.

## **Irrtümer und technische Änderungen vorbehalten. © 2009 Dell Inc. Alle Rechte vorbehalten.**

Eine Vervielfältigung dieser Materialien in jeglicher Weise ohne vorherige schriftliche Genehmigung von Dell Inc. ist strengstens untersagt.

In diesem Text verwendete Marken: *Dell* und das *DELI-*Logo sind Marken von Deil inc.; Microsoft, Windows und Windows Server sind eine that incluse the metal end that we no that inclused to provide in the metal of the met

Alle anderen in dieser Dokumentation genannten Marken und Handelsbezeichnungen sind Eigentum der entsprechenden Hersteller und Firmen. Dell Inc. erhebt keinen Anspruch<br>auf Markenzeichen und Handelsbezeichnungen mit Ausnahm

#### **Dezember 2009**

[Zurück zum Inhaltsverzeichnis](file:///E:/Software/smusc/smlc/lc_1_3/ge/UG/html/index.htm)